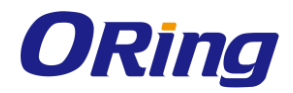

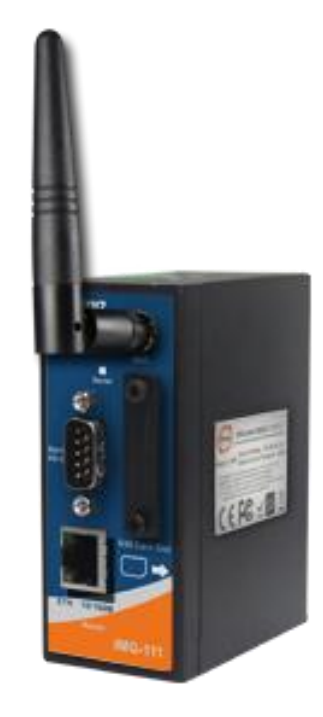

# **IMG-111 Series Industrial M2M Gateway User Manual**

**Version 2.0 July, 2014**

www.oring-networking.com

**ORing industrial Networking Corp.** 

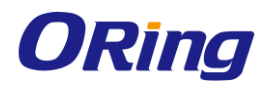

#### **COPYRIGHT NOTICE**

Copyright © 2014 ORing Industrial Networking Corp. All rights reserved.

No part of this publication may be reproduced in any form without the prior written consent of ORing Industrial Networking Corp.

#### **TRADEMARKS**

ORing is a registered trademark of ORing Industrial Networking Corp. All other trademarks belong to their respective owners.

#### **REGULATORY COMPLIANCE STATEMENT**

Product(s) associated with this publication complies/comply with all applicable regulations. Please refer to the Technical Specifications section for more details.

#### **WARRANTY**

ORing warrants that all ORing products are free from defects in material and workmanship for a specified warranty period from the invoice date (5 years for most products). ORing will repair or replace products found by ORing to be defective within this warranty period, with shipment expenses apportioned by ORing and the distributor. This warranty does not cover product modifications or repairs done by persons other than ORing-approved personnel, and this warranty does not apply to ORing products that are misused, abused, improperly installed, or damaged by accidents.

Please refer to the Technical Specifications section for the actual warranty period(s) of the product(s) associated with this publication.

#### **DISCLAIMER**

Information in this publication is intended to be accurate. ORing shall not be responsible for its use or infringements on third-parties as a result of its use. There may occasionally be unintentional errors on this publication. ORing reserves the right to revise the contents of this publication without notice.

#### **CONTACT INFORMATION**

#### **ORing Industrial Networking Corp.**

3F., No.542-2, Zhongzheng Rd., Xindian Dist., New Taipei City 23148, Taiwan (R.O.C.) Tel: +886-2-2218-1066 // Fax: +886-2-2218-1014

Website: [www.oring-networking.com](http://www.oring-networking.com/)

#### **Technical Support**

E-mail: [support@oring-networking.com](mailto:support@oring-networking.com)

#### **Sales Contact**

E-mail: [sales@oring-networking.com](mailto:sales@oring-networking.com) (Headquarters) [sales@oring-networking.com.cn](mailto:sales@oring-networking.com.cn) (China)

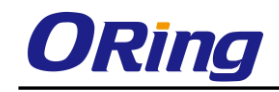

## **Tables of Contents**

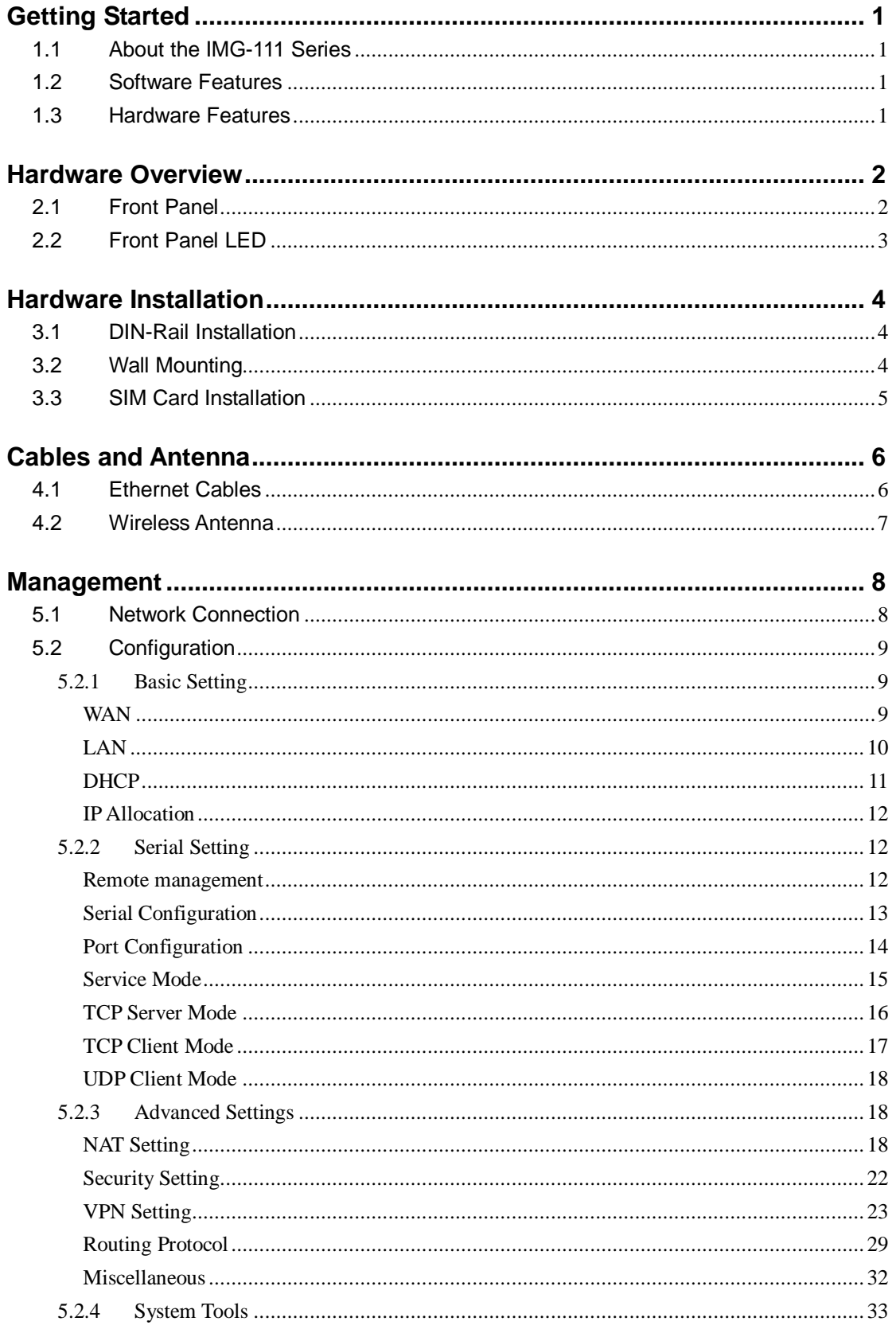

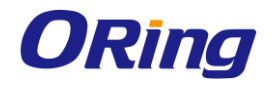

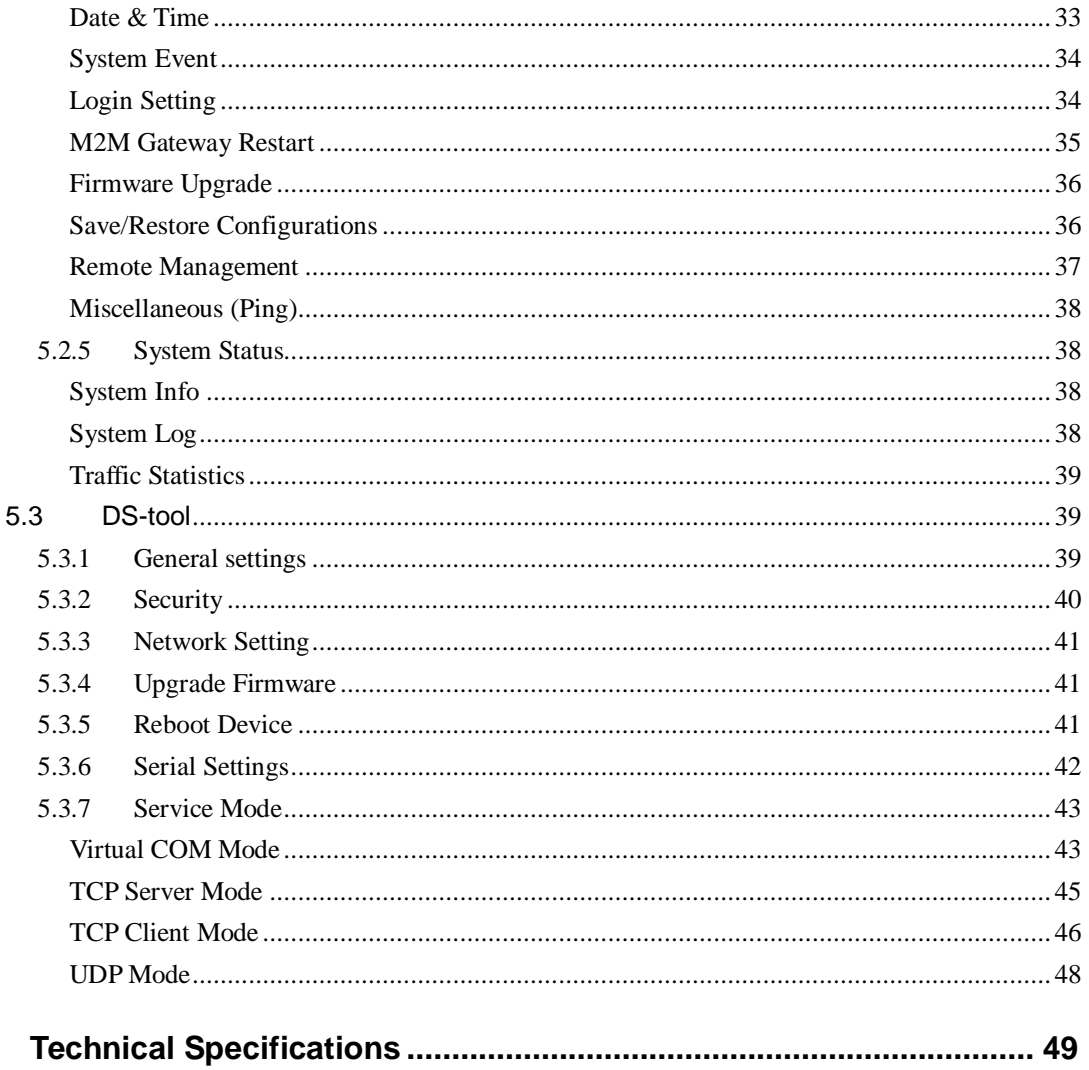

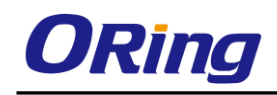

# <span id="page-5-0"></span>**Getting Started**

## <span id="page-5-1"></span>**1.1 About the IMG-111 Series**

The IMG-111 series M2M Gateway is designed to operate in industrial environment, allowing devices to communicate with the Internet rapidly and efficiently over the LAN. The series consists of the IMG-111 and IMG-111-2G models to meet customers' different needs. The series comes with a RS-232 interface which enables users to access RS-232 data via 3.5G/2G connections. With built-in WAN connections, the series can be

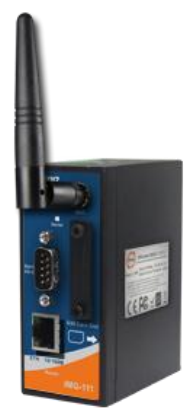

mounted in harsh environment easily to provide Internet access anytime and anywhere. The device also provides VPN capability to create encrypted virtual tunnels through the Internet, ensuring remote or mobile users safe connections to office networks.

## <span id="page-5-2"></span>**1.2 Software Features**

- 2G GSM/GPRS or 3.5G HSUDPA modem included
- Supports Open VPN, PPTP VPN
- Update DNS hostname: DDNS
- Versatile modes & event alarm by e-mail.
- Event warning by Syslog, Email, SNMP Trap, Relay output
- Redundant multiple host devices:
- 5 host devices: Virtual COM, TCP Server, TCP Client mode; UDP
- 4 IP Ranges: UDP

### <span id="page-5-3"></span>**1.3 Hardware Features**

- 1 x 10/100Base-T(X) Ethernet ports for LAN connection
- 1 x RS-232 Interface
- 1 x SIM card slot
- Power Inputs: 12~48 VDC
- Casing: IP-30
- Din-Rail and panel mounting enabled.
- Operating Temperature: -10 to  $60^{\circ}$ C
- Storage Temperature: -40 to  $85^{\circ}$ C
- Operating Humidity: 5% to 95%, non-condensing

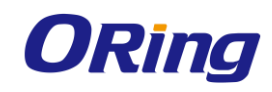

# <span id="page-6-0"></span>**Hardware Overview**

## <span id="page-6-1"></span>**2.1 Front Panel**

The device provides the following ports on the front panel.

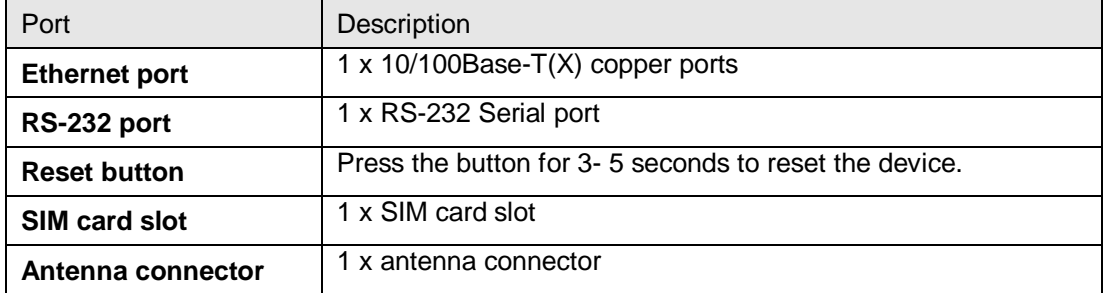

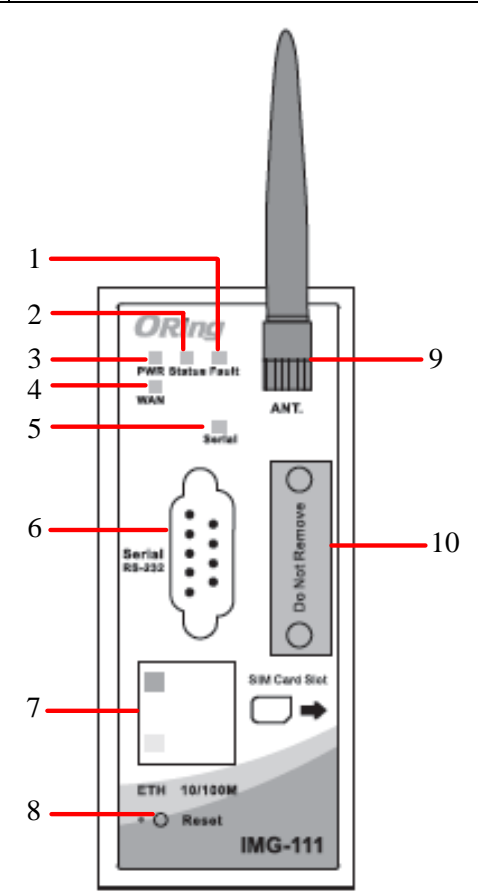

- 1. Fault LED. .
- 2. Status LED
- 3. Power LED
- 4. WAN LED
- 5. Serial transmission LED
- 6. RS-232 Serial port
- 7. 10/100Base-T(X) RJ45 fast Ethernet port

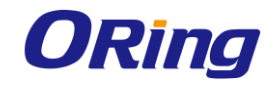

- 8. Reset button
- 9. GSM/DCS/UMT antenna for internal modem
- 10. SIM card slot

## <span id="page-7-0"></span>**2.2 Front Panel LED**

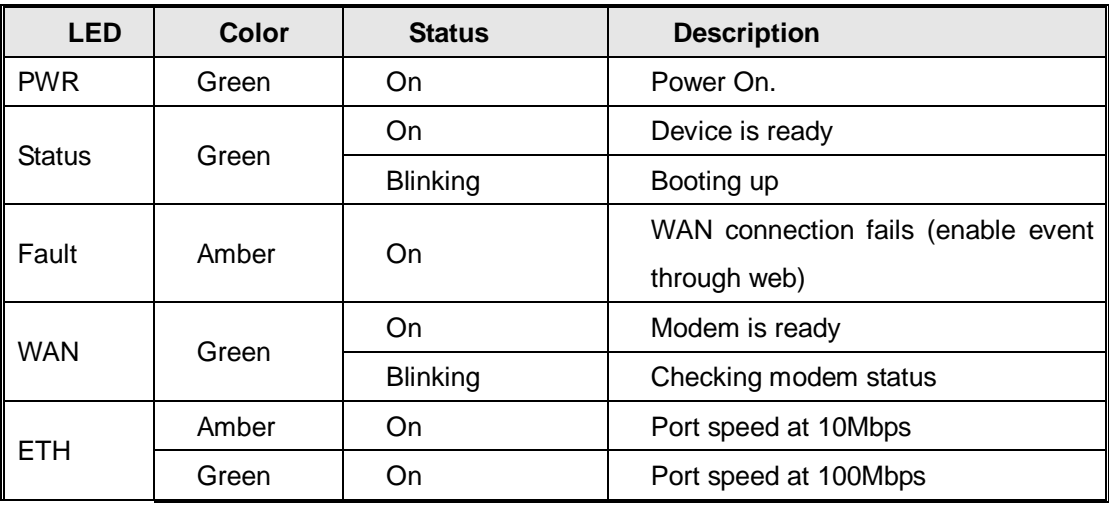

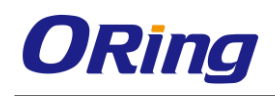

# <span id="page-8-0"></span>**Hardware Installation**

## <span id="page-8-1"></span>**3.1 DIN-Rail Installation**

The device comes with a DIN-Rail kit in the package. The DIN-Rail kit allows you to fasten the device to a DIN-Rail.

Installing the device on the DIN-rail is easy. First, screw the Din-rail kit onto the back of the device, right in the middle of the back panel. Then slide the device onto a DIN-rail from the Din-rail kit and make sure the device clicks into the rail firmly.

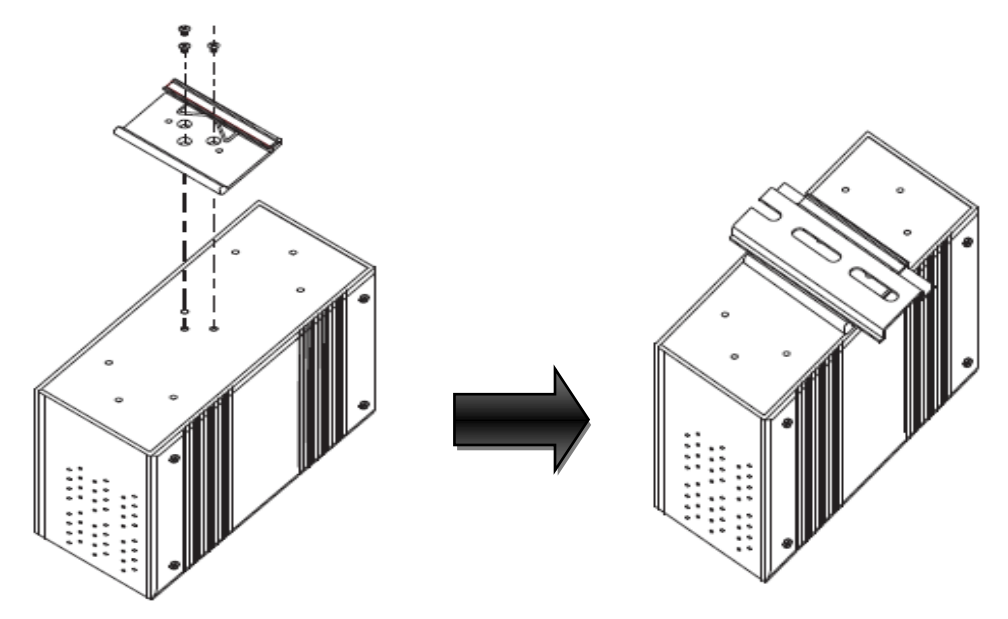

## <span id="page-8-2"></span>**3.2 Wall Mounting**

Besides Din-rail, the device can be fixed to the wall via a wall mount panel, which can be found in the package.

Follow the steps below to install the device to a rack.

**Step 1**: Install the L-shape mounting kits provided in the package to the left and right of the device.

**Step 2**: With front brackets orientated in front of the rack, mount the device in the rack with four rack-mounting screws.

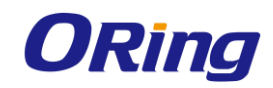

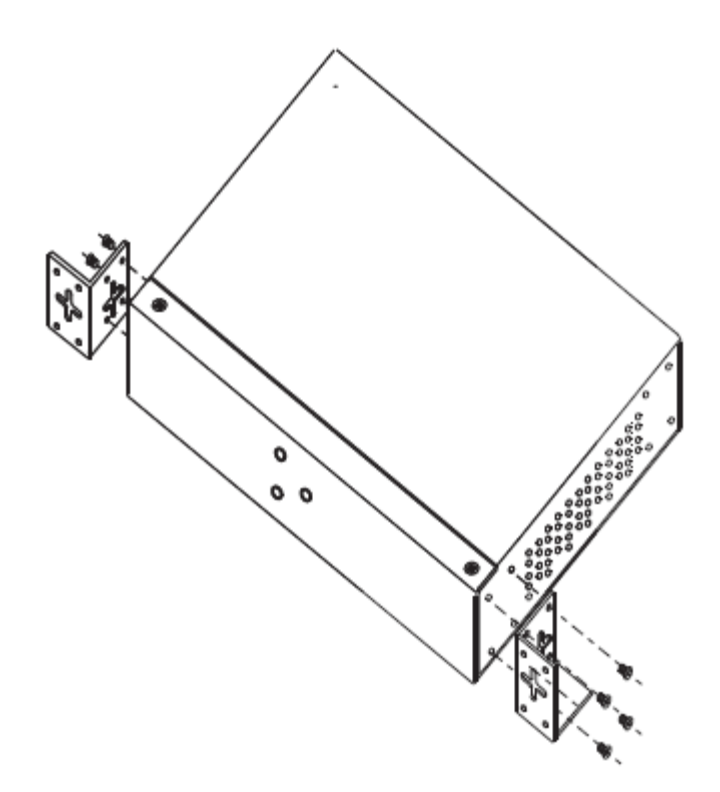

## <span id="page-9-0"></span>**3.3 SIM Card Installation**

After disconnecting the power of the device:

- 1. Un-fasten the screws.
- 2. Remove the cover

#### *Note: only remove the cover for SIM card installation. DO NOT remove the cover in normal operation.*

- 3. Insert the SIM card into the slot.
- 4. Put the cover back
- 5. Fasten the screws.

*Note: Make sure the power is off before you install the SIM card.*

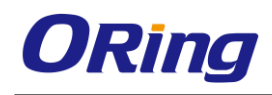

# <span id="page-10-0"></span>**Cables and Antenna**

## <span id="page-10-1"></span>**4.1 Ethernet Cables**

The device has standard Ethernet ports. According to the link type, the device uses CAT 3, 4, 5,5e UTP cables to connect to any other network devices (PCs, servers, switches, routers, or hubs). Please refer to the following table for cable specifications.

Cable Types and Specifications:

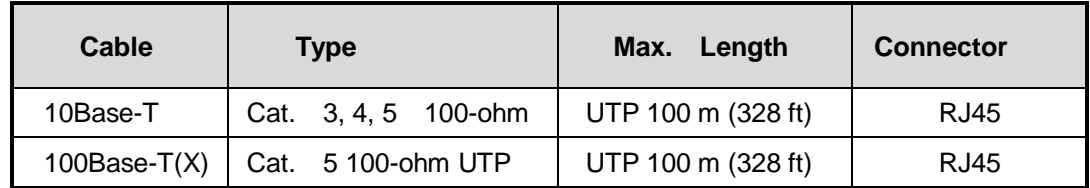

With 10/100Base-T(X) cables, pins 1 and 2 are used for transmitting data, and pins 3 and 6 are used for receiving data.

10/100 Base-T(X) RJ-45 Port Pin Assignments:

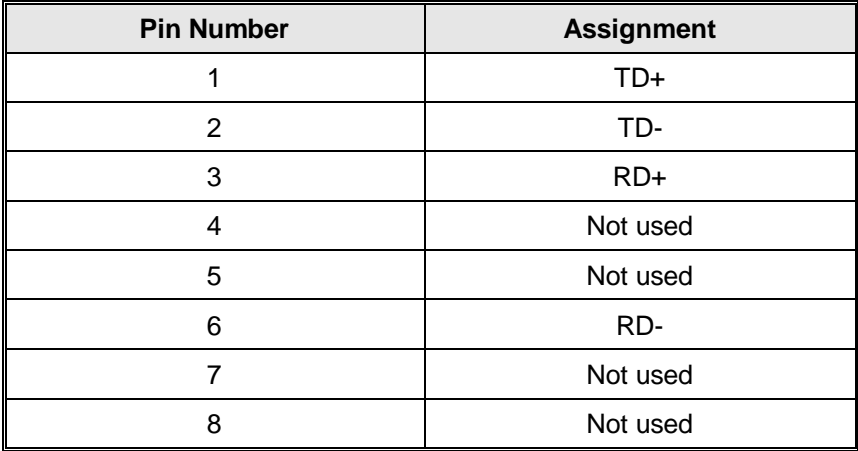

The device supports auto MDI/MDI-X operation. You can use a cable to connect the switch to a PC. The table below shows the 10/100Base-T(X) MDI and MDI-X port pin outs.

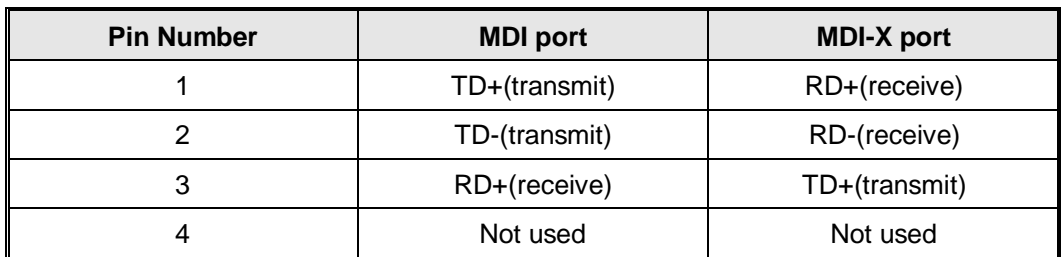

10/100 Base-T(X) MDI/MDI-X Pin Assignments:

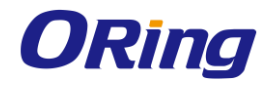

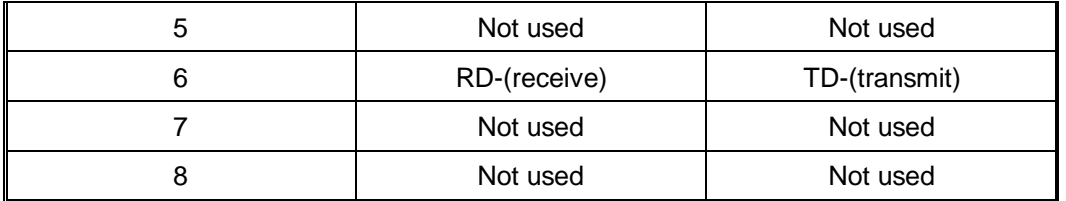

**Note:** "+" and "-" signs represent the polarity of the wires that make up each wire pair.

## <span id="page-11-0"></span>**4.2 Wireless Antenna**

A GSM/DCS/UMT antenna is used for the built-in modem. You can also use an external RF cable and antenna for this connector.

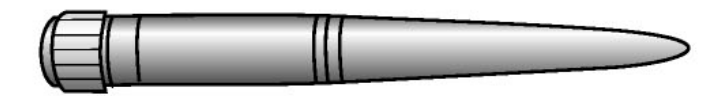

Cellular Antenna

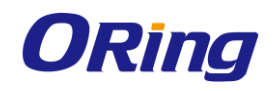

# <span id="page-12-0"></span>**Management**

## <span id="page-12-1"></span>**5.1 Network Connection**

Before installing the device, you need to be able to access the device via a computer equipped with an Ethernet card or wireless LAN interface. To simplify the connection, it is recommended to use an Ethernet card to connect to a LAN.

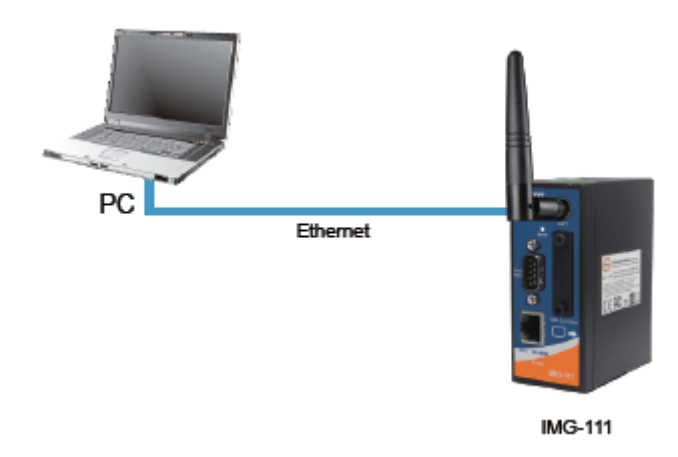

**Step 1**: Select power source. The device can be powered by +12~48V DC power input. **Step 2**: Connect a computer to the device. Use either a straight-through Ethernet cable or cross-over cable to connect the device to a computer. Once the LED of the LAN port lights up, which indicates the connection is established, the computer will initiate a DHCP request to retrieve an IP address from the device.

**Step 3**: Configure the device on a web-based management utility. Open a web browser on your computer and type [http://192.168.10.1](http://192.168.10.1/) (default gateway IP of the device) in the address box to access the webpage. A login window will pop up where you can enter the default login name admin and password admin. For security reasons, we strongly recommend you to change the password. Click on **System Tools** > **Login Setting** after logging in to change the password.

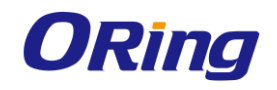

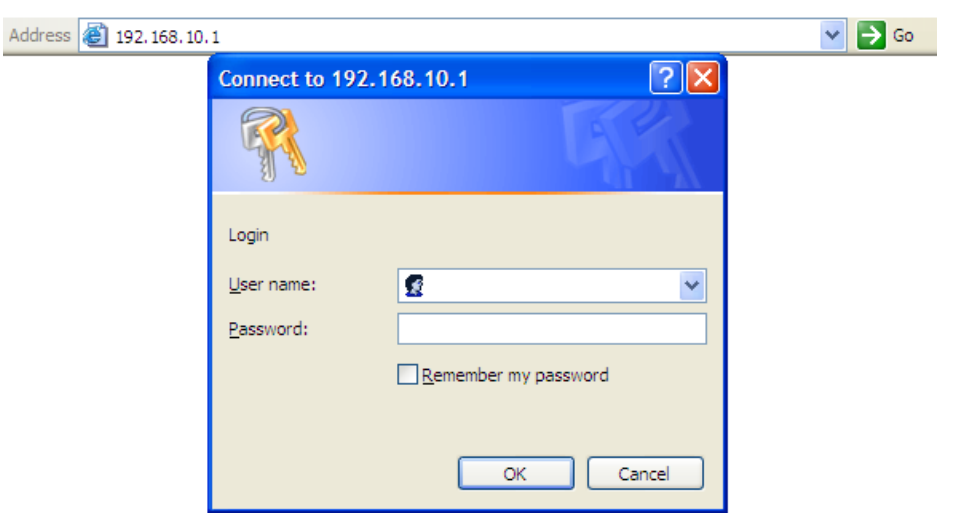

After you log in successfully, a Web interface will appear, as shown below. On the left hand side of the interface is a list of functions where you can configure the settings. The details of the configurations will be shown on the right screen.

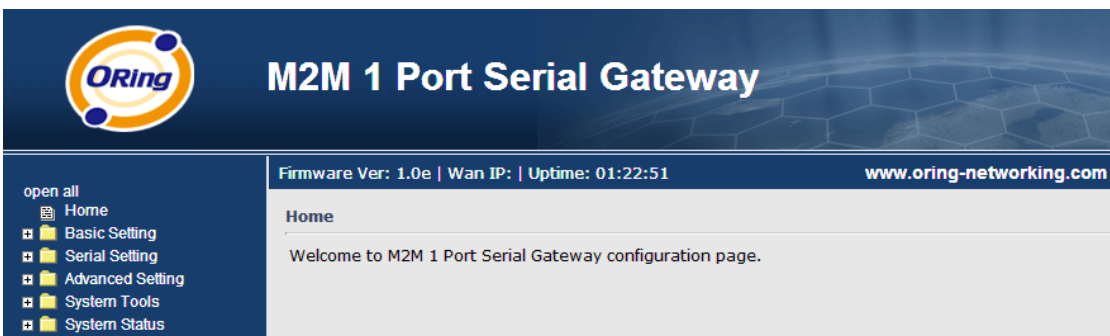

## <span id="page-13-0"></span>**5.2 Configuration**

On top of the Home screen shows information about the firmware version, uptime, and WAN

IP address.

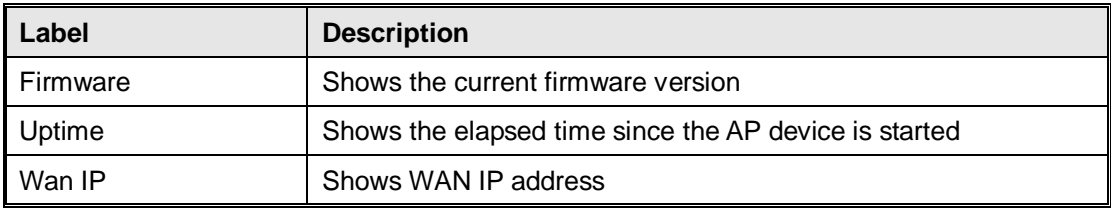

#### <span id="page-13-1"></span>**5.2.1 Basic Setting**

This section will guide you through the general settings for the device.

#### <span id="page-13-2"></span>**WAN**

This page allows you to configure WAN settings. Different WAN connection types will have different settings.

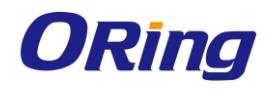

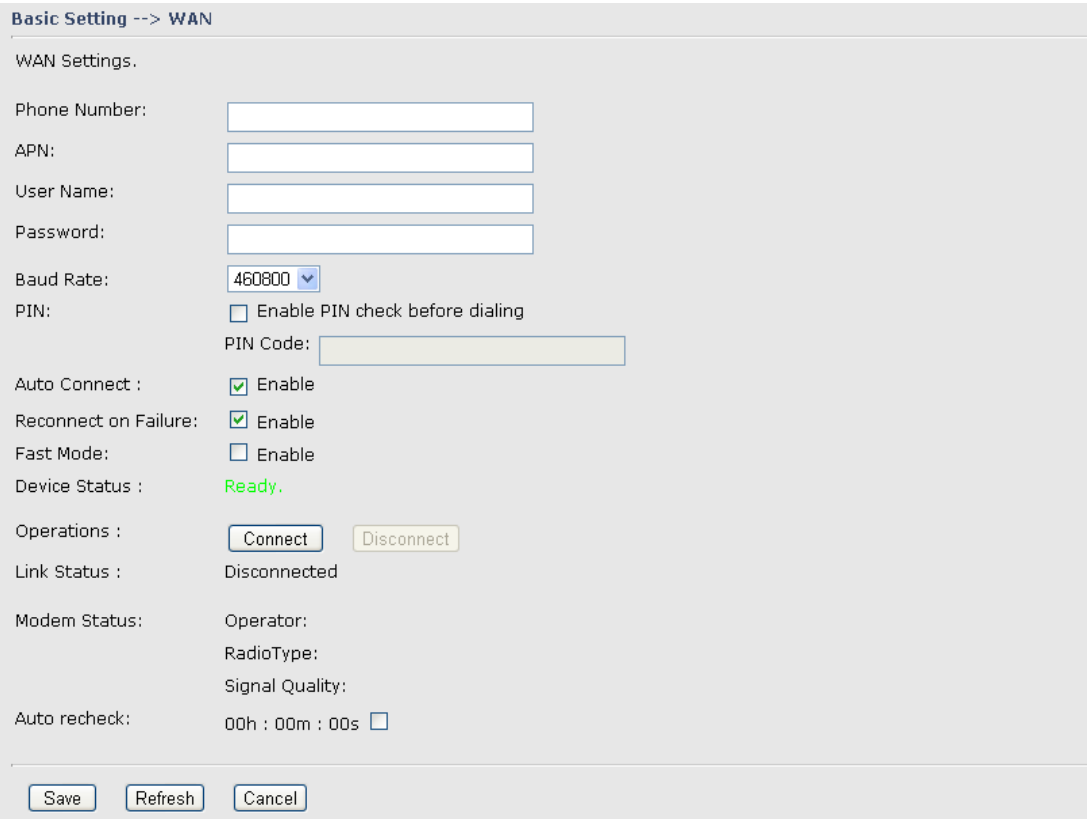

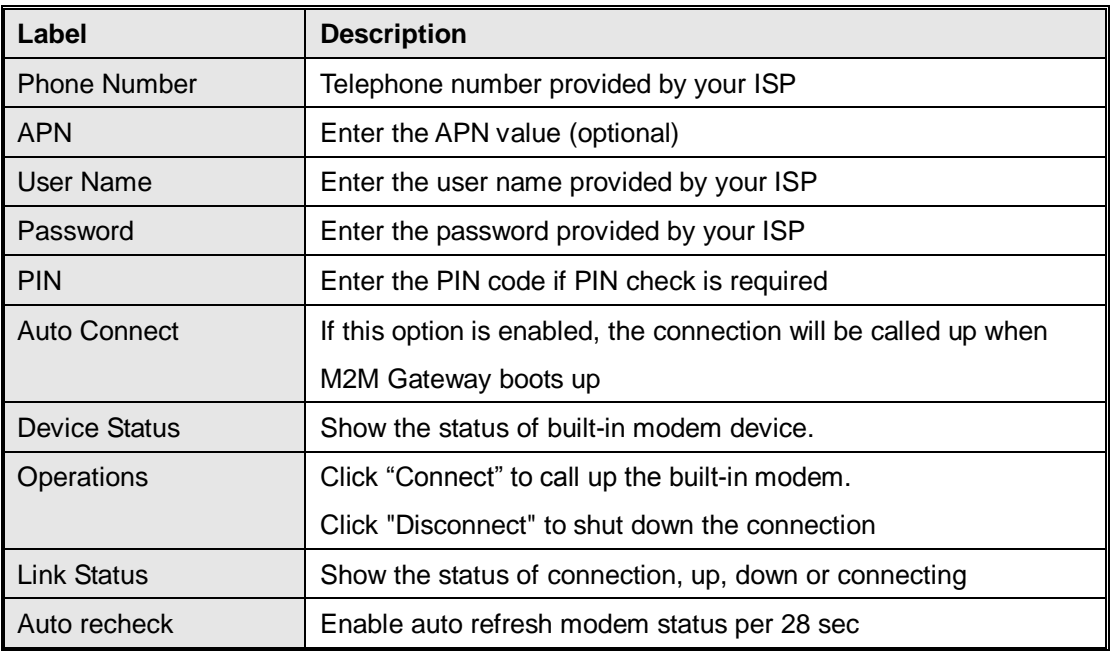

#### <span id="page-14-0"></span>**LAN**

These are the IP settings of the LAN interface for the IMG-111 M2M Gateway. The LAN IP address is privately for your internal network and cannot be exposed on the Internet.

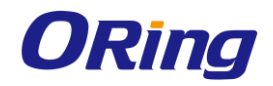

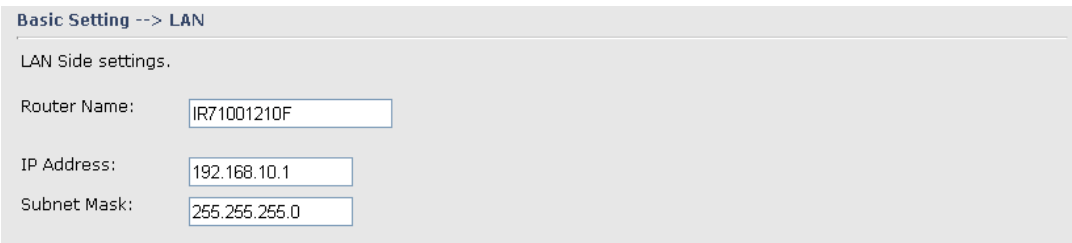

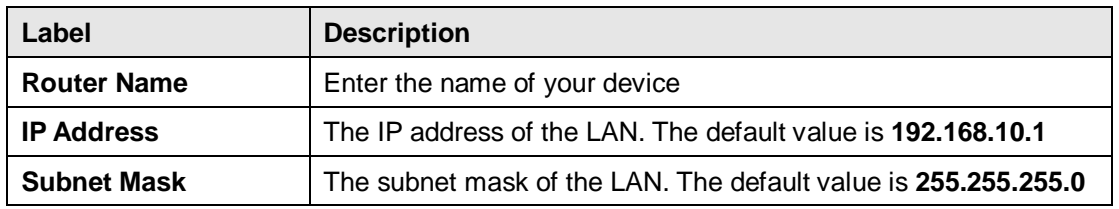

#### <span id="page-15-0"></span>**DHCP**

DHCP stands for Dynamic Host Control Protocol. The IMG-111 was built-in DHCP server. The internal DHCP server will assign an IP address to the computers (DHCP client) on the LAN automatically.

Set your computers to be DHCP clients by setting their TCP/IP settings to obtain an IP address automatically. The DHCP server will allocate an unused IP address from the IP address pool to the requesting computer automatically.

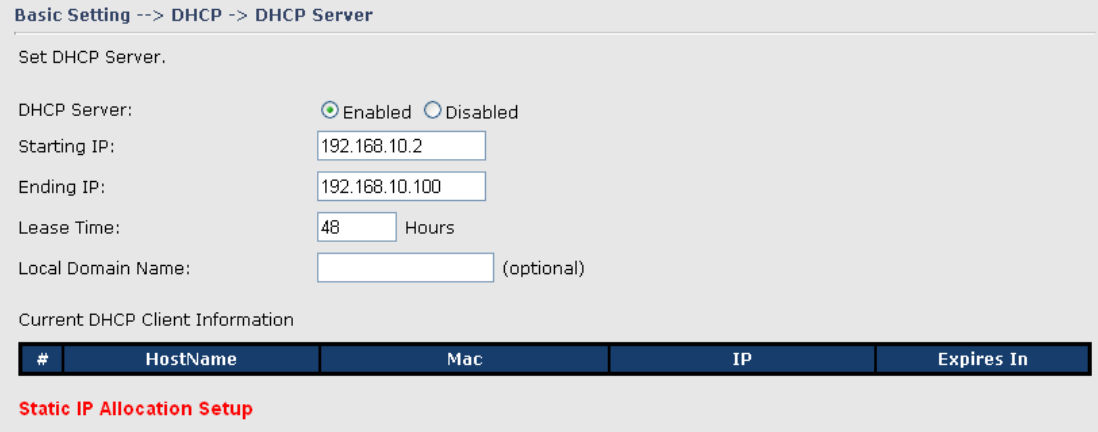

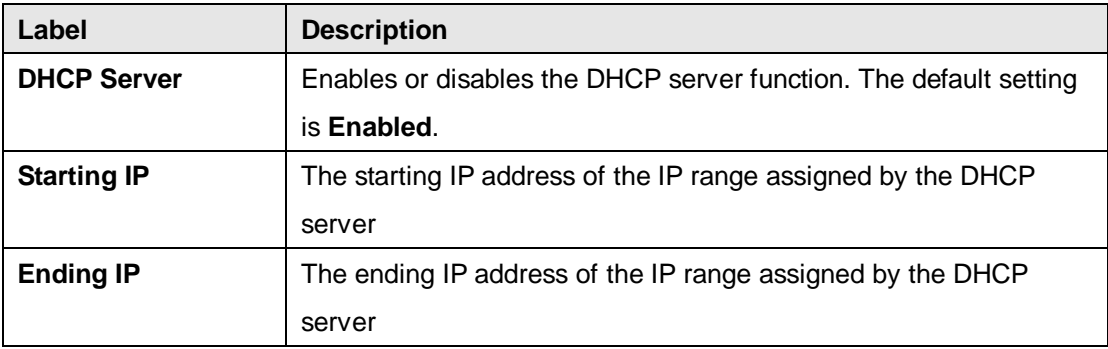

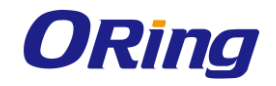

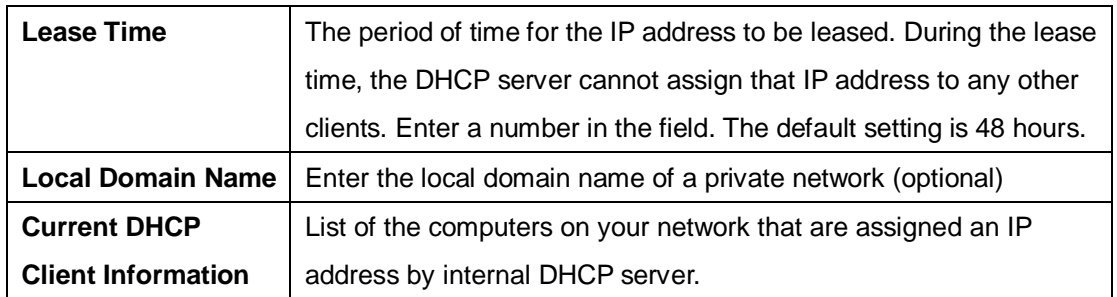

#### <span id="page-16-0"></span>**IP Allocation**

IP allocation provides one-to-one mapping of MAC address to IP address. When computers with the MAC address requesting an IP from IMG-111, it will be assigned with the IP address according to the mapping. You can choose one from the client list and add it to the mapping relationship.

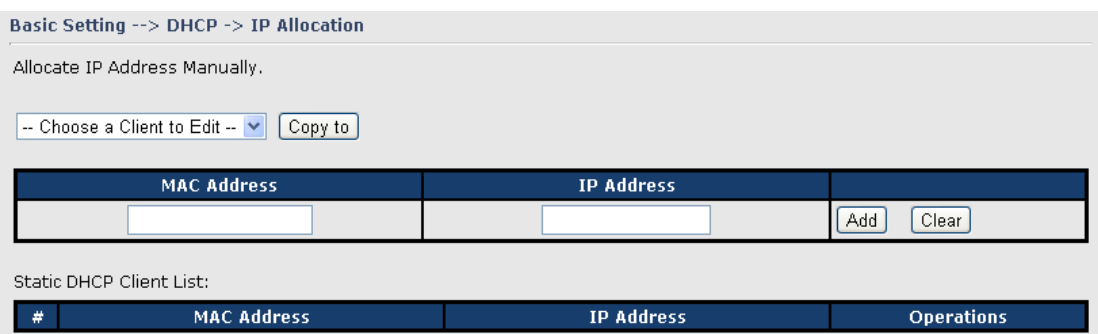

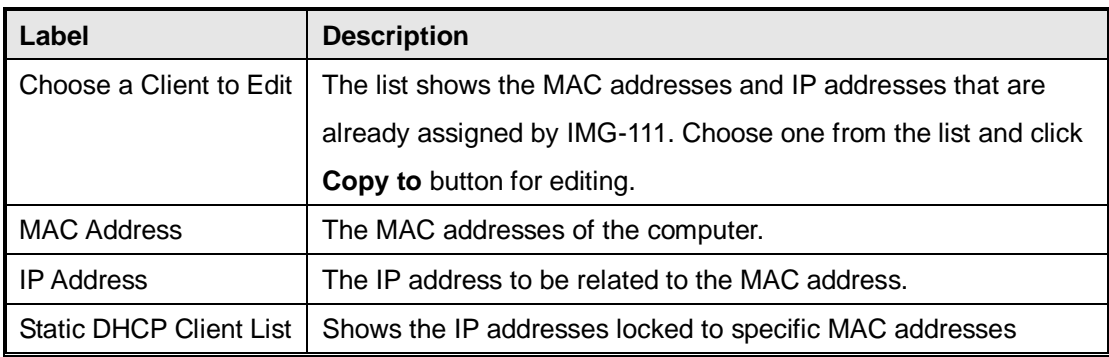

#### <span id="page-16-1"></span>**5.2.2 Serial Setting**

#### <span id="page-16-2"></span>**Remote management**

The remote management setting allows user to enable the WAN access of the DS-tool management and serial port access.

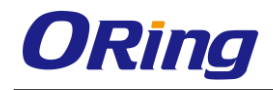

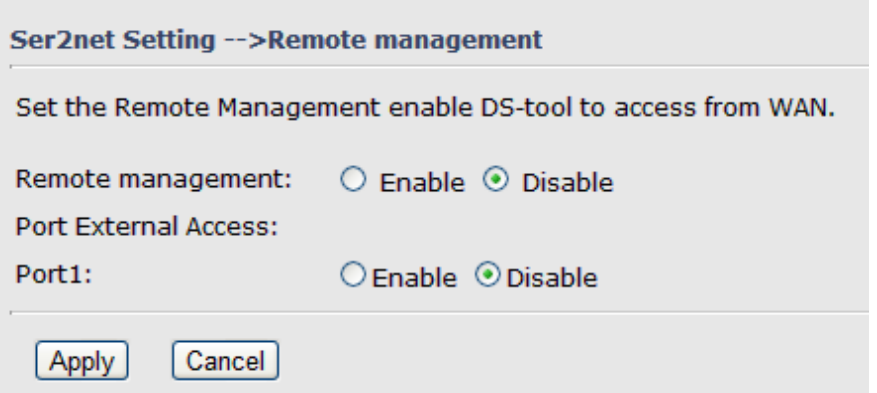

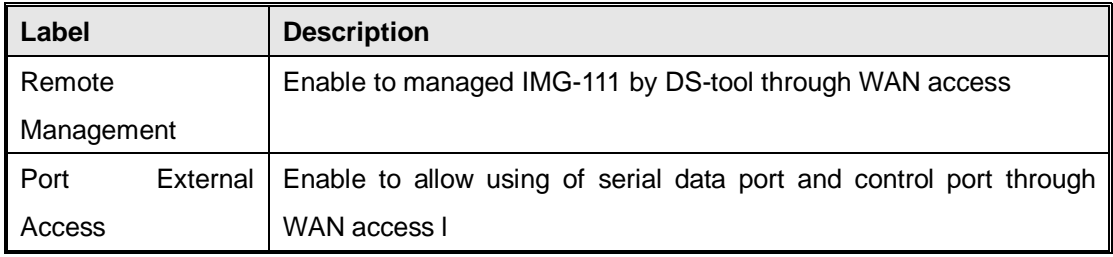

#### <span id="page-17-0"></span>**Serial Configuration**

This page allows you to configure serial port parameters.

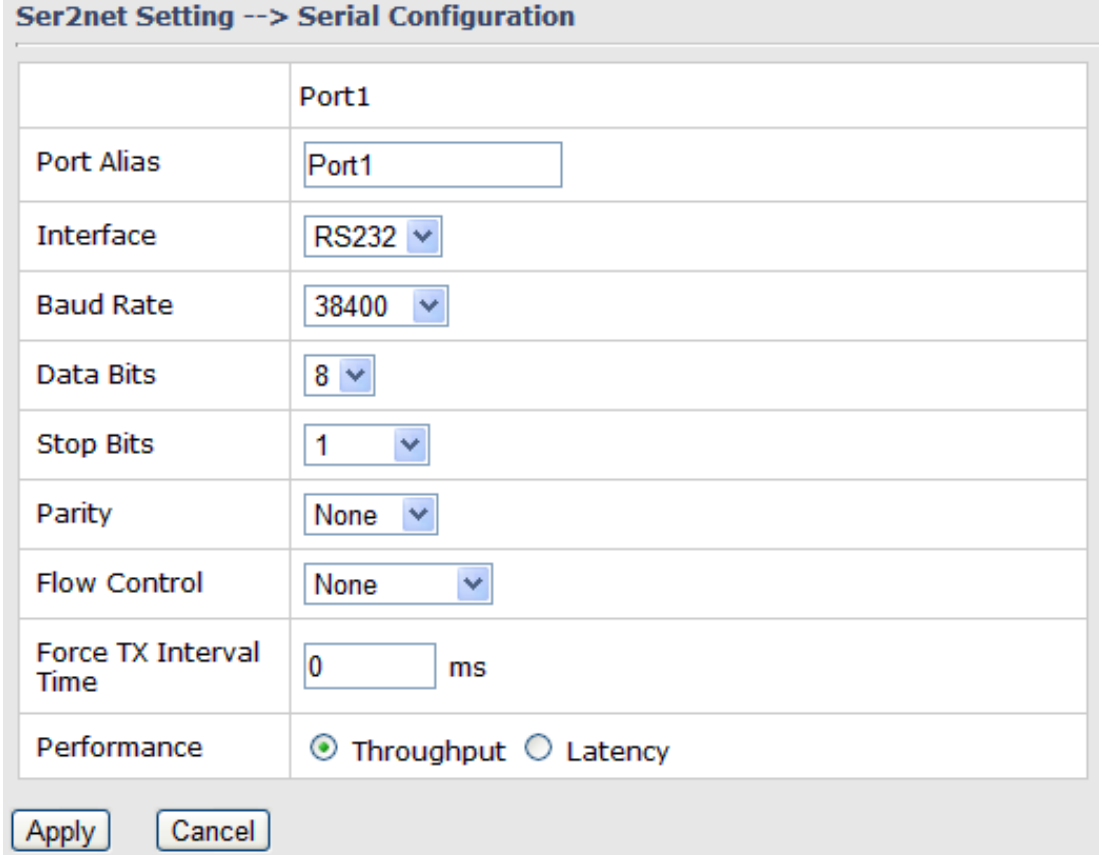

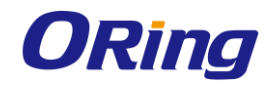

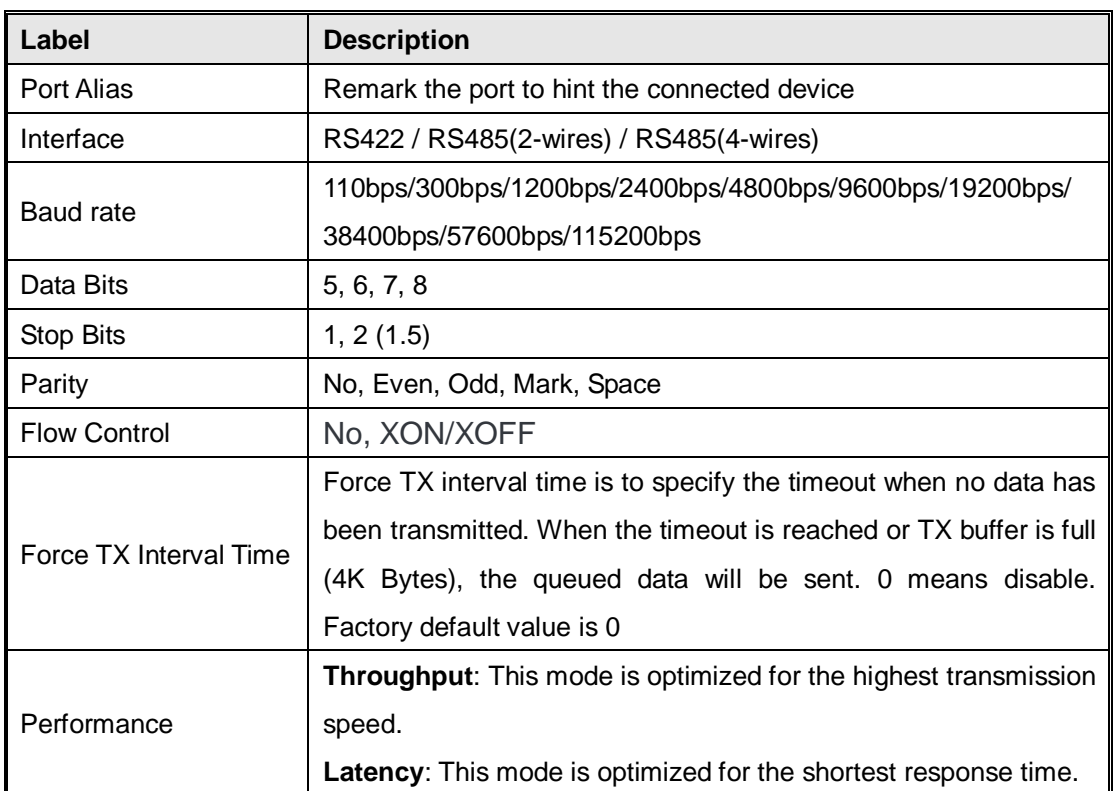

#### <span id="page-18-0"></span>**Port Configuration**

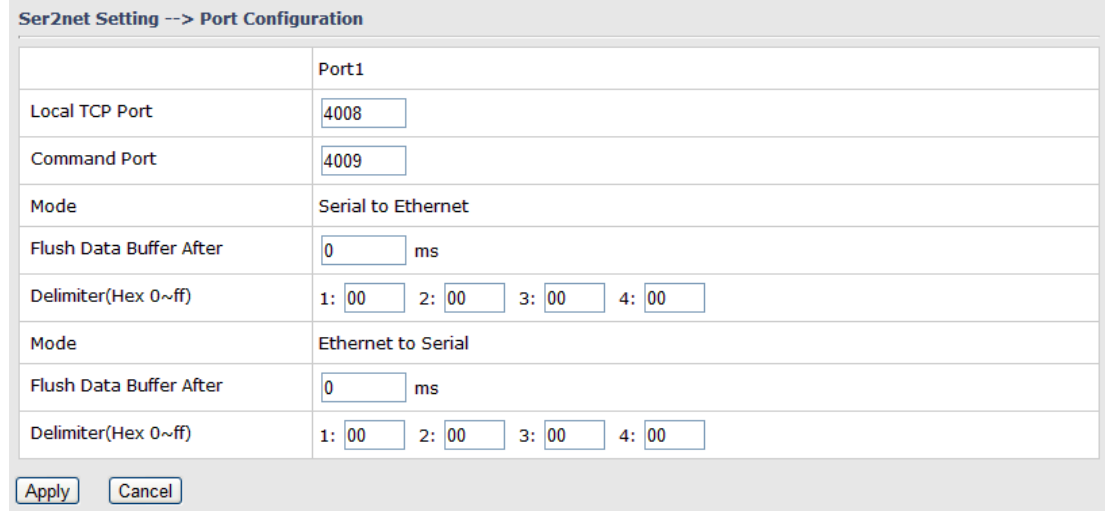

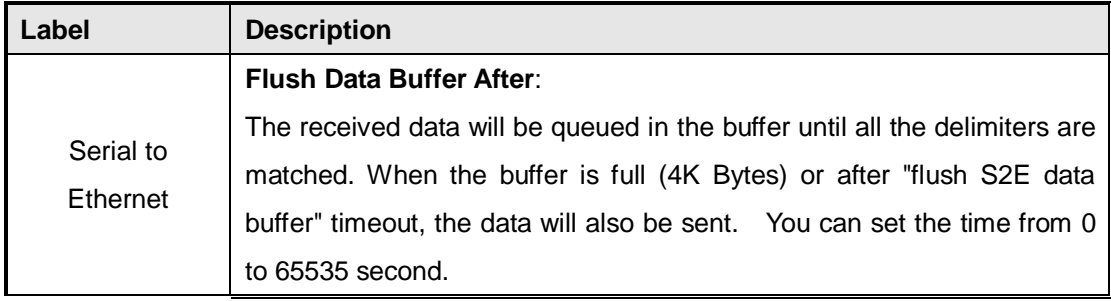

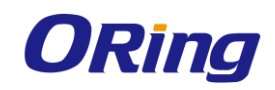

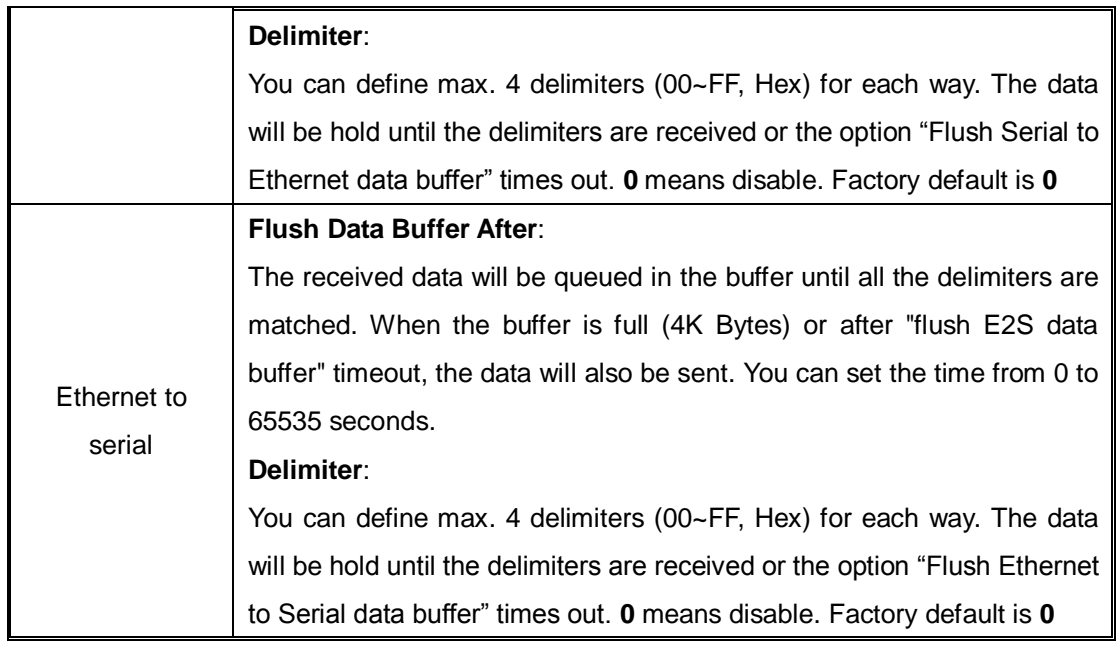

#### <span id="page-19-0"></span>**Service Mode Virtual COM Mode**

In Virtual COM mode, the driver establishes a transparent connection between host and serial device by mapping the port of the serial server serial port to a local COM port on the host computer. The Virtual COM mode also supports up to 5 simultaneous connections, so that multiple hosts can send or receive data by the same serial device at the same time. **A A** *internal internal* **i** 

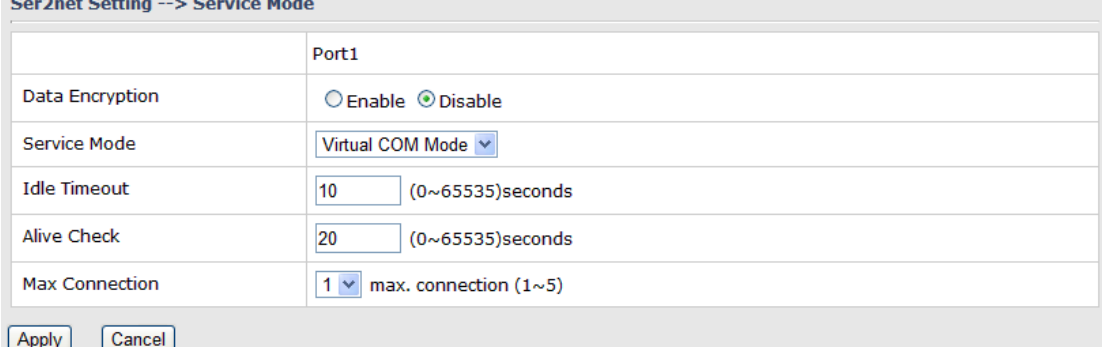

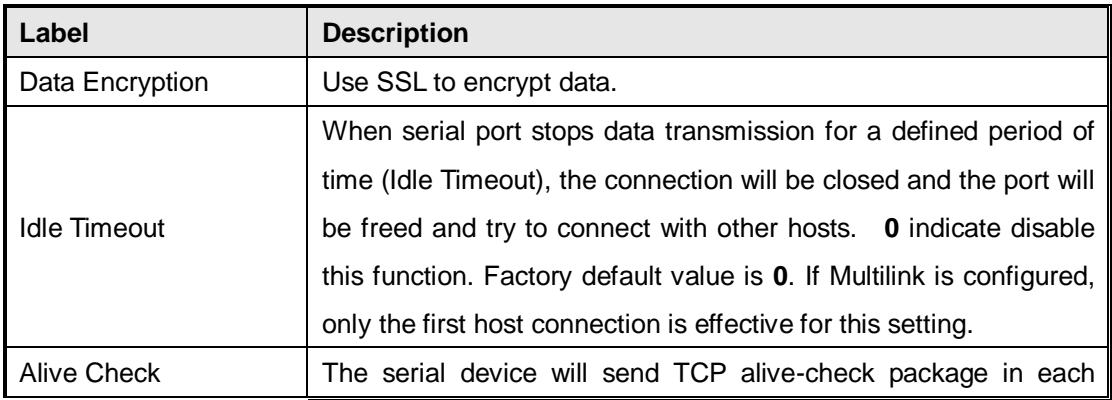

ORing Industrial Networking Corp. **15** and the control of the control of the control of the control of the control of the control of the control of the control of the control of the control of the control of the control of

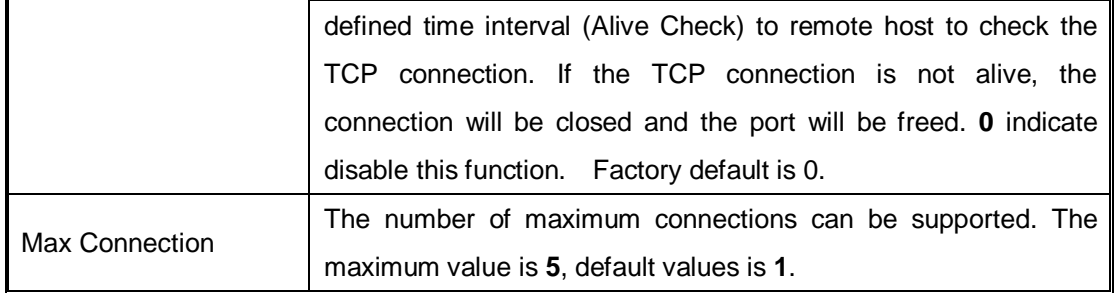

\*Not allowed to mapping Virtual COM from web

#### <span id="page-20-0"></span>**TCP Server Mode**

In TCP Server mode, IMG is configured with a unique port combination on a TCP/IP network. In this case, IMG waits passively to be contacted by the device. After the device establishes a connection with the serial device, it can then proceed with data transmission. The TCP Server mode also supports up to 5 simultaneous connections, so that multiple device can receive data from the same serial device at the same time.

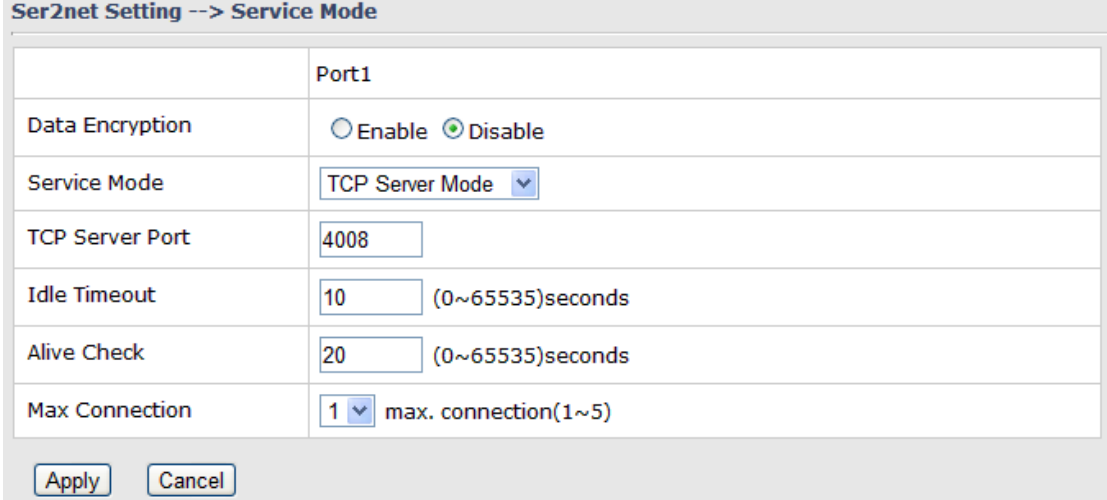

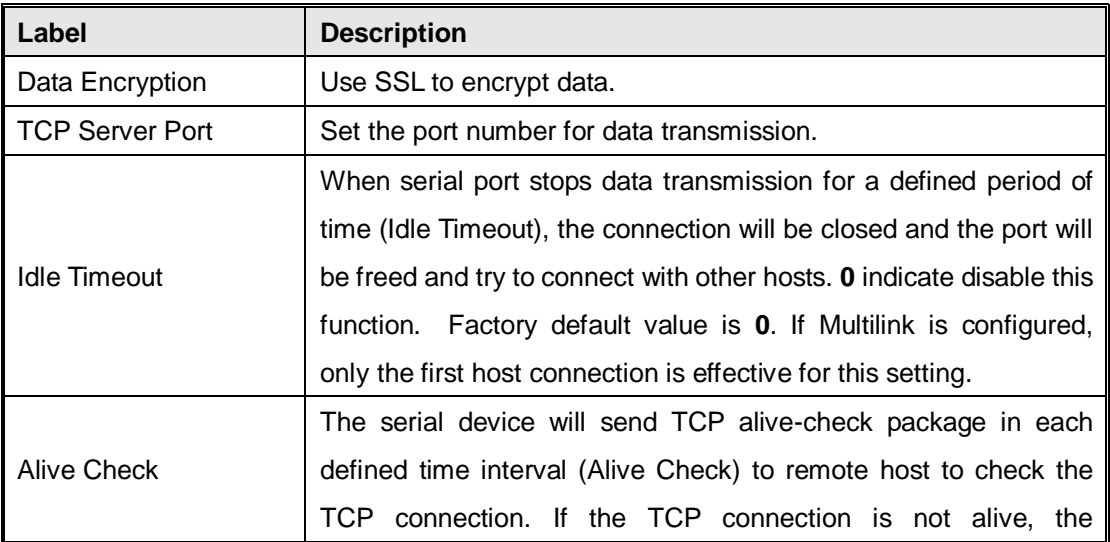

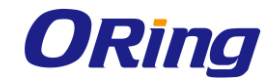

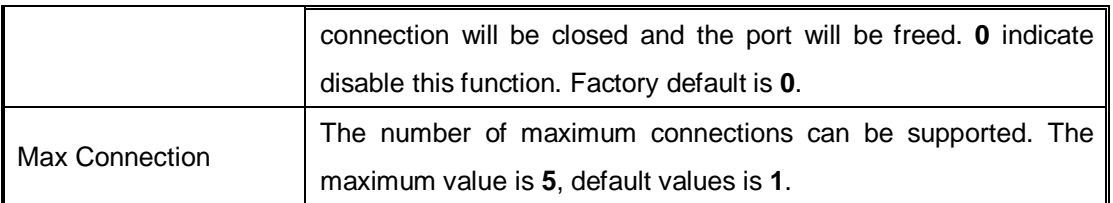

#### <span id="page-21-0"></span>**TCP Client Mode**

In TCP Client mode, the device can establish a TCP connection with a server by the method you set (Startup or any character). After the data has been transferred, device can disconnect automatically from the server by using the TCP alive check time or Idle timeout settings.

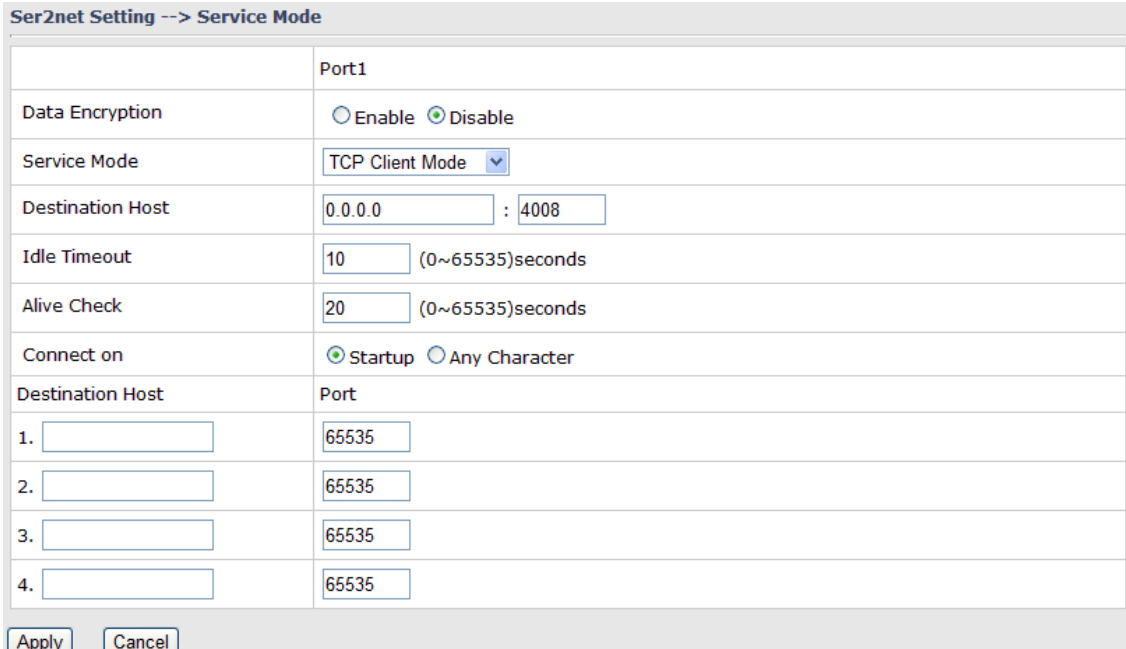

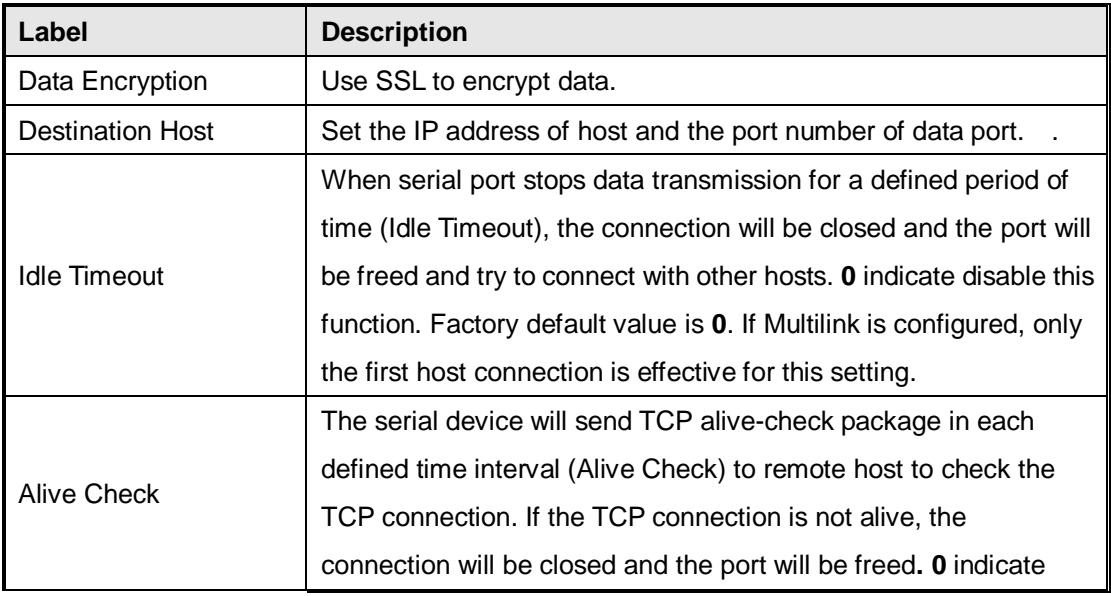

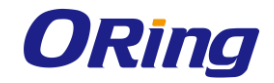

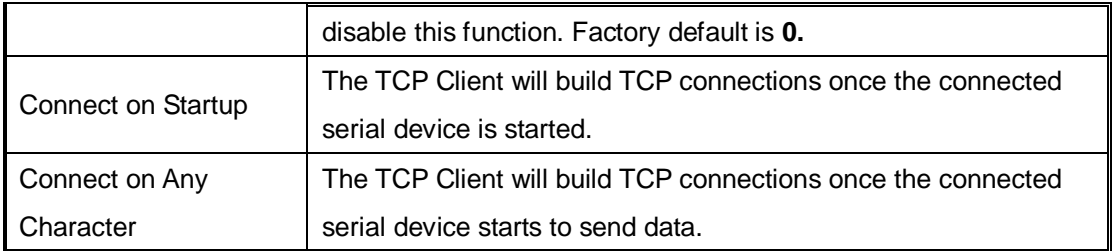

#### <span id="page-22-0"></span>**UDP Client Mode**

Compared to TCP communications, UDP is faster and more efficient. In UDP mode, you can Uni-cast or Multi-cast data from the serial device server to host computers, and the serial device can also receive data from one or multiple host

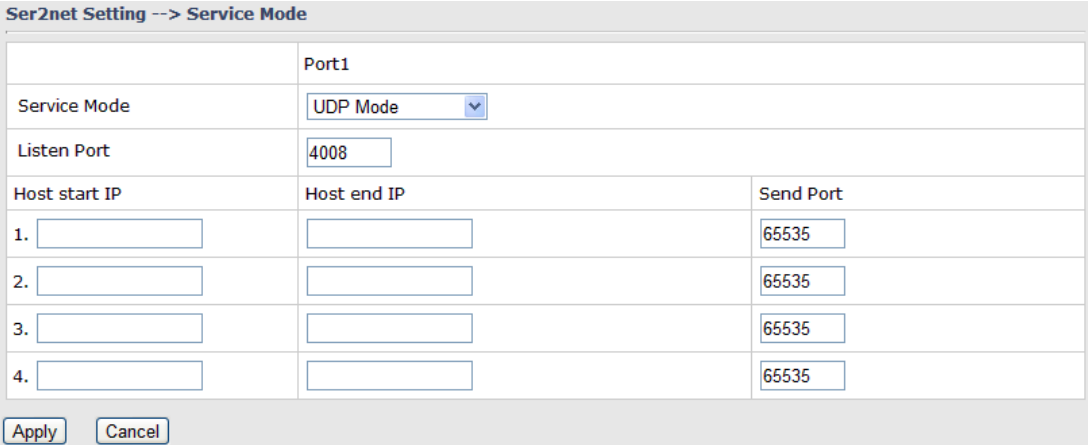

#### <span id="page-22-1"></span>**5.2.3 Advanced Settings**

#### <span id="page-22-2"></span>**NAT Setting**

#### **Virtual Server**

Virtual Server is used for setting up public services on the LAN, such as DNS, FTP and Email. Virtual Server is defined as a Local Port to the LAN servers, and all requests from Internet to this Local port will be redirected to the computer specified by the Local IP.

Any PC that was used for a virtual server must have static or reserved IP Address because its IP address may change when requesting IP by DHCP

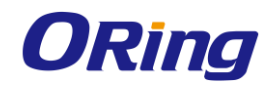

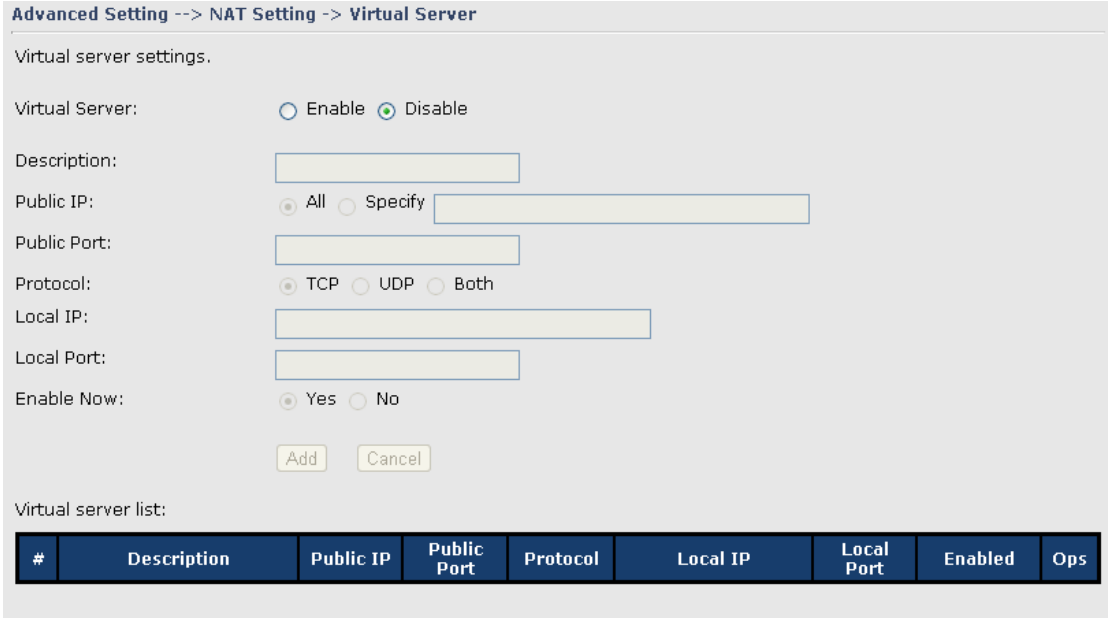

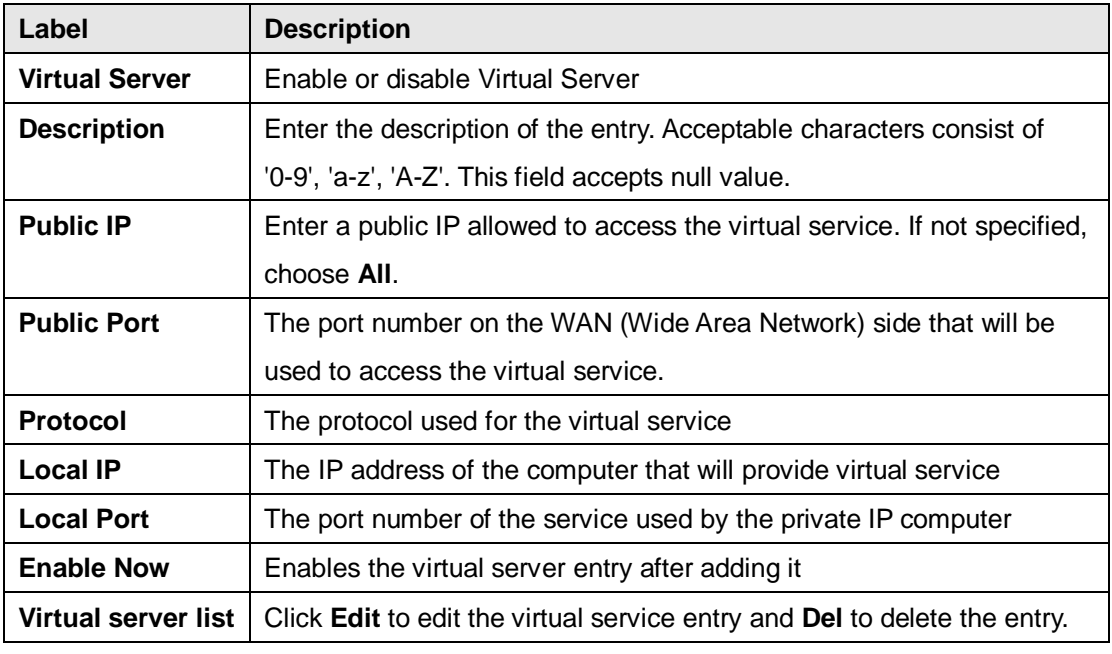

#### **Port Trigger**

Some applications require multiple connections, like Internet games, video conferencing, Internet calling and so on. These applications cannot work with a pure NAT M2M Gateway. Port Trigger is used for some of the applications that can work with an NAT M2M Gateway

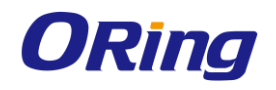

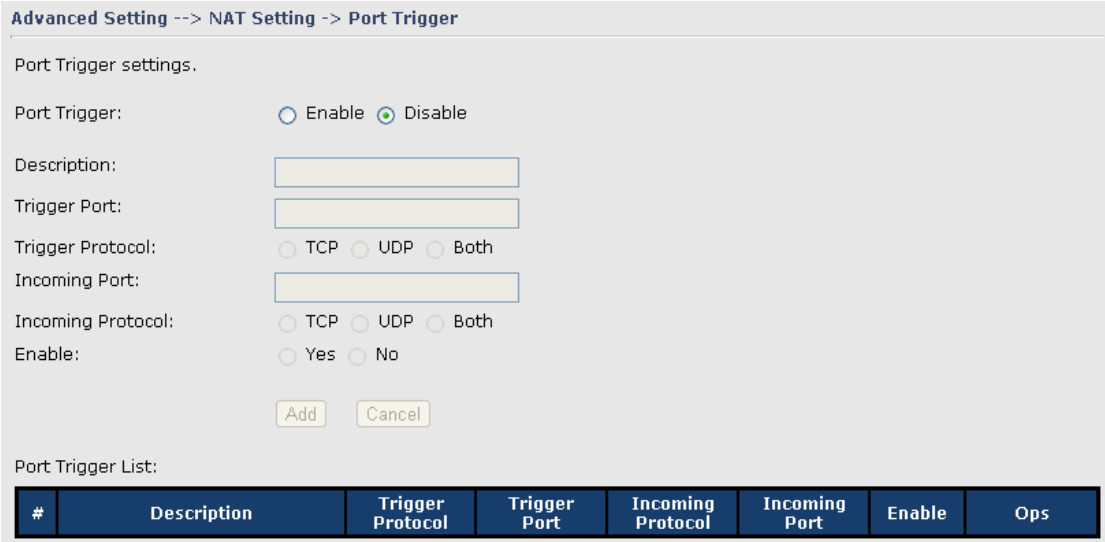

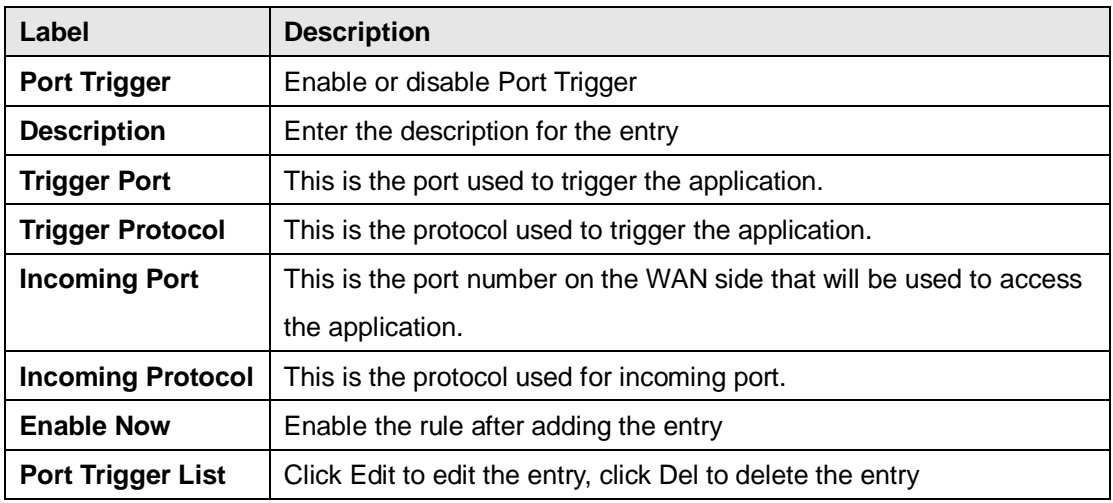

#### **DMZ**

DMZ (Demilitarized Zone) allows a computer to be exposed to the Internet without passing through the security settings and therefore is unsecured. This feature is useful for special purposes such as gaming.

To use this function, you need to set an internal computer as the DMZ host by entering its IP address. Adding a client to the DMZ may expose your local network to a variety of security risks, so use this function carefully.

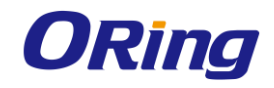

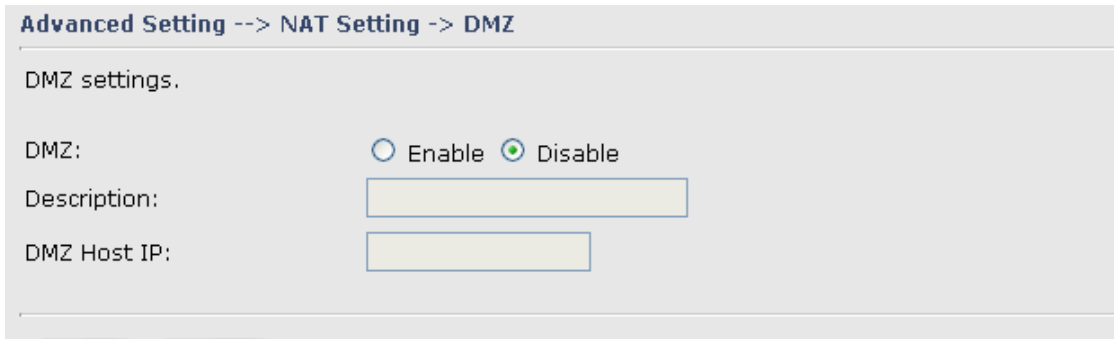

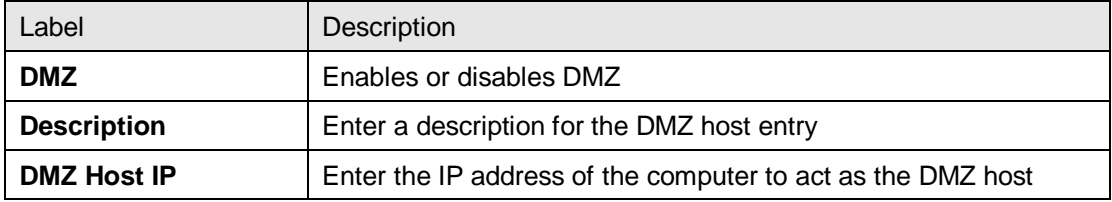

#### **UPnP**

The UPnP (Universal Plug and Play) feature allows Internet devices to access local host resources or devices as needed. UPnP-enabled devices can be automatically discovered by the UPnP service application on the LAN.

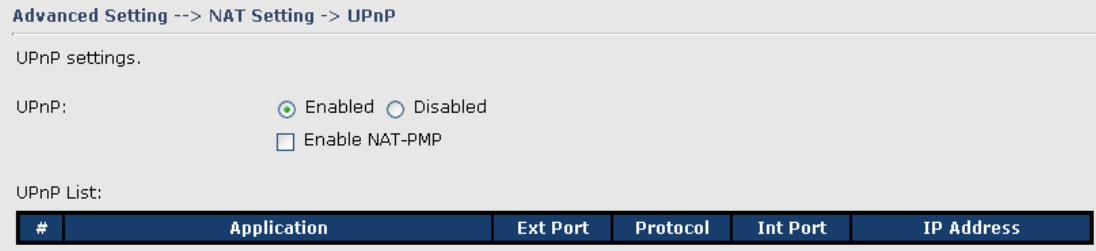

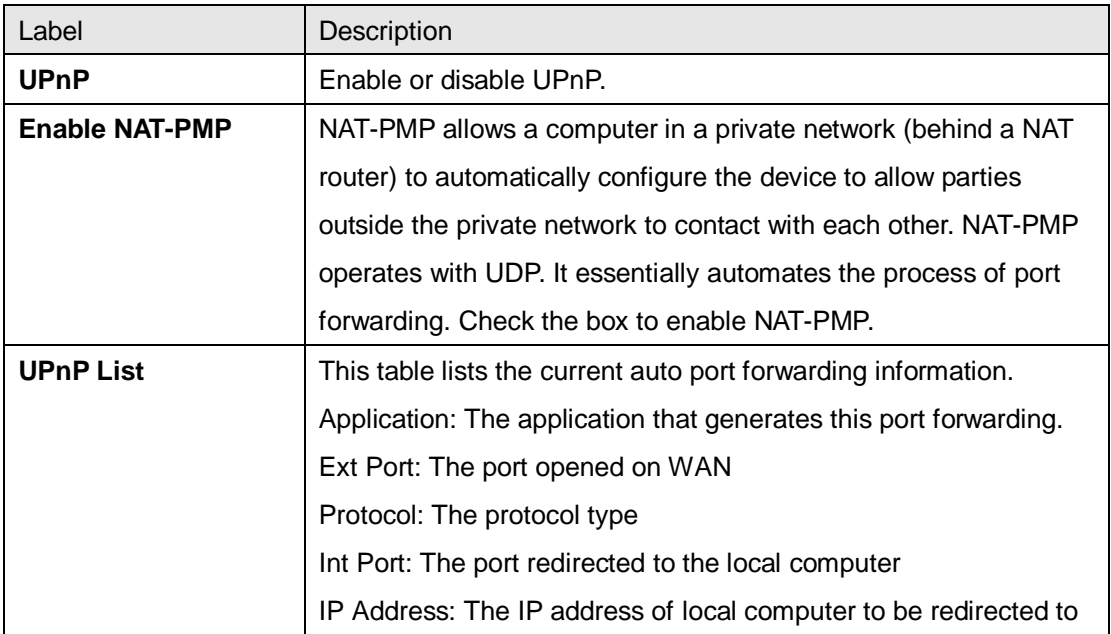

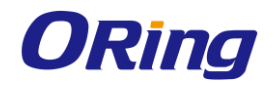

## <span id="page-26-0"></span>**Security Setting**

#### **IP Filter**

IP filters enable you to control the forwarding of incoming and outgoing data between your LAN and the Internet and within your LAN. This control is implemented via IP filter rules which are defined to block attempts by certain computers on your LAN to access certain types of data or Internet locations. You can also block incoming access to computers on your LAN. Advanced Setting -- > Security Setting -> TD Filter

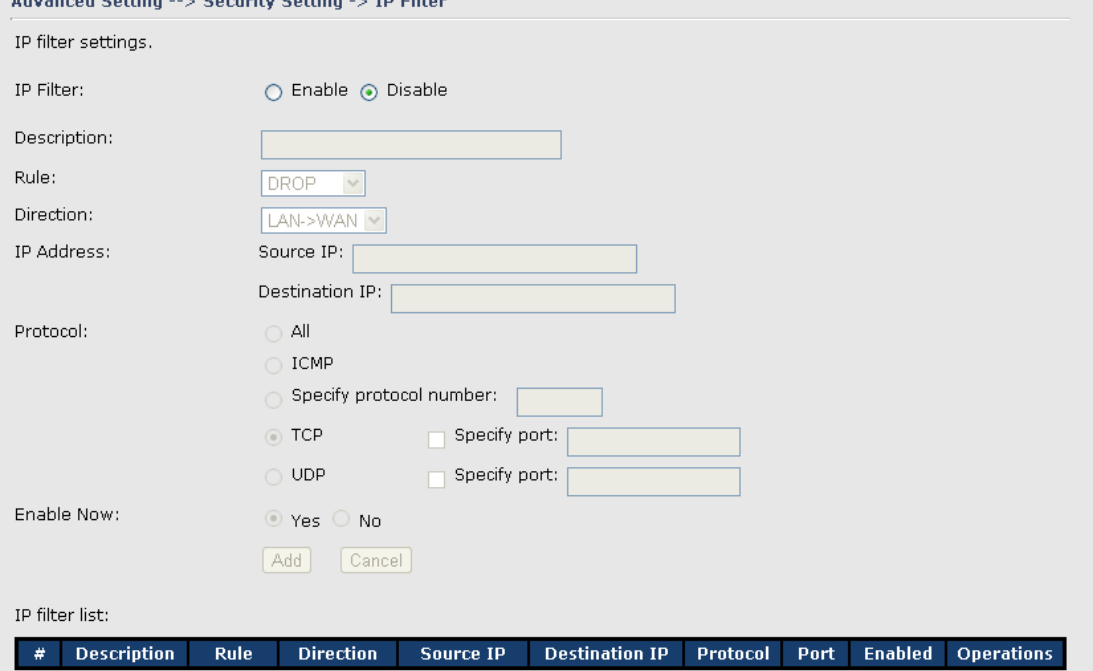

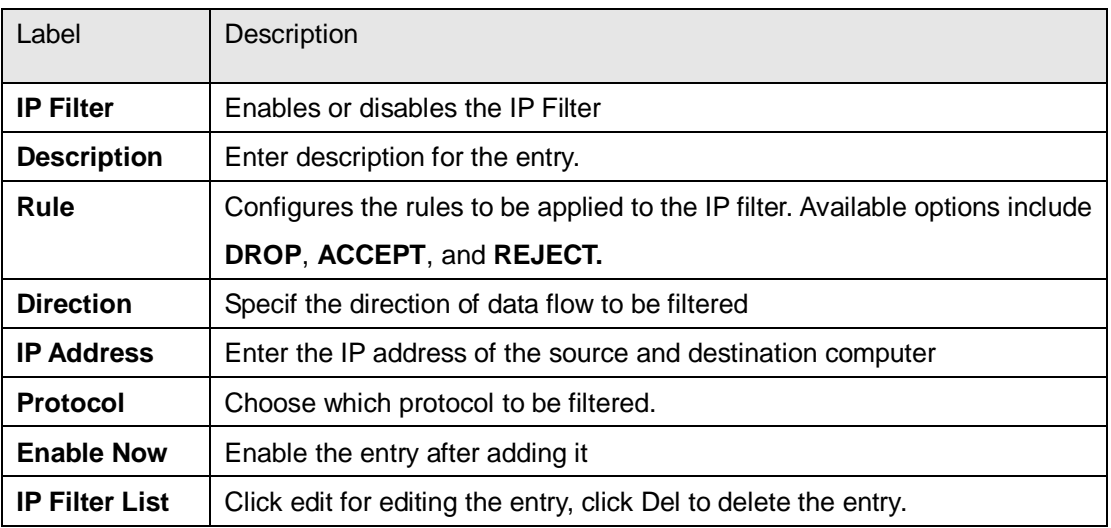

#### **MAC Filter**

This page enables you to deny or allow LAN computers to access the Internet based on their MAC addresses.

ORing Industrial Networking Corp. 22

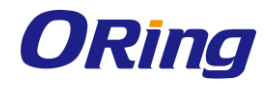

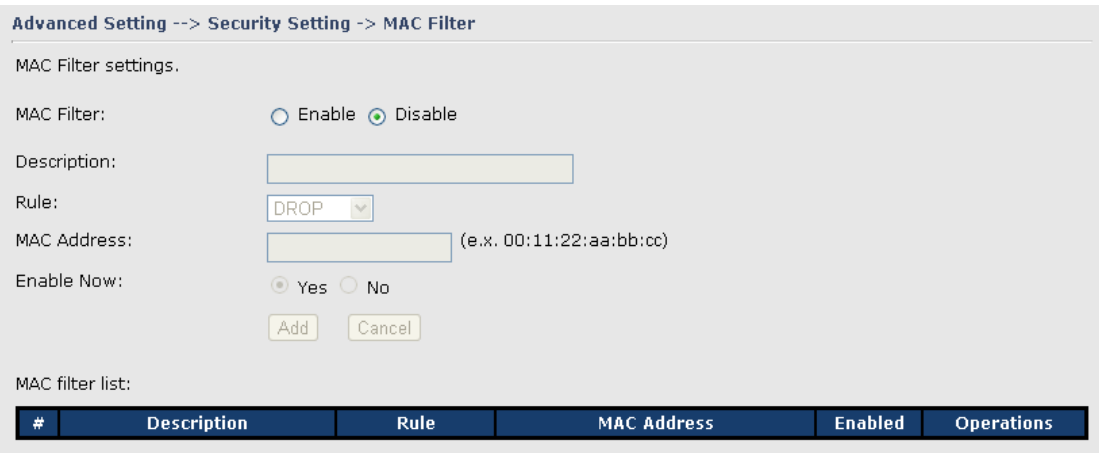

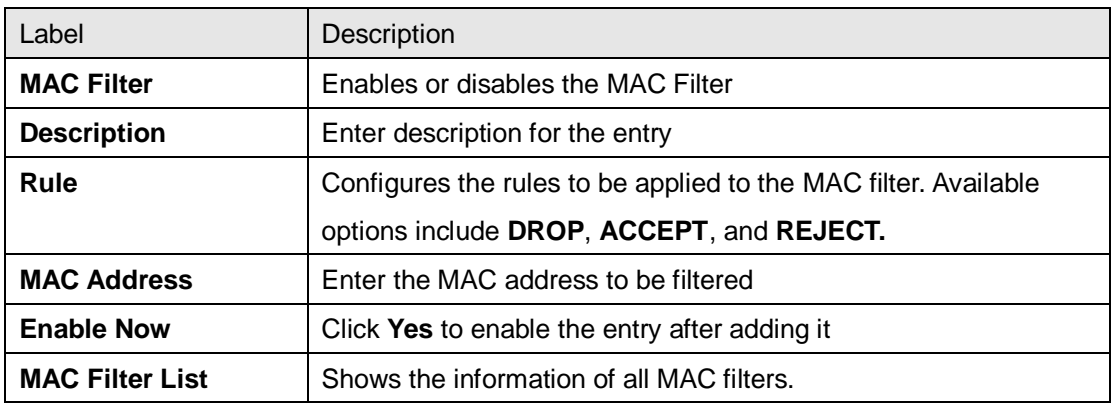

#### <span id="page-27-0"></span>**VPN Setting Open VPN**

Open VPN is a full-functioned SSL VPN solution which can accommodates a wide range of configurations including remote access, site-to-site VPNs, WiFi security, and enterprise-scale remote access solutions with load balancing, failover, and fine-grained access-controls.

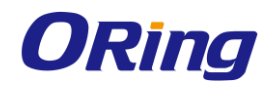

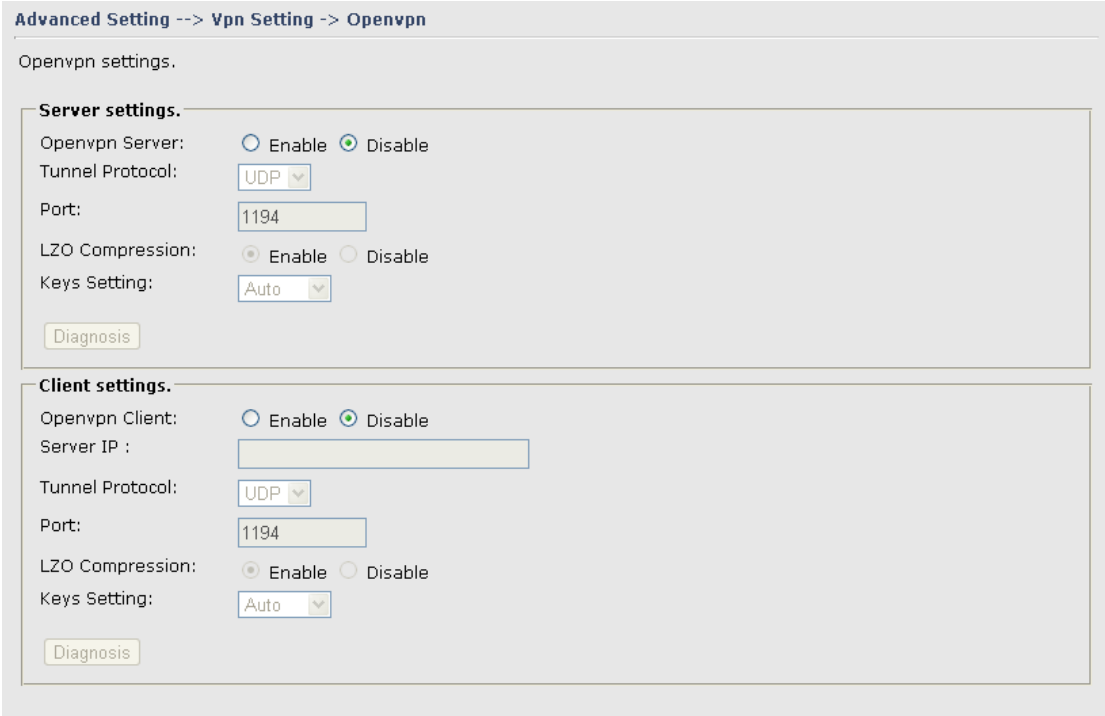

The following topology shows the common use of VPN connection from WAN side

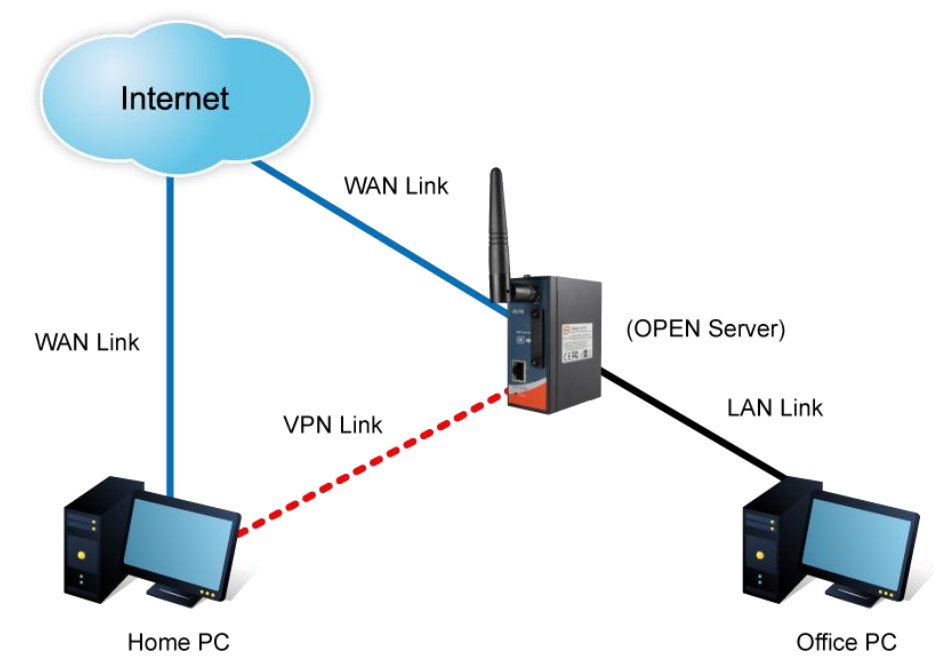

**1: Open VPN Server**

#### **Connection to Open VPN Server**

Before connecting to the Open VPN server of IMG-111 M2M Gateway, please install Open VPN client software for your windows PC. It can be downloaded from http://Open

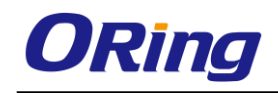

VPN.net/download.html#stablel. The current version of Open VPN used in IMG-111 is version 2.0.9. The corresponding software for client should be installed

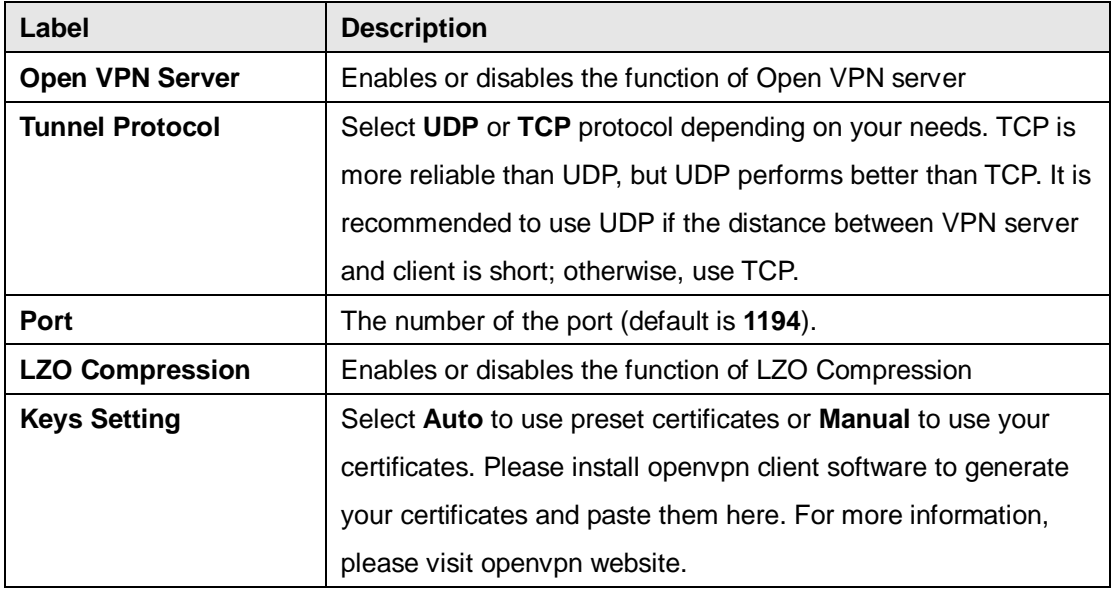

#### **2: Open VPN Client**

Two M2M Gateways are needed for creating site-to-site VPN connection using this mode

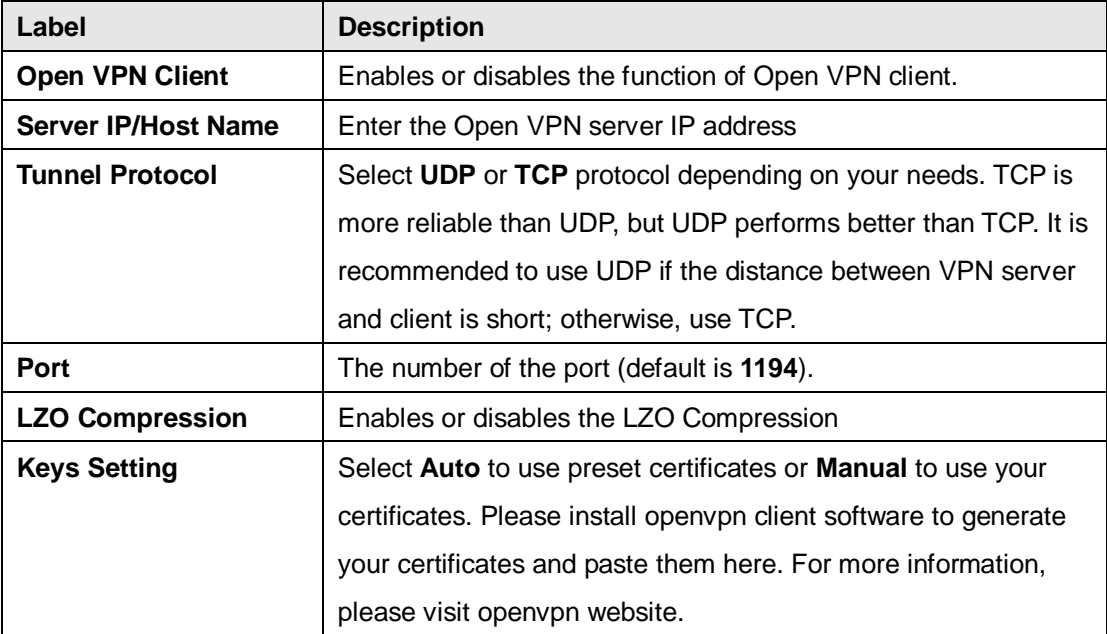

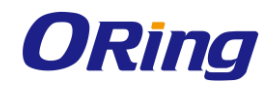

#### **3: Open VPN Server VS Client**

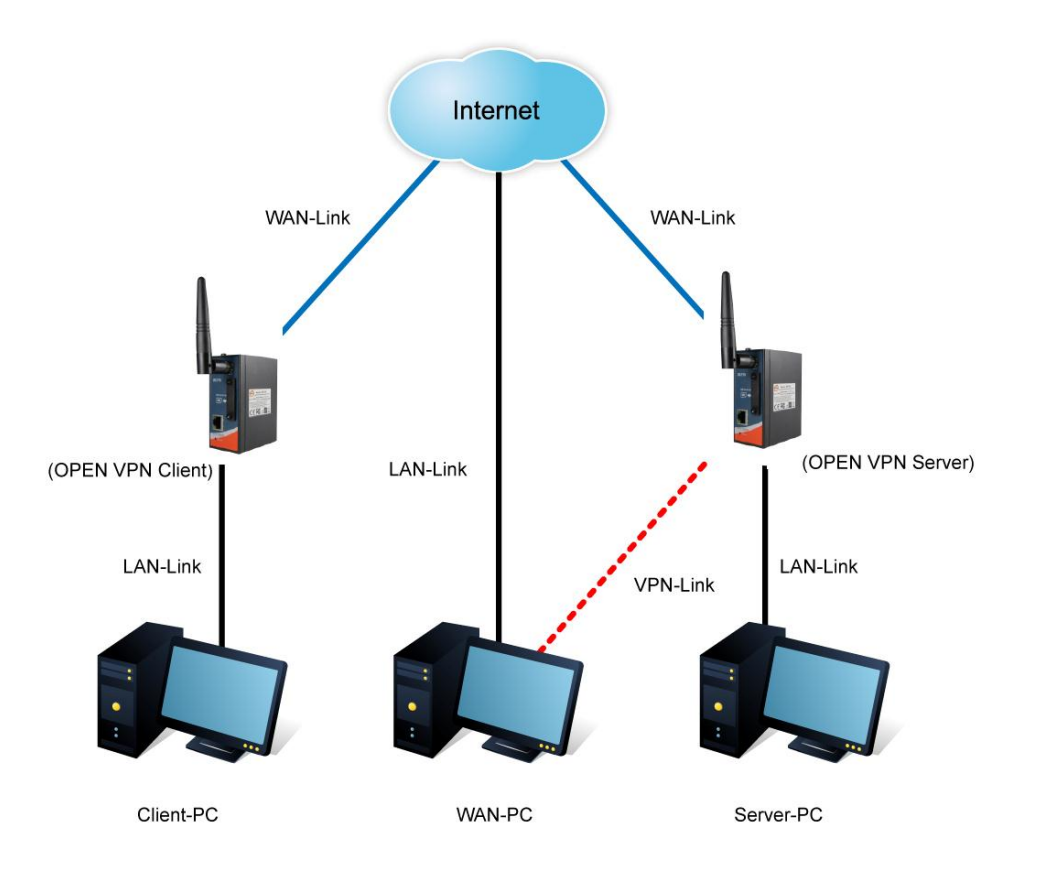

#### **Open VPN Server and Client Connection**

The chart above displays the connection of Open VPN Server and Client. The Server IP and Client IP address should configure with the same network domain.

#### **PPTP VPN**

PPTP (Point to Point Tunneling Protocol) VPN allows PCs connected to the router through WAN ports to act as PCs in the same LAN.

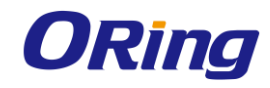

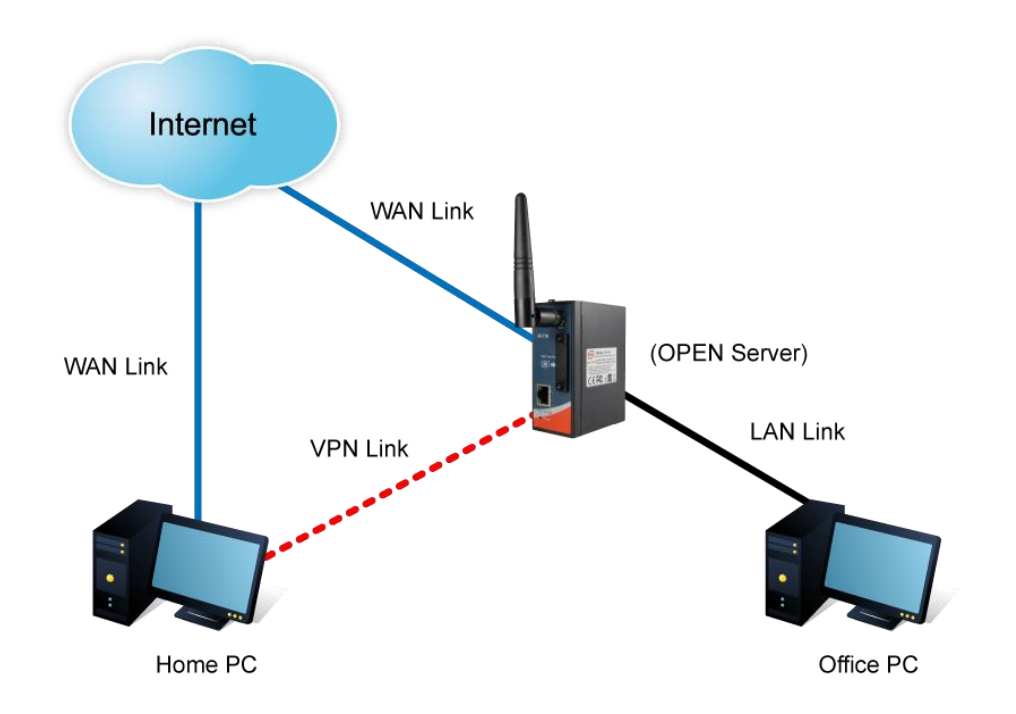

To create a PPTP connection to the router, you must create a new network connection on your Windows PC by right clicking **Network > Property > Create a new connection > Connect to my work space (VPN) > Use VPN to Internet**, and then enter the user name and password set in the page.

After setting up a new connection, you can make configurations in the following page.

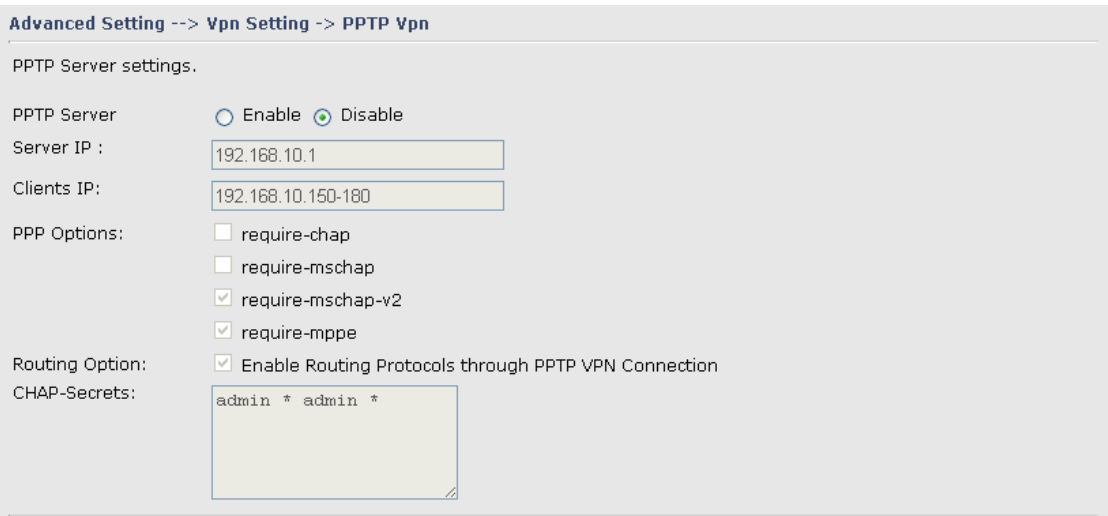

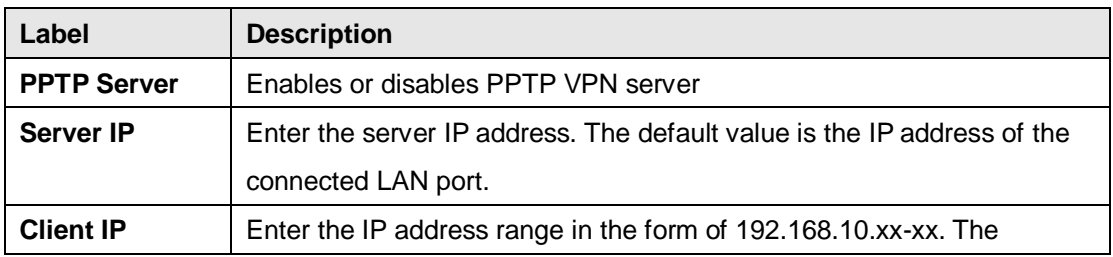

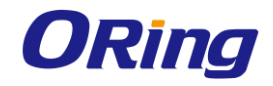

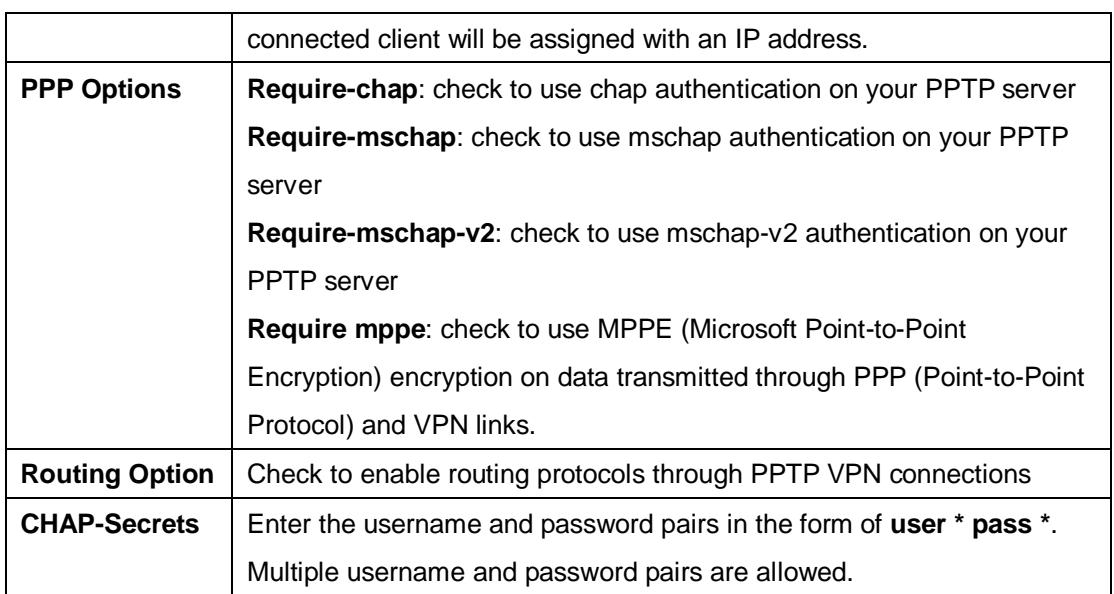

#### **PPTP Client**

If a router wants to link to the device in different networks, you should enable PPTP client in the following page.

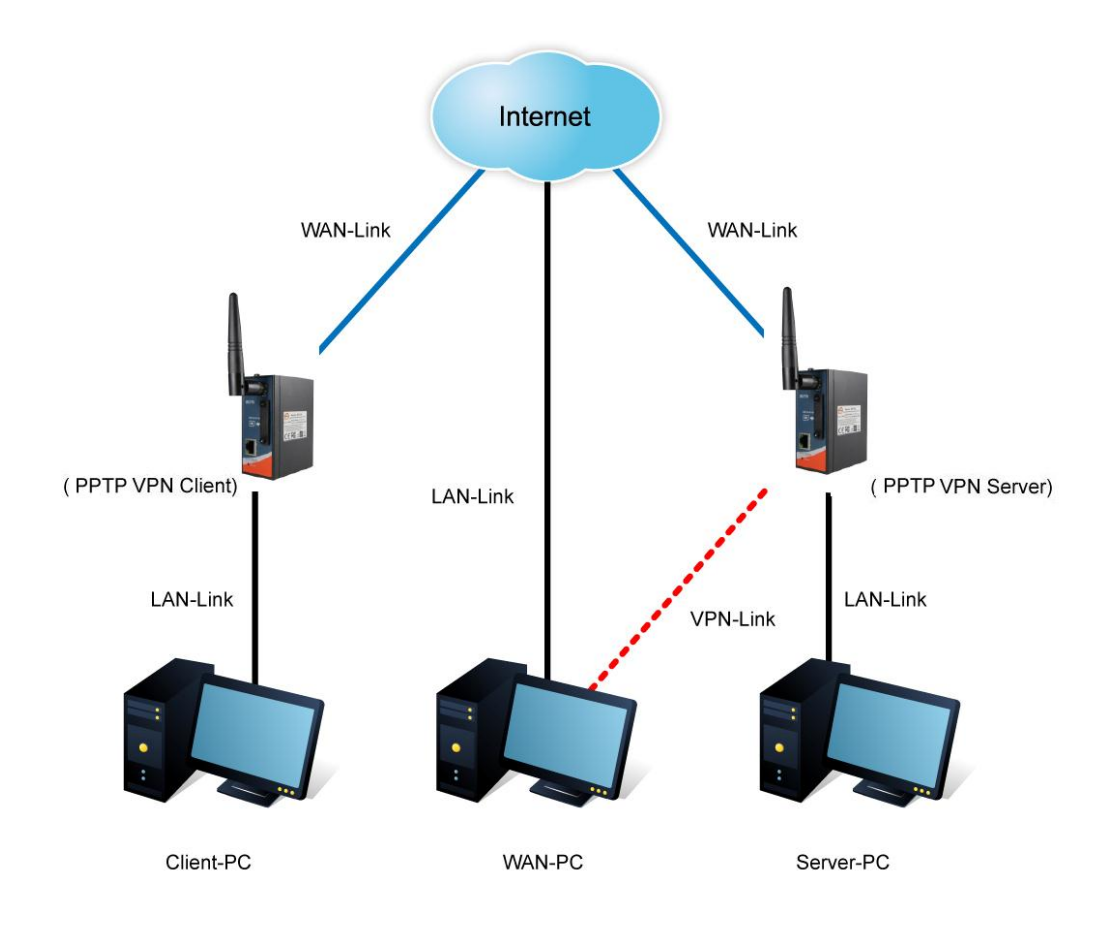

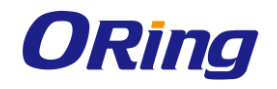

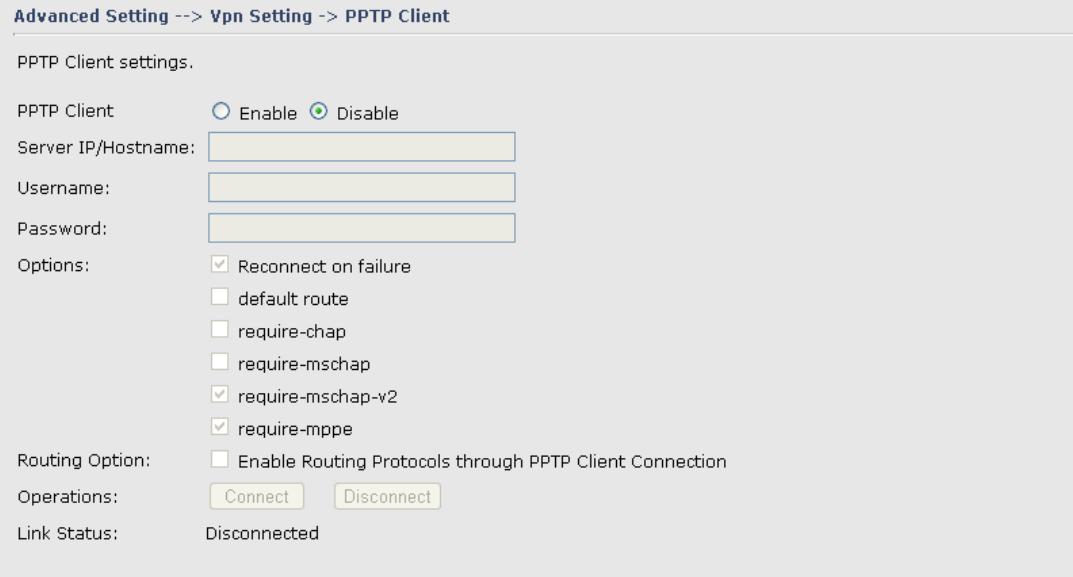

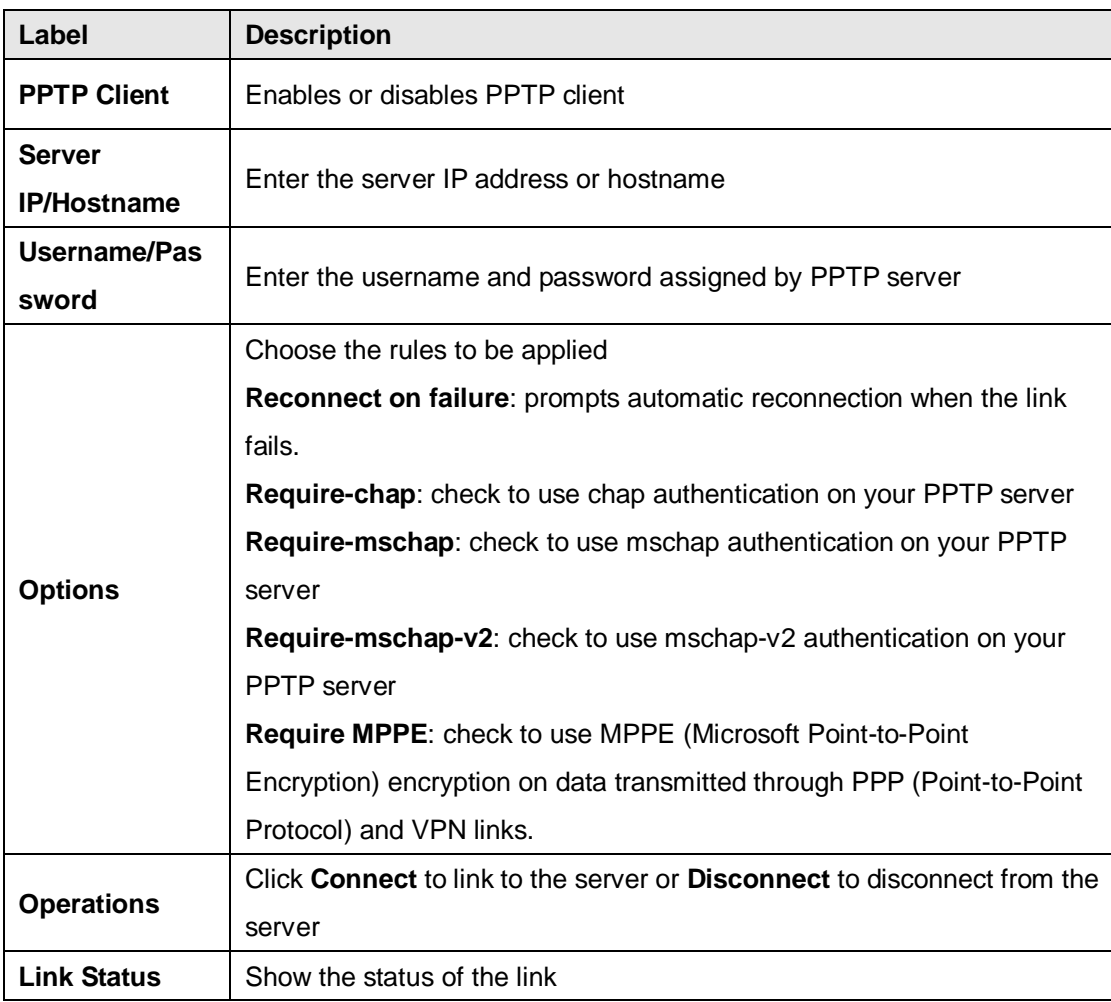

#### <span id="page-33-0"></span>**Routing Protocol Routing Setting**

ORing Industrial Networking Corp. 29

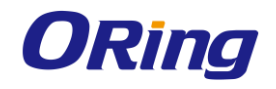

This page shows the information of the routing table. You can configure static and dynamic routing settings in this page.

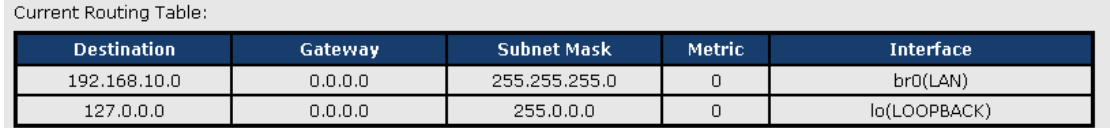

#### **Static Routing**

When RIPv1 & v2 is **Disabled**, the router will operate in static routing mode, which means devices forward packets using either route information from route table entries that you manually configure or the route information that is calculated using dynamic routing algorithms.

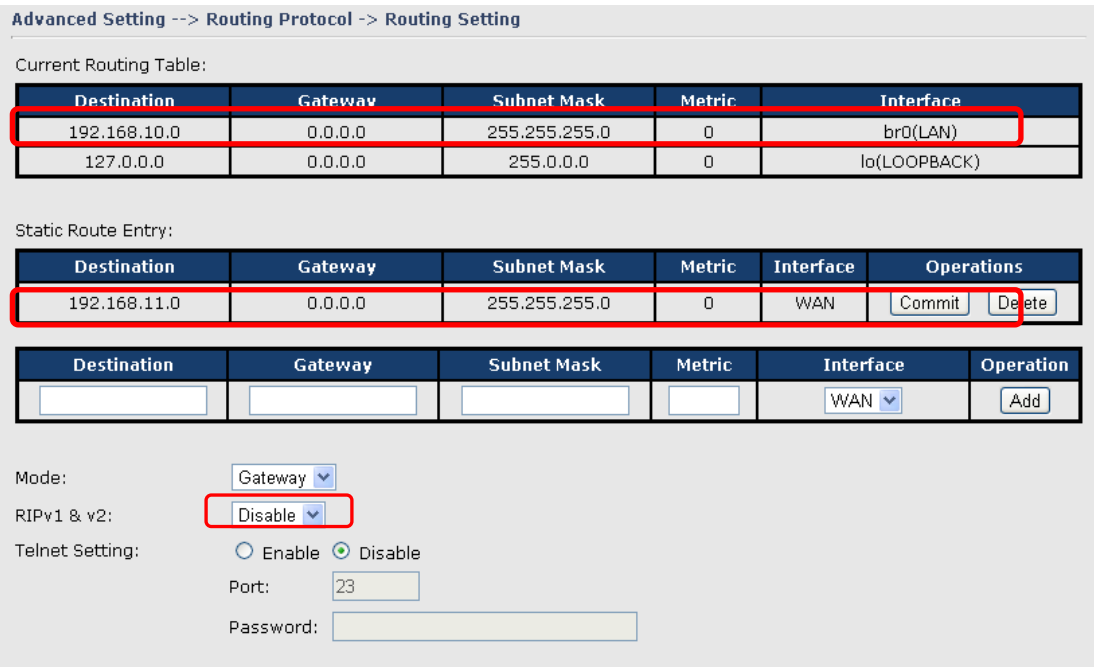

#### **Dynamic Routing**

Dynamic routing lets routing tables in devices change as the routes change. If the best path to a destination cannot be used, dynamic routing protocols change routing tables when necessary to keep your network traffic moving. Dynamic routing protocols include RIP, OSPF, and BGP; however, the device only supports RIP (Routing Information Protocol).

Do not choose **Disable** in the RIPv1 & v2 list if you want to enable Dynamic Routing. After clicking **Apply**, more information will be displayed in Current Routing Table.

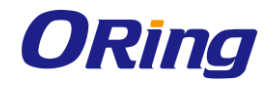

#### Advanced Setting --> Routing Protocol -> Routing Setting

Current Routing Table:

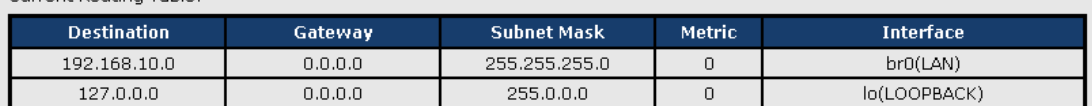

Static Route Entry:

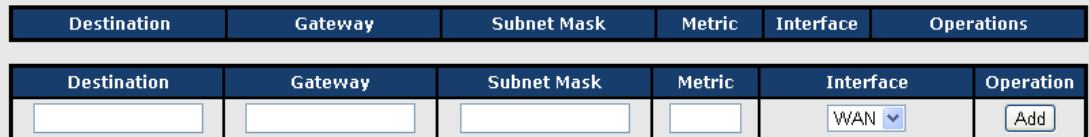

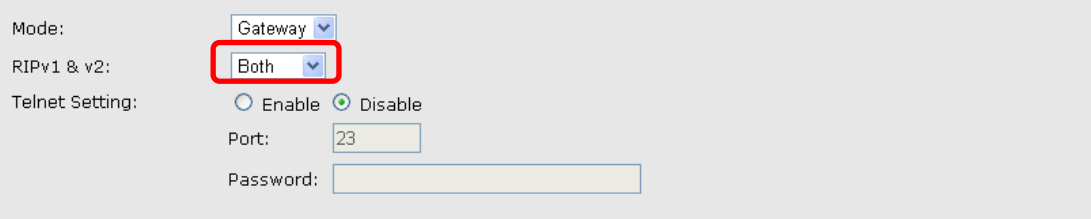

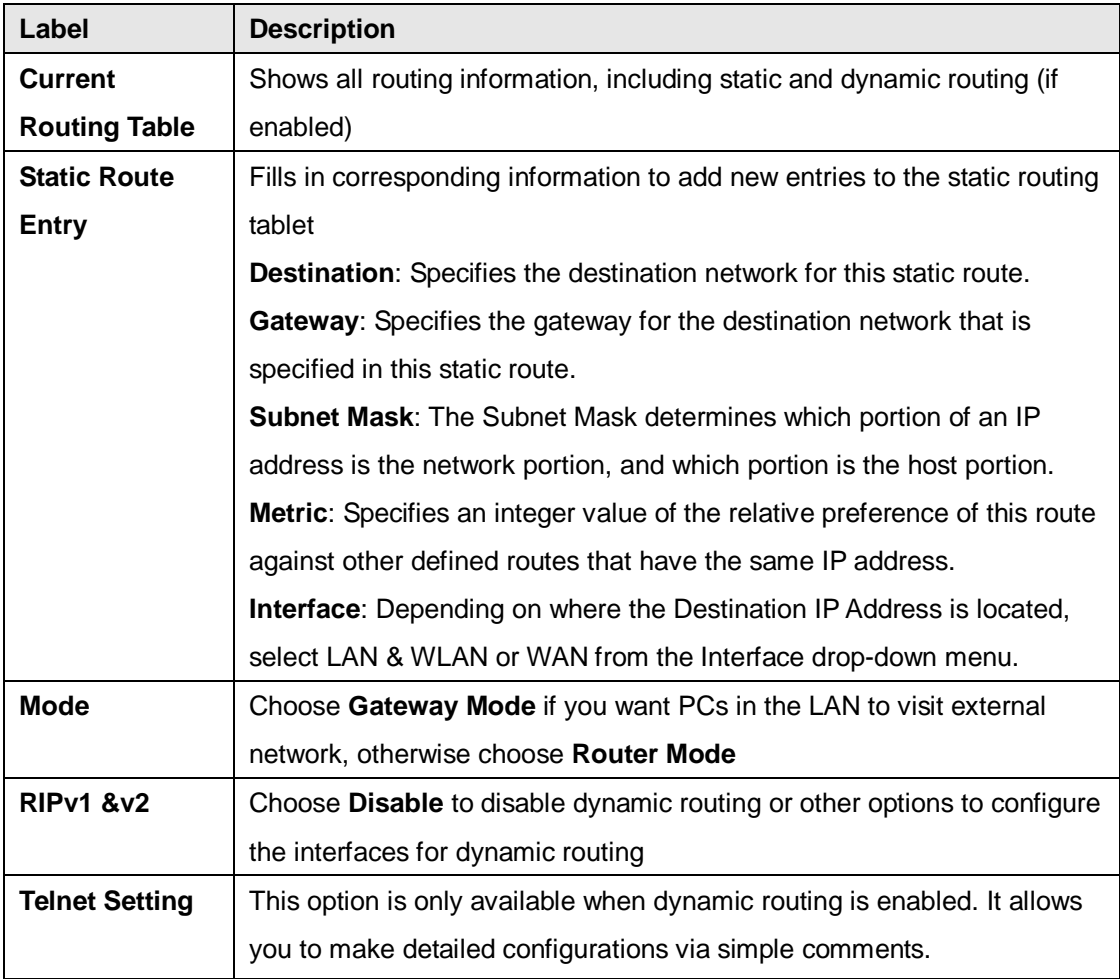

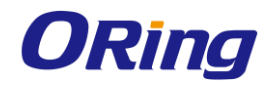

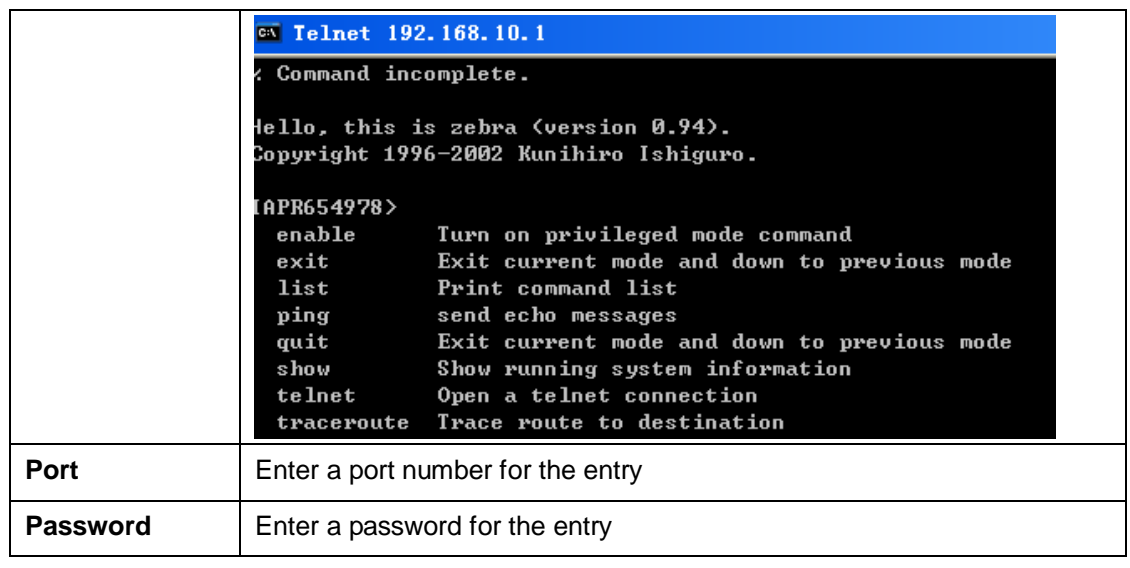

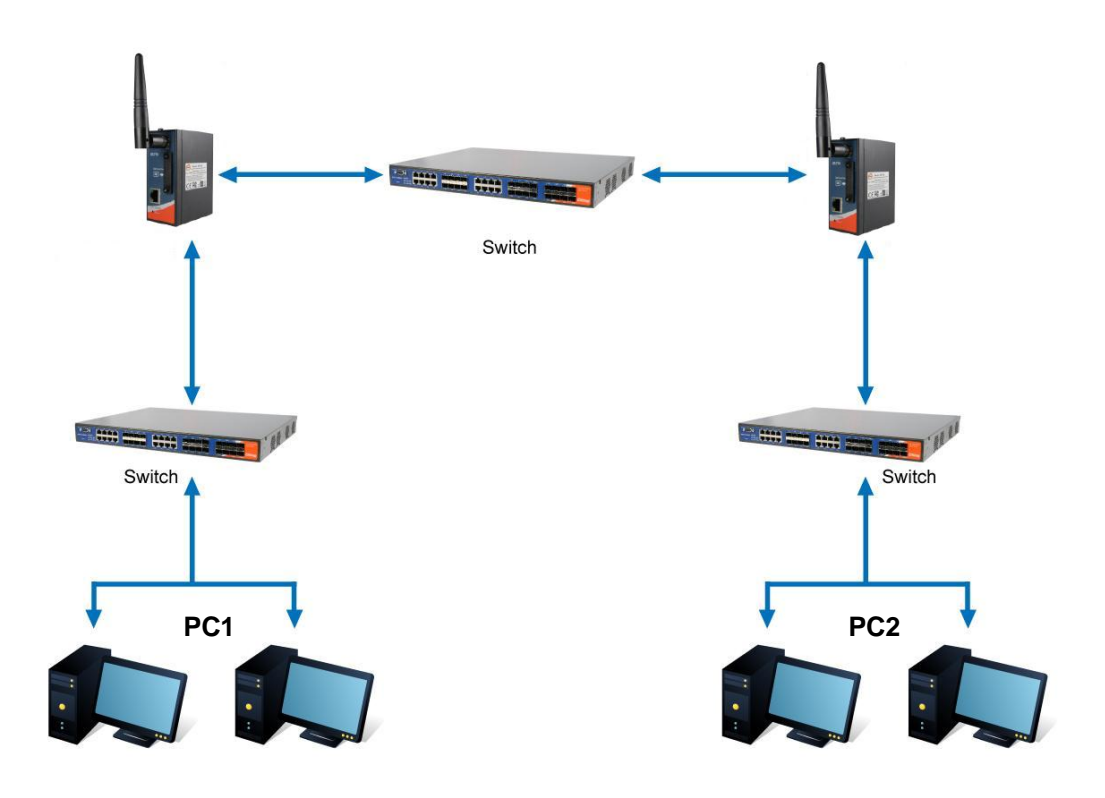

**Routing Topography**

#### <span id="page-36-0"></span>**Miscellaneous**

#### **DDNS**

DDNS (Dynamic Domain Name System) allows you to configure a domain name for your IP address which is dynamically assigned by your ISP. Therefore, you can use a static domain name that always points to the current dynamic IP address.

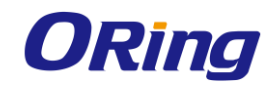

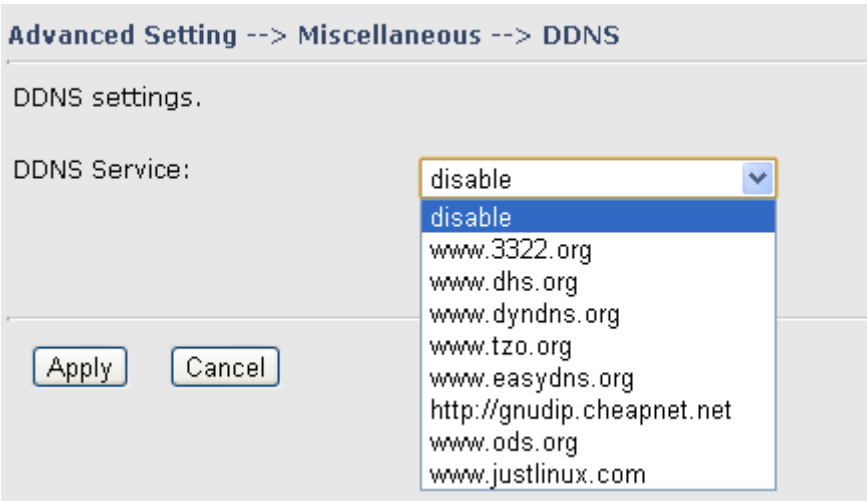

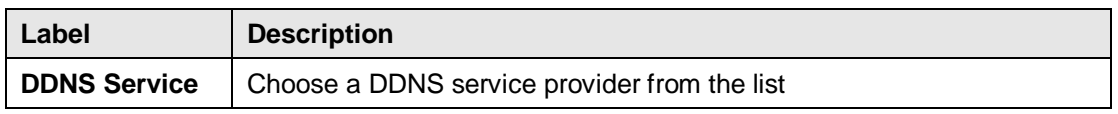

## <span id="page-37-0"></span>**5.2.4 System Tools**

#### <span id="page-37-1"></span>**Date & Time**

In this page, you can set the date & time of the device. A correct date and time will help the system log events. You can set up a NTP (Network Time Protocol) client to synchronize date & time with a NTP server on the Internet.

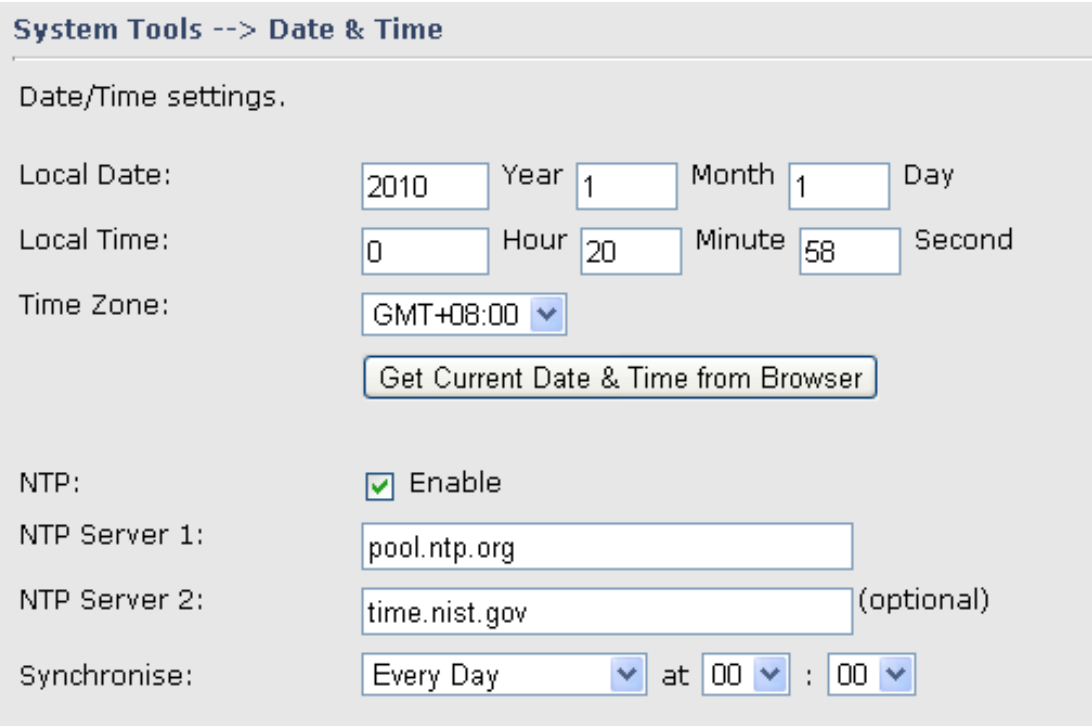

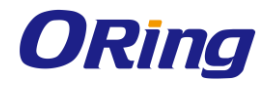

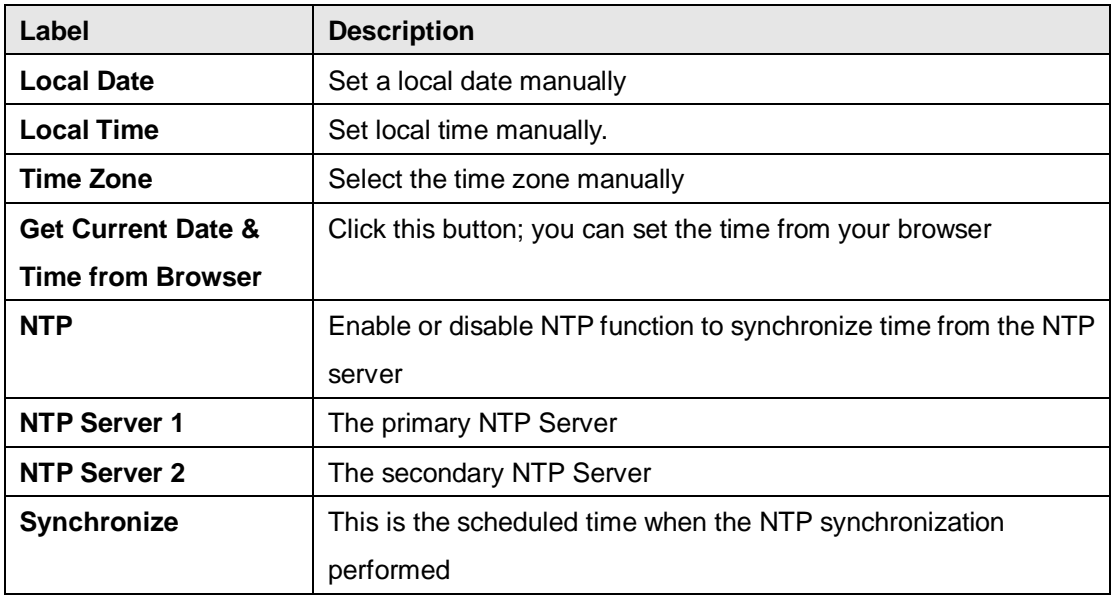

#### <span id="page-38-0"></span>**System Event**

When the WAN Link Down option is enabled, the system will notify you when the link is down.

#### System Tools --> System Event

WAN Link Down Alarm

- O Disable WAN Link Down Alarm
- O Enable WAN Link Down Alarm

#### <span id="page-38-1"></span>**Login Setting**

You can change login name and password in page. The default login name and password are both **admin**.

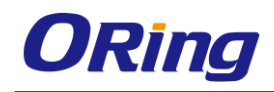

 $\overline{\phantom{a}}$ 

#### System Tools --> Login Setting

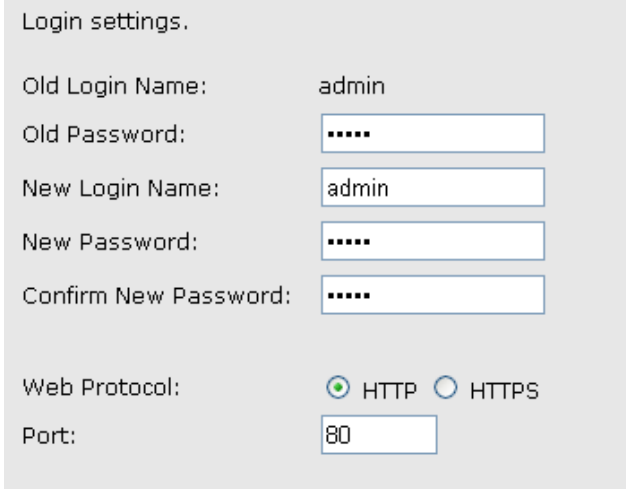

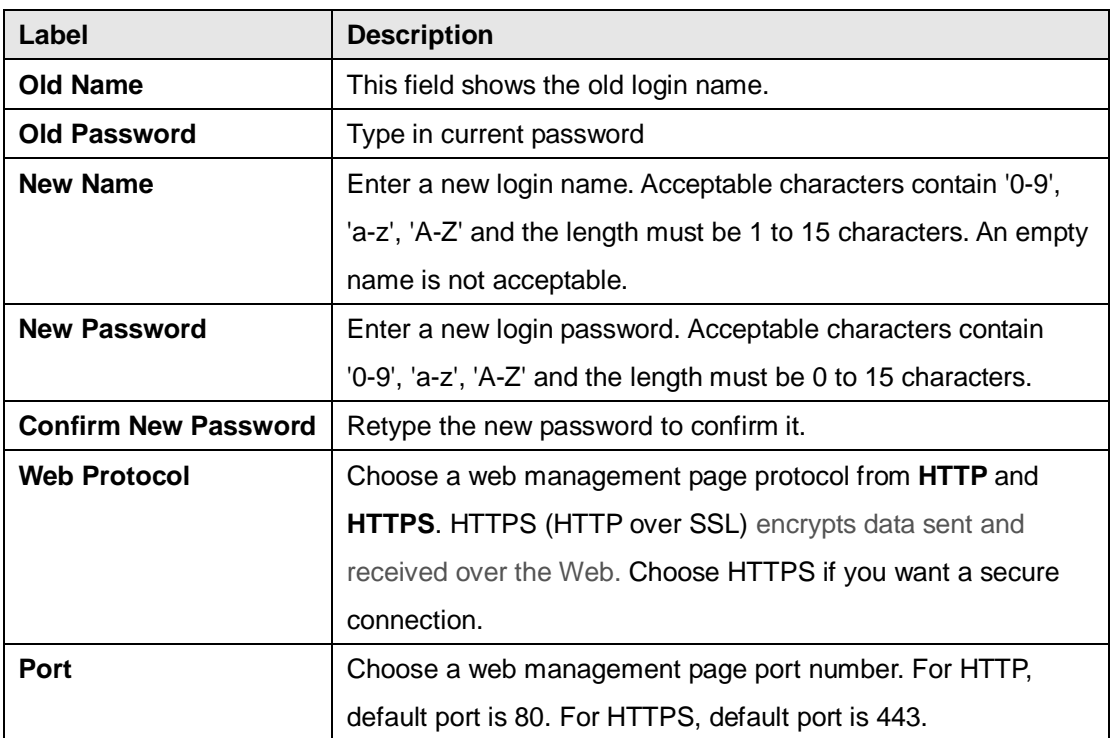

#### <span id="page-39-0"></span>**M2M Gateway Restart**

If you want restart the M2M Gateway through the Warm Reset, click Restart Now to restart the Wireless M2M Gateway. Also, you can set a Scheduling time to make the M2M Gateway restart

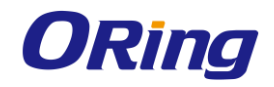

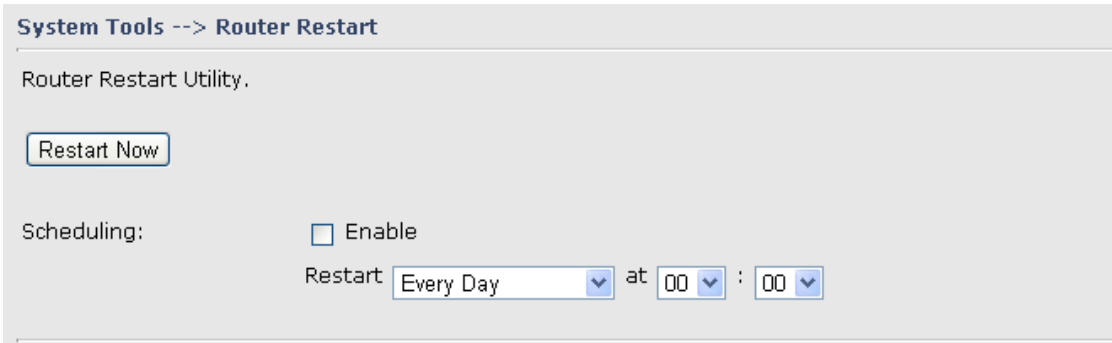

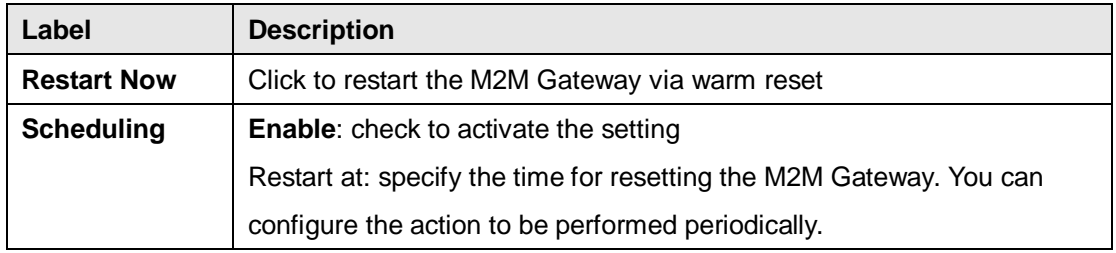

#### <span id="page-40-0"></span>**Firmware Upgrade**

Newer firmware may provide better performance or function extensions. To upgrade the new firmware, you need a firmware file which matches the model of this M2M Gateway. It will take several minutes to upload and update the firmware.

After the upgrade is done successfully, reboot the M2M Gateway to utilized new firmware

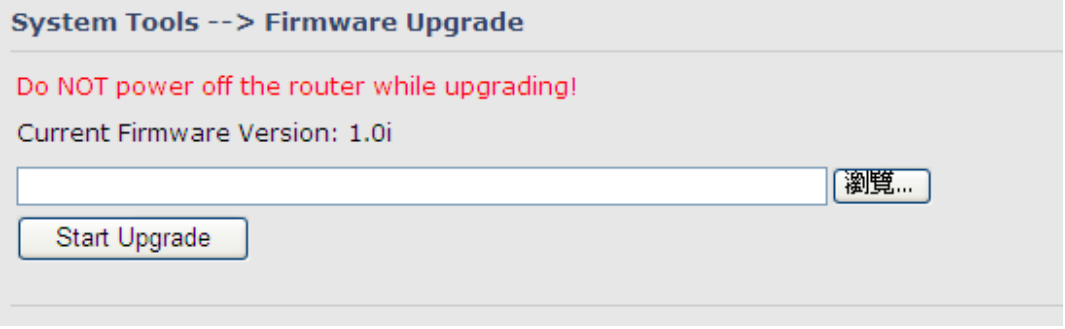

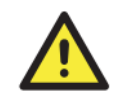

During firmware upgrading, do not turn off the power or press the reset button.

#### <span id="page-40-1"></span>**Save/Restore Configurations**

This page allows you to save configurations or return settings to previous status. You can download the configuration file from the Web. Note: users using old versions of Internet Explorer may have to click on the warning on top of the browser and choose Download File.

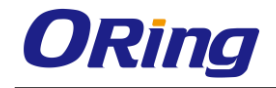

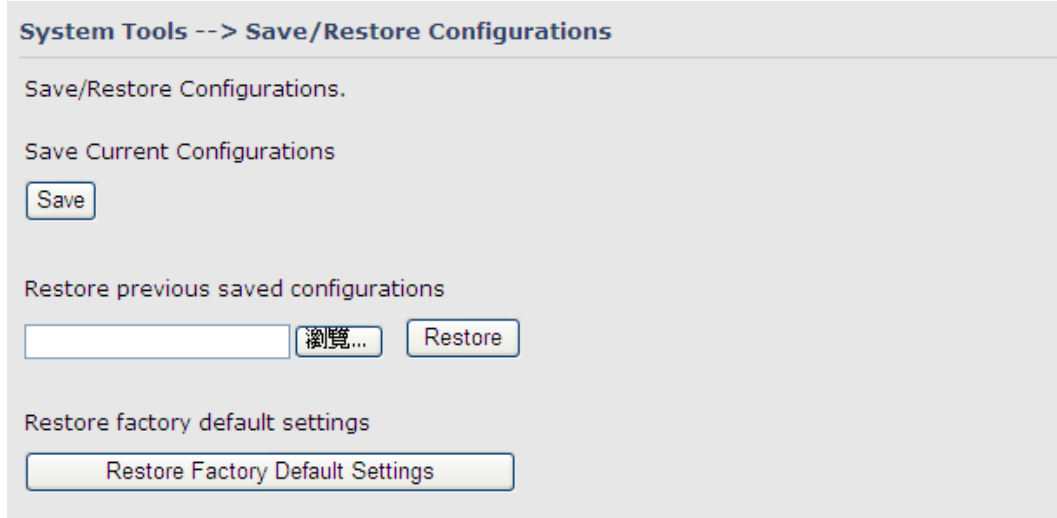

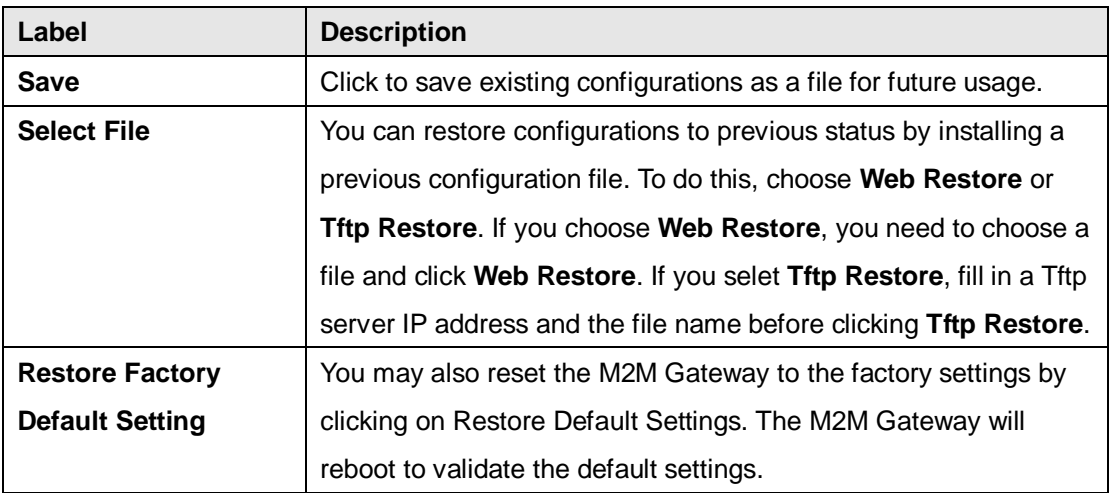

#### <span id="page-41-0"></span>**Remote Management**

Set the Remote Management to access the M2M Gateway web pages from WAN side.

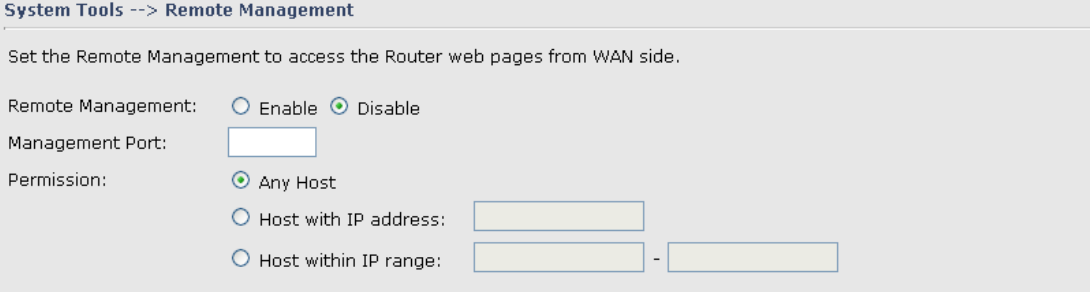

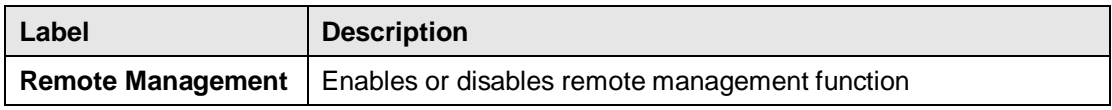

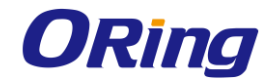

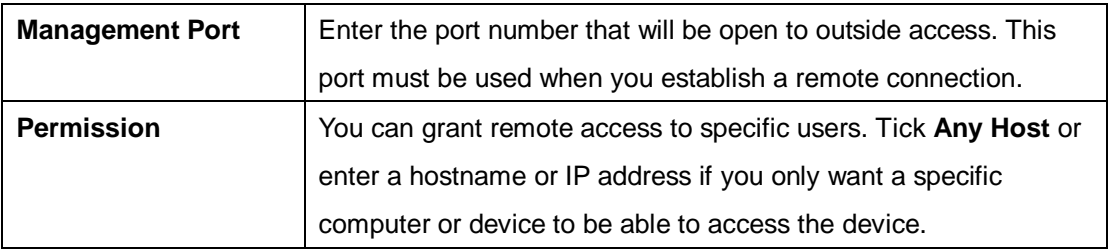

#### <span id="page-42-0"></span>**Miscellaneous (Ping)**

This page enables you to run ping test which will send out ping packets to test if a computer is on the Internet or if the WAN connection is OK. Enter a domain name or IP address in the destination box and click **Ping** to test.

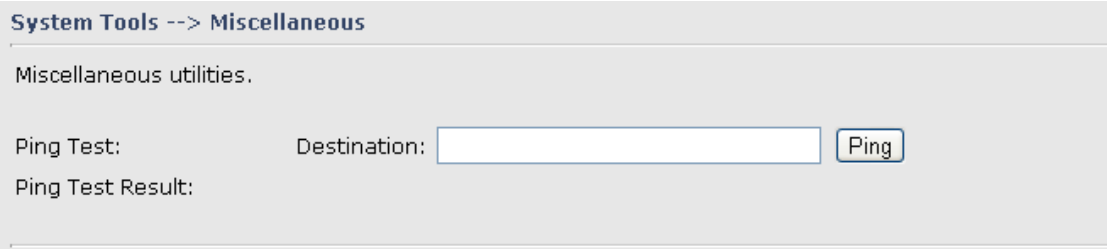

#### <span id="page-42-2"></span><span id="page-42-1"></span>**5.2.5 System Status System Info**

This page displays the details information for the M2M Gateway including model name, model description, firmware version, WAN, LAN settings.

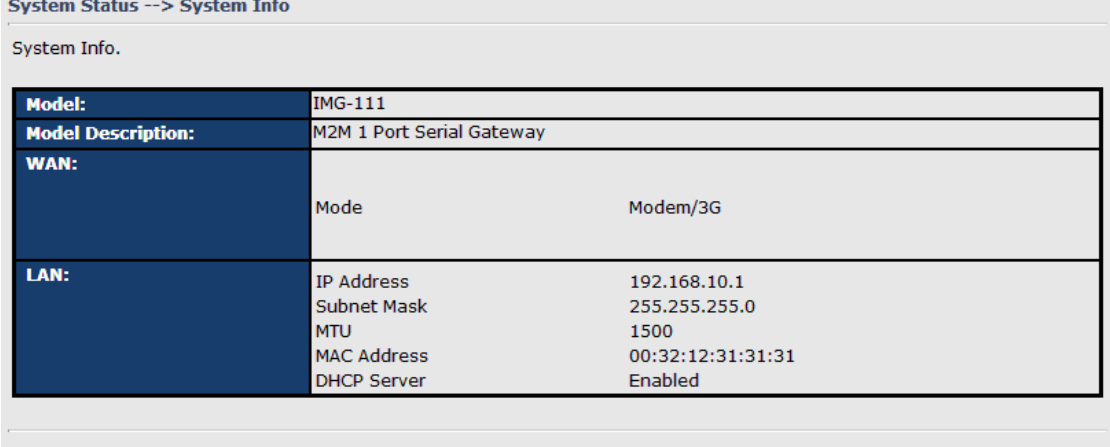

 $[Refresh]$ 

#### <span id="page-42-3"></span>**System Log**

The M2M Gateway keeps a running log of events and activities occurring on the M2M Gateway, several filters are provided for displaying related log entries.

Click the button 'Refresh' to refresh the page.

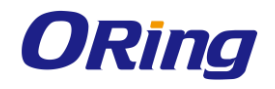

Click the button 'Clear Logs' to clear the log entries.

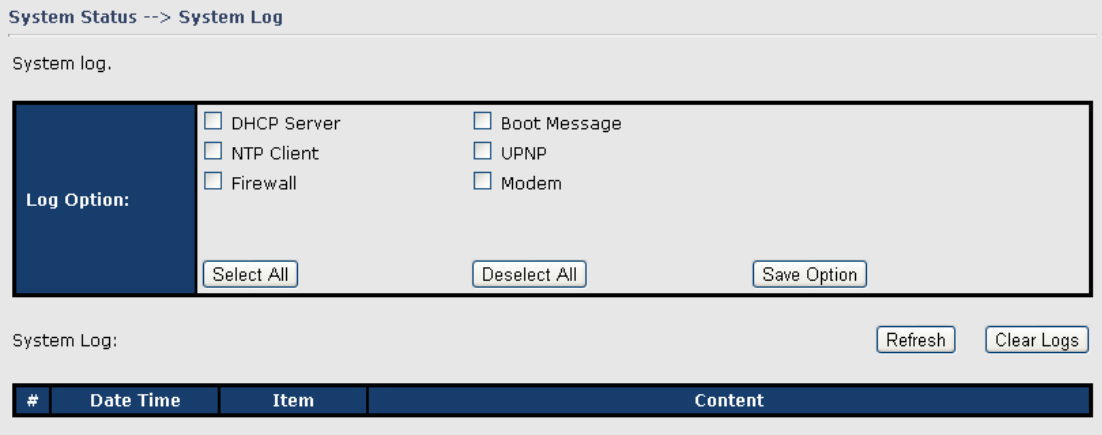

#### <span id="page-43-0"></span>**Traffic Statistics**

This page displays network traffic statistics for packets both received and transmitted through Ethernet ports and wireless connections.

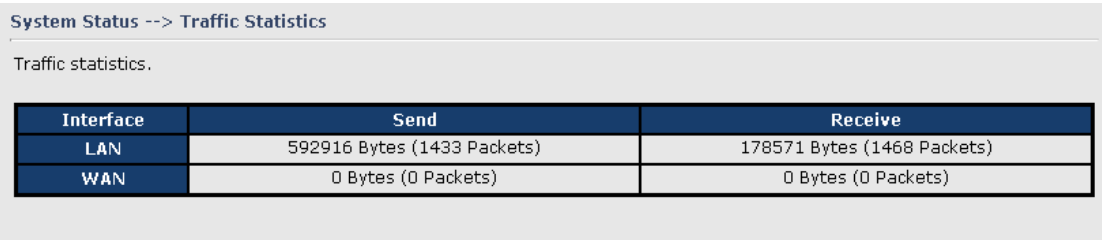

## <span id="page-43-1"></span>**5.3 DS-tool**

The IMG basic information and some serial port related function can be configure by using DS-tool, including the VCOM Mapping.

#### <span id="page-43-2"></span>**5.3.1 General settings**

This page display some basic information of the device and also includes the setting of device name.

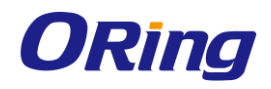

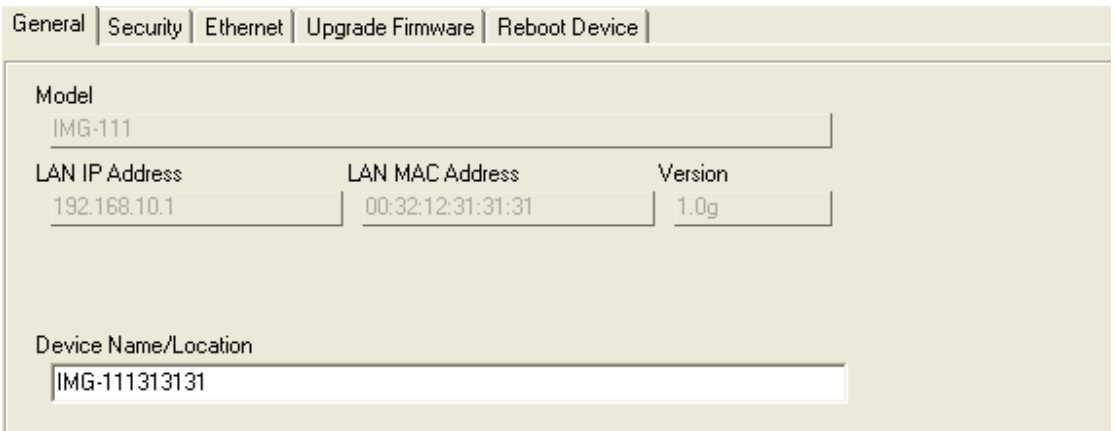

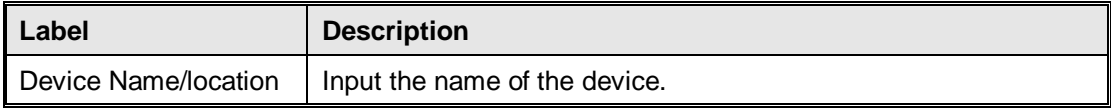

## <span id="page-44-0"></span>**5.3.2 Security**

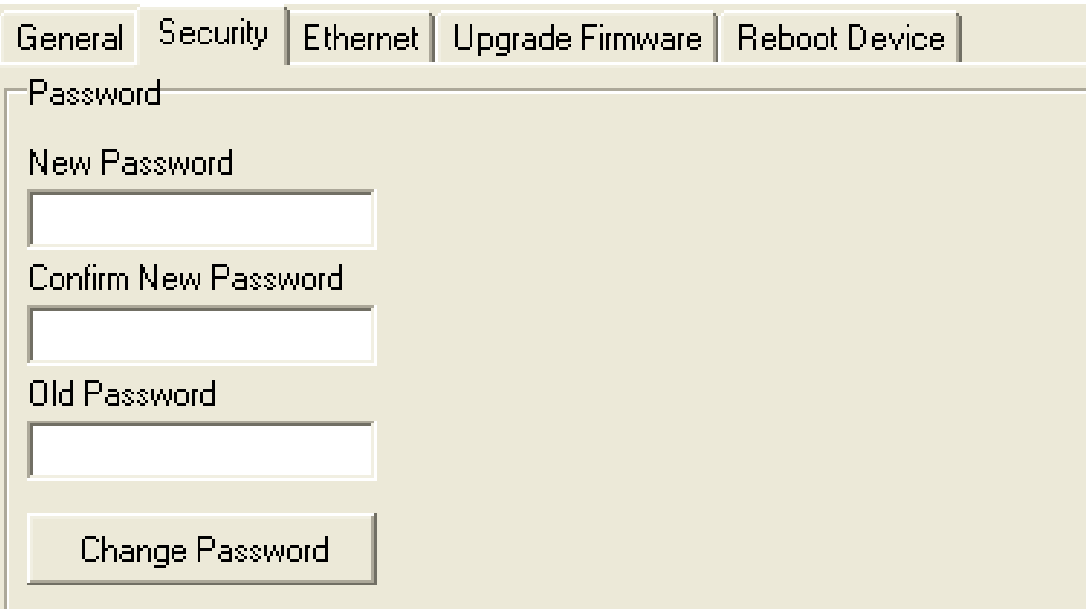

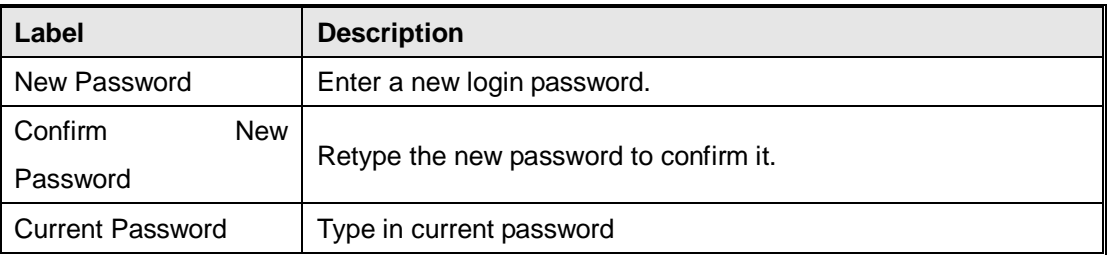

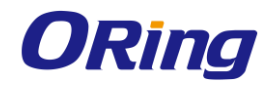

## <span id="page-45-0"></span>**5.3.3 Network Setting**

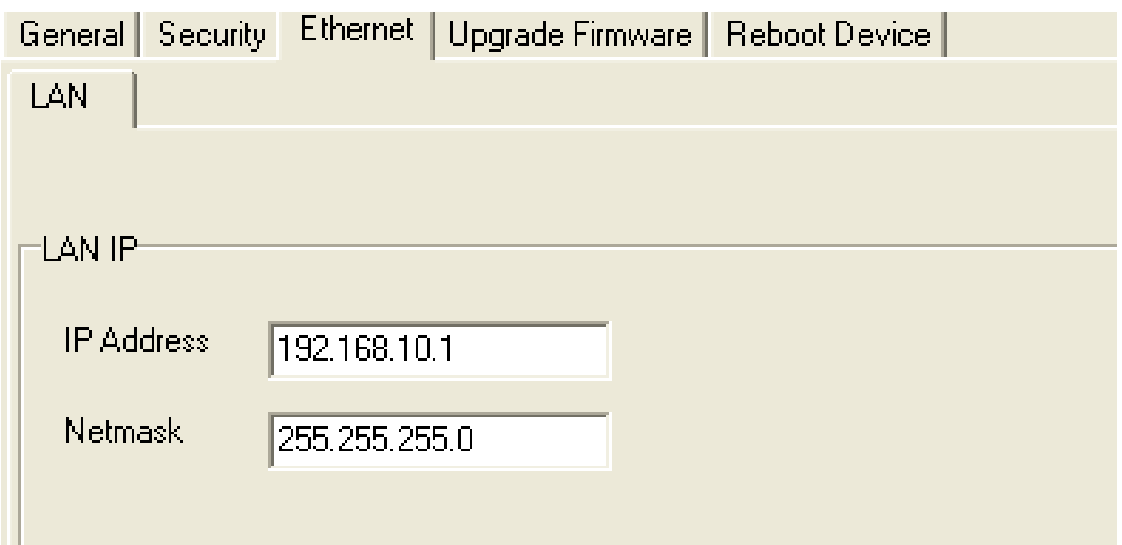

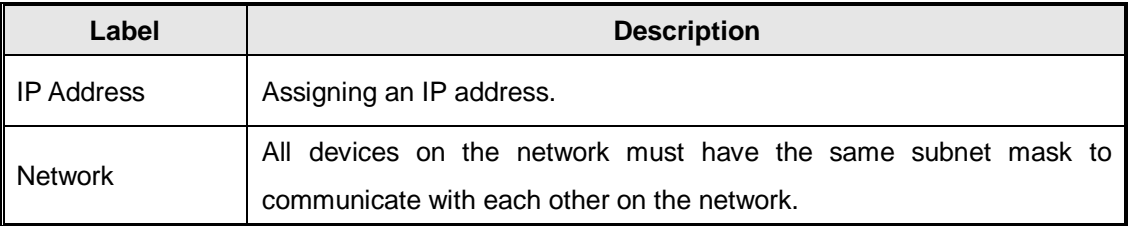

#### <span id="page-45-1"></span>**5.3.4 Upgrade Firmware**

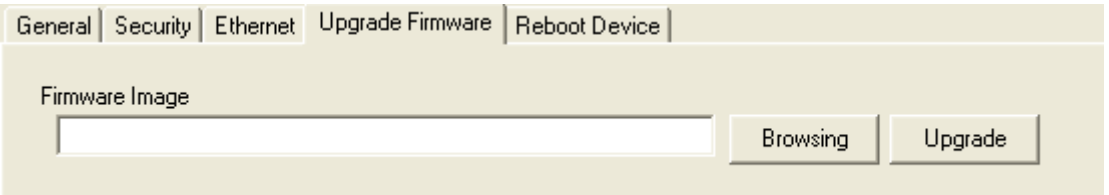

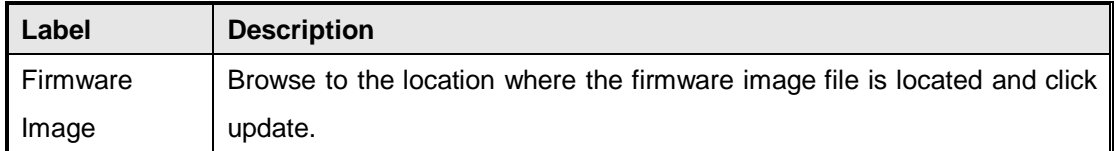

#### <span id="page-45-2"></span>**5.3.5 Reboot Device**

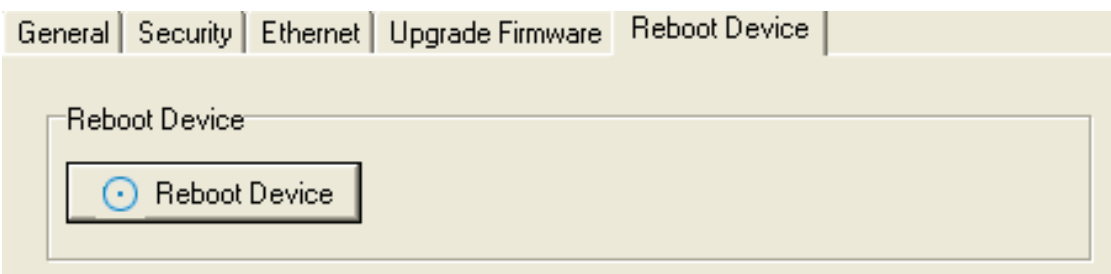

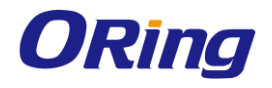

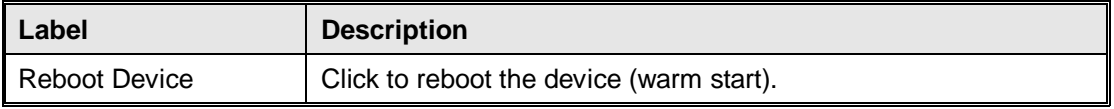

## <span id="page-46-0"></span>**5.3.6 Serial Settings**

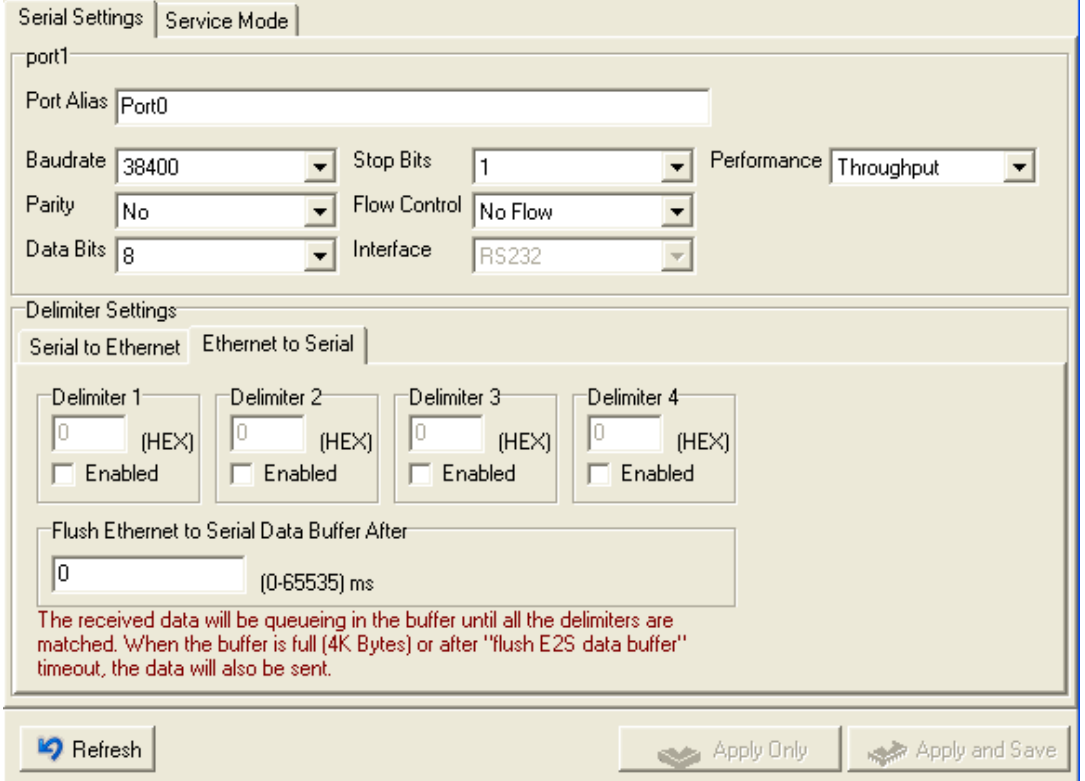

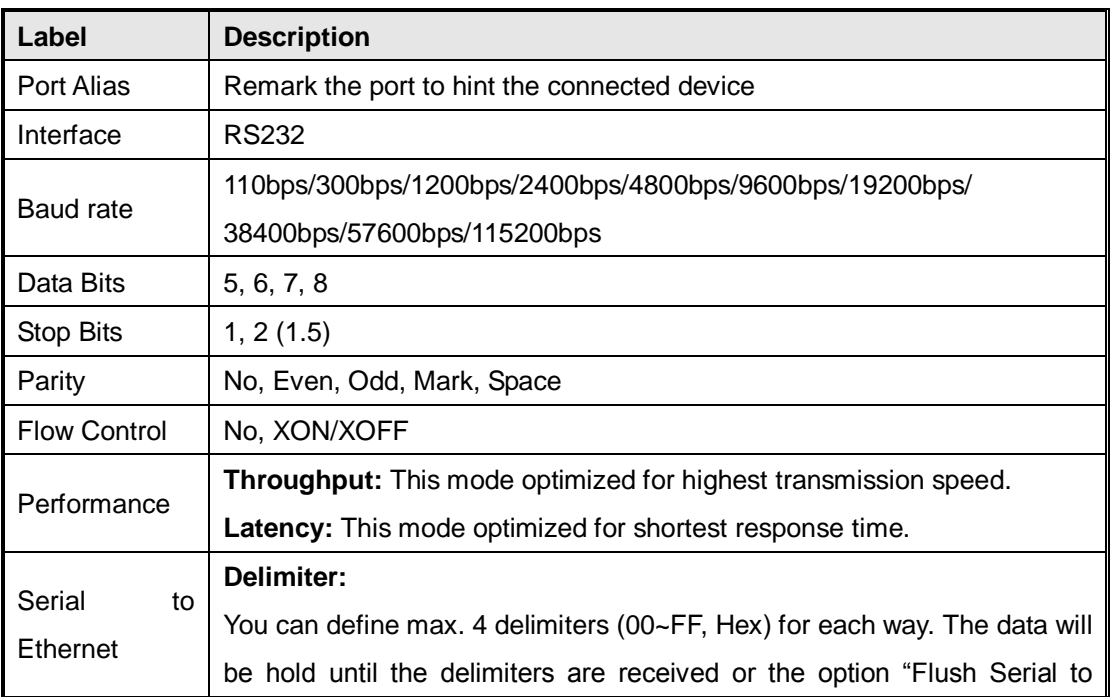

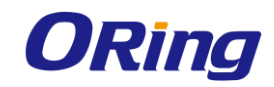

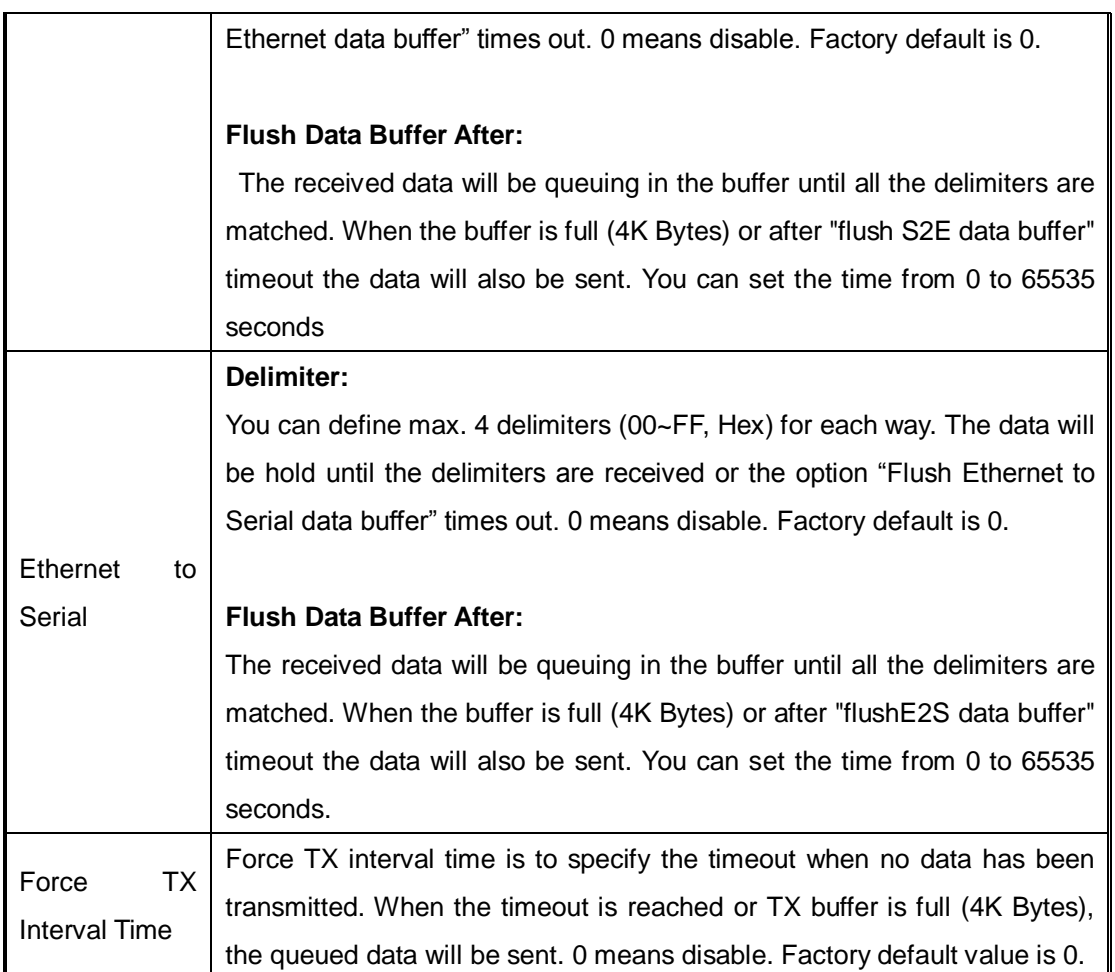

#### <span id="page-47-1"></span><span id="page-47-0"></span>**5.3.7 Service Mode Virtual COM Mode**

In Virtual COM Mode, The driver establishes a transparent connection between host and serial device by mapping the Port of the serial server serial port to local COM port on the host computer. Virtual COM Mode also supports up to 5 simultaneous connections, so that multiple hosts can send or receive data by the same serial device at the same time.

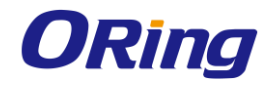

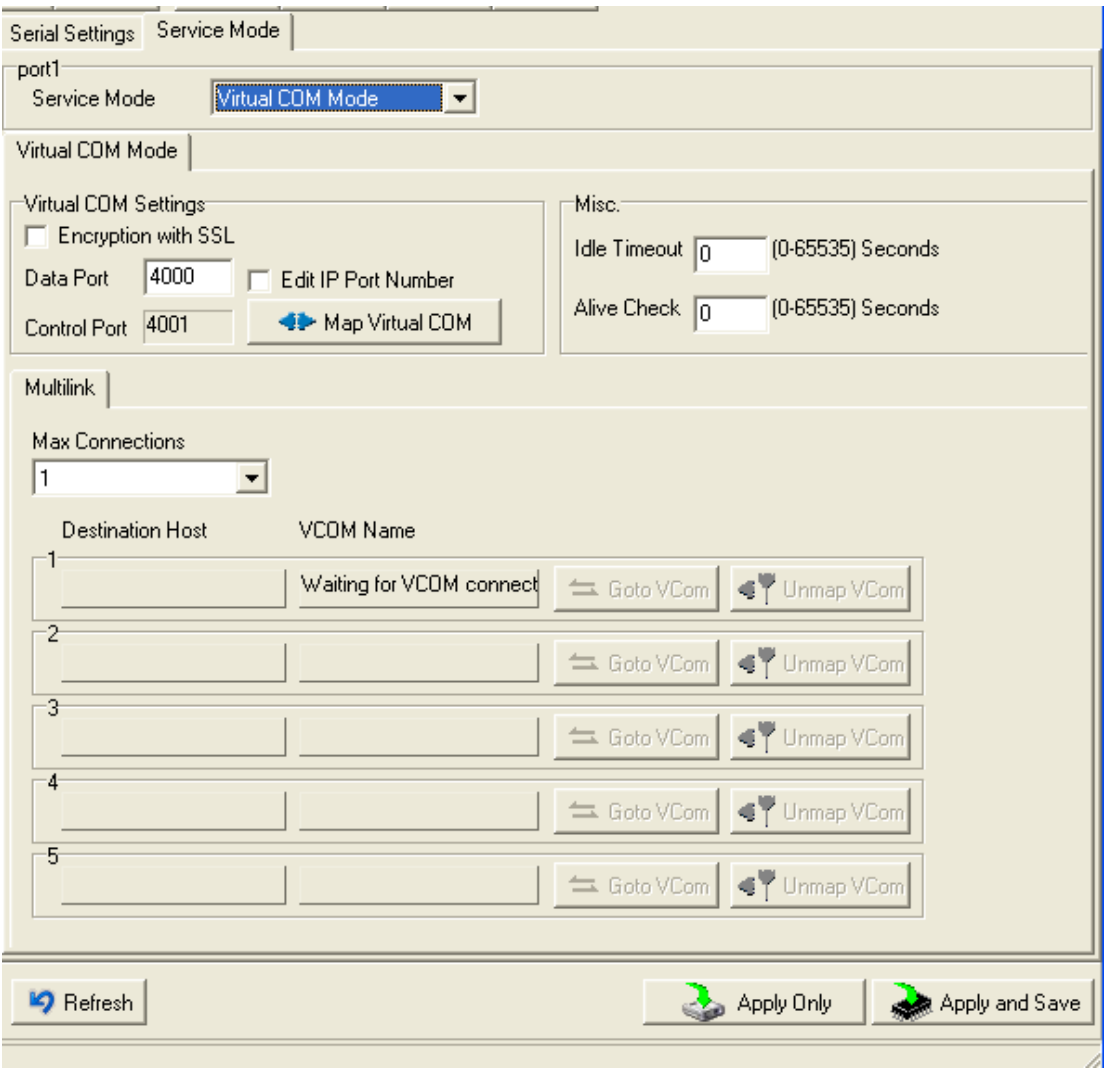

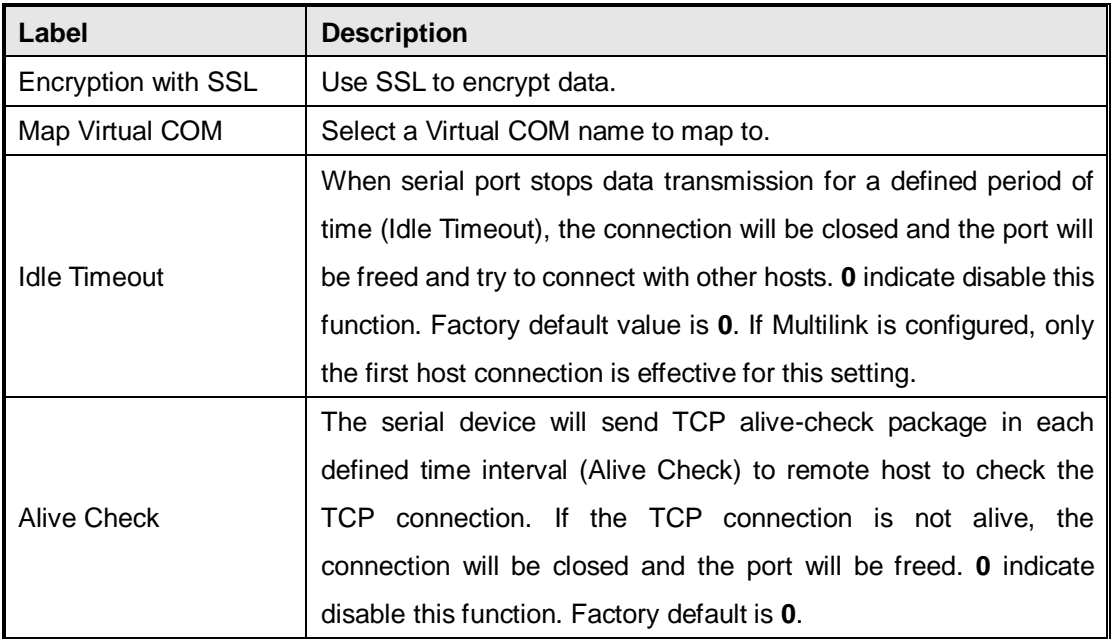

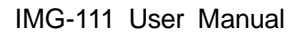

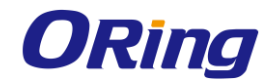

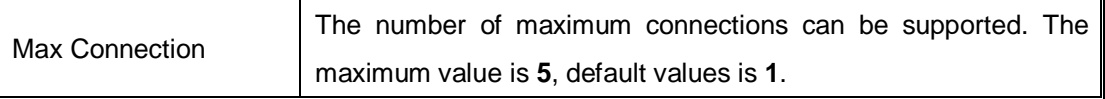

**\***Mapping Virtual COM from web is not allowed.

#### <span id="page-49-0"></span>**TCP Server Mode**

In TCP Server Mode, IMG is configured with a unique Port combination on a TCP/IP network. In this case, IMG waits passively to be contacted by the device. After a connection is established, it can then proceed with data transmission. TCP Server mode also supports up to 5 simultaneous connections, so that multiple device can receive data from the same serial device at the same time.

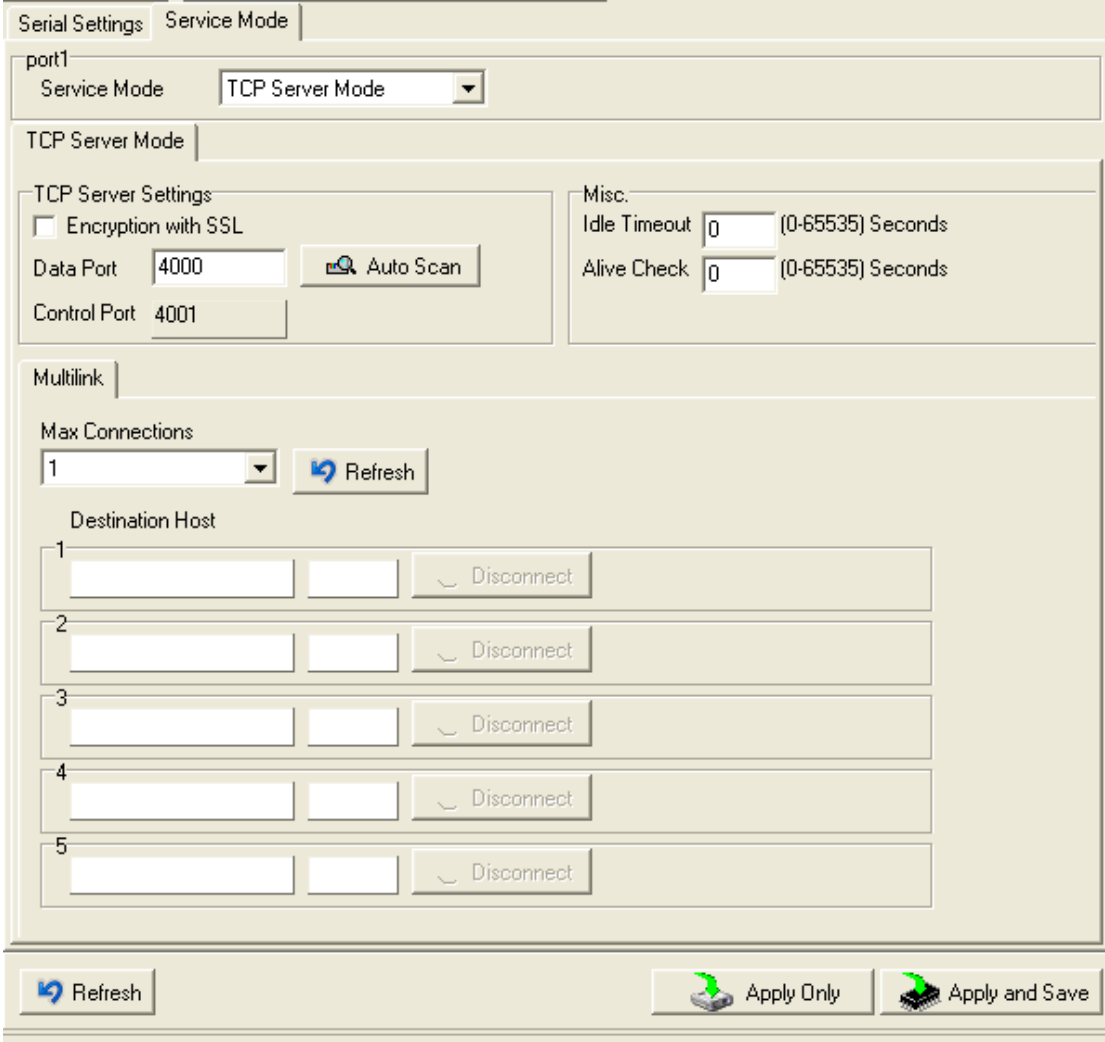

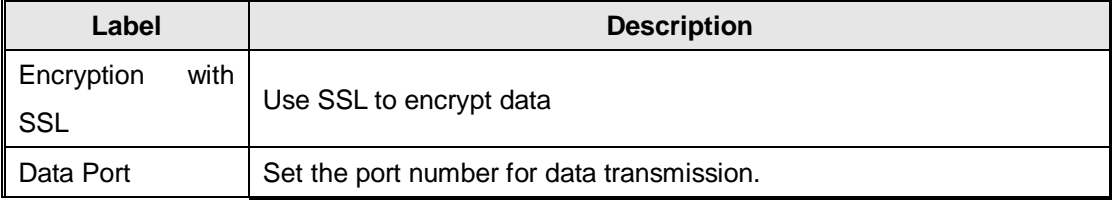

ORing Industrial Networking Corp. 45

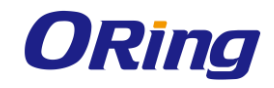

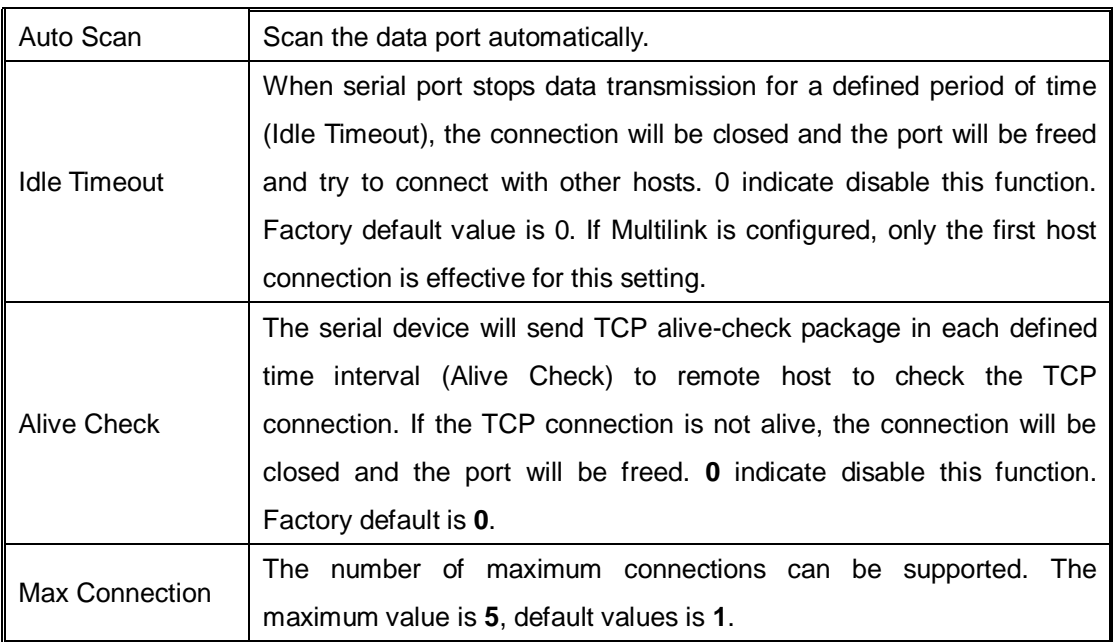

#### <span id="page-50-0"></span>**TCP Client Mode**

In TCP Client Mode, device can establish a TCP connection with server by the method you have settled (Startup or any character). After the data has been transferred, device can disconnect automatically from the server by using the TCP alive check time or Idle time settings.

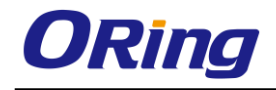

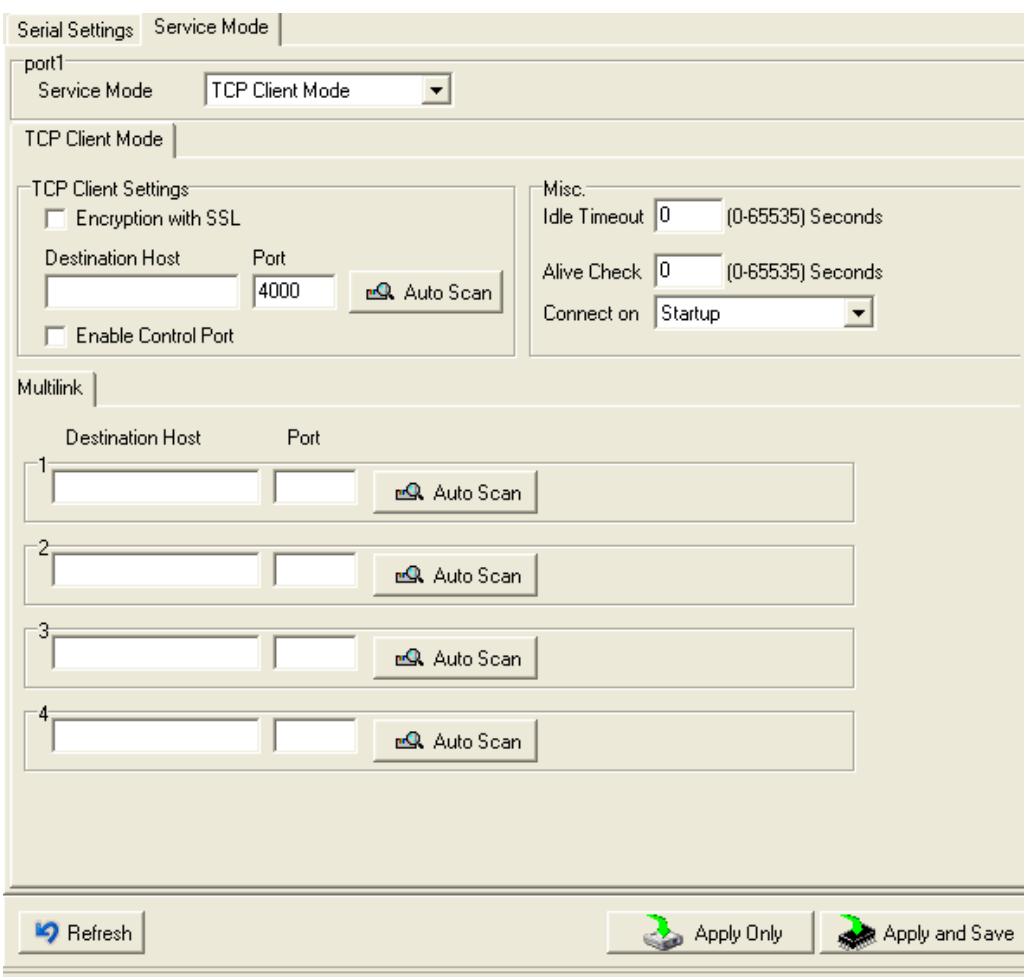

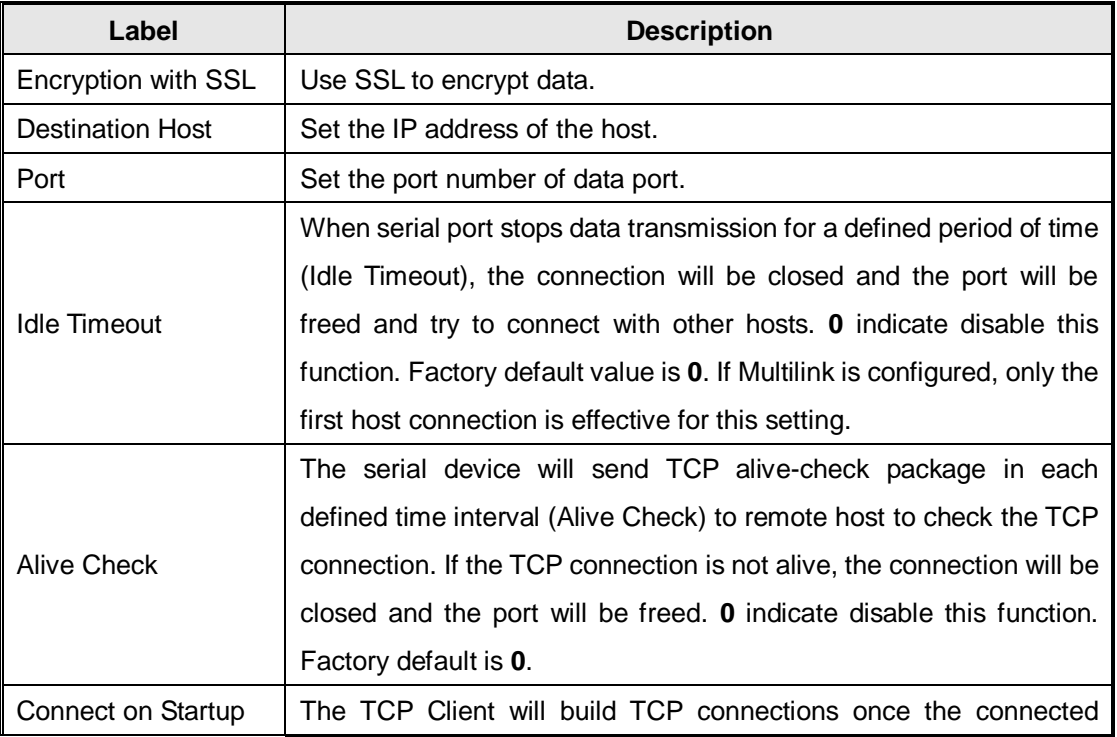

ORing Industrial Networking Corp. **47** And the set of the set of the set of the set of the set of the set of the set of the set of the set of the set of the set of the set of the set of the set of the set of the set of the

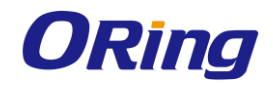

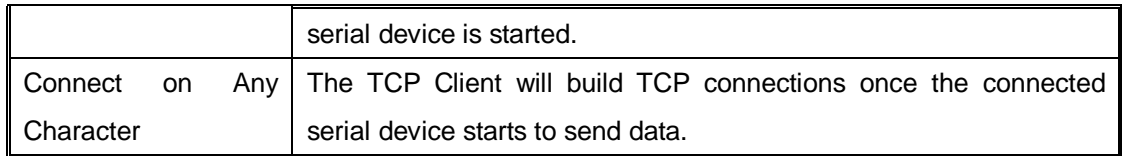

#### <span id="page-52-0"></span>**UDP Mode**

Compared to TCP communications, UDP is faster and more efficient. In UDP mode, you

can Uni-cast or Multi-cast data from the serial device server to host computers, and the serial device can also receive data from one or multiple host

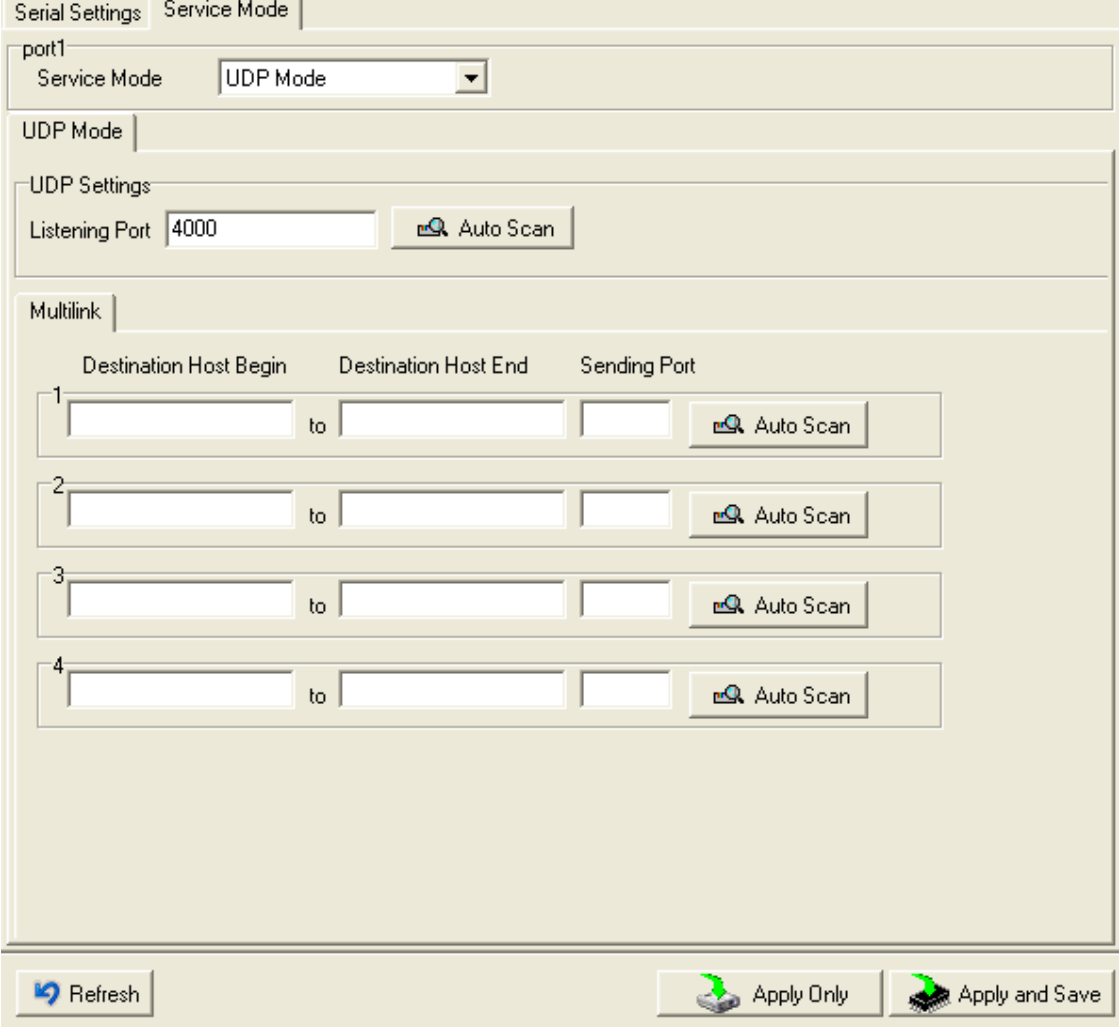

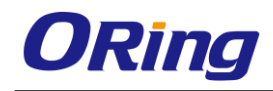

## <span id="page-53-0"></span>**Technical Specifications**

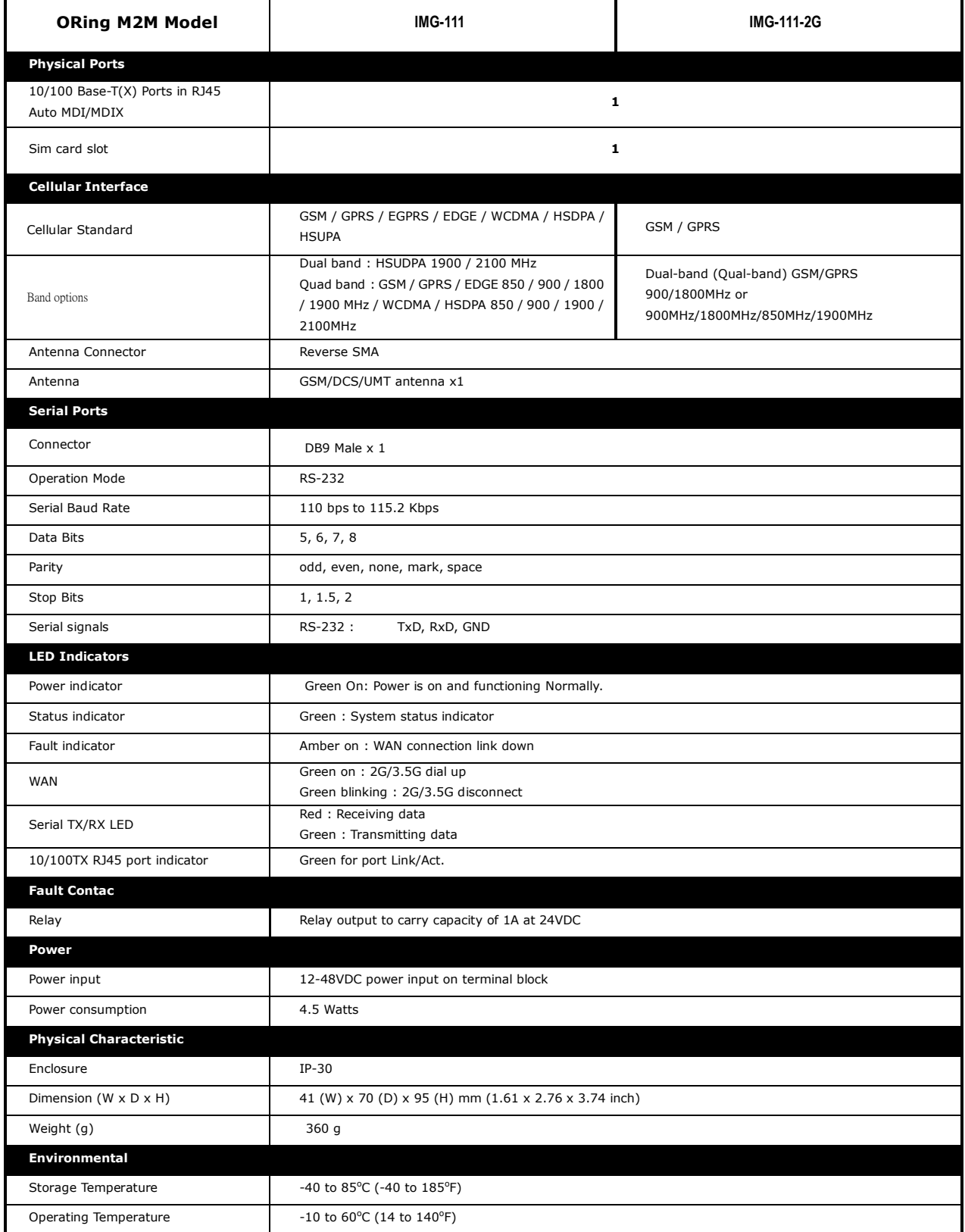

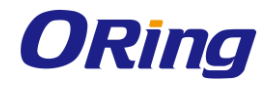

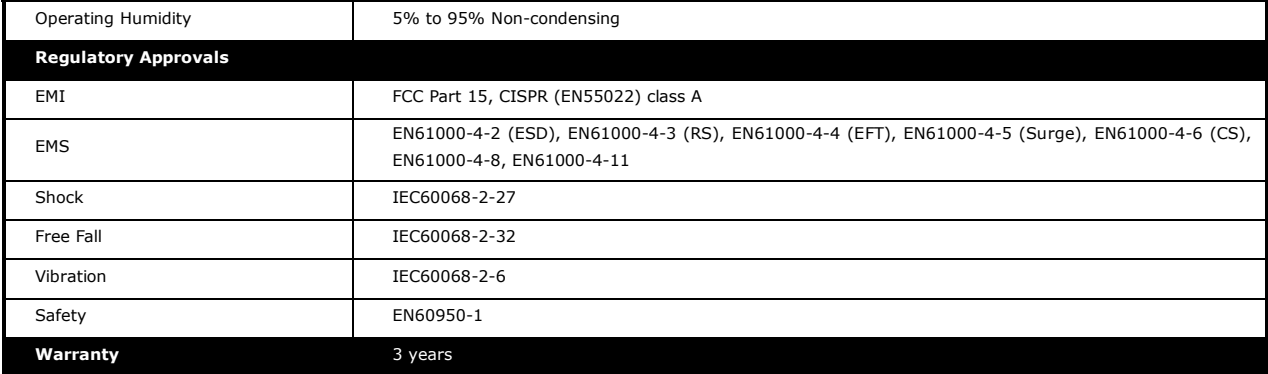